# **SAMSUNG**

# UŽIVATELSKÁ PŘÍRUČKA

SM-P620 SM-P625

Czech. 03/2024. Rev.1.0 [www.samsung.com](http://www.samsung.com)

# Obsah

# [Úvodní informace](#page-3-0)

- [4 Rozvržení](#page-3-0) a funkce zařízení
- [7 Nabíjení](#page-6-0) baterie
- 10 NanoSIM karta (Modely s aktivovanou [mobilní](#page-9-0) sítí)
- 11 micro SD karta
- [13 Zapínání](#page-12-0) a vypínání zařízení
- [14 Výchozí](#page-13-0) nastavení
- 15 Účet Samsung account
- 16 Přenos dat [z předchozího](#page-15-0) zařízení (Smart [Switch\)](#page-15-0)
- 18 Popis obrazovky
- [27 Oznamovací](#page-26-0) panel
- [29 Zachycení](#page-28-0) obrazovky a záznam obrazovky
- [30 Zadávání](#page-29-0) textu
- [32 Extrakce](#page-31-0) textu

#### [Aplikace a funkce](#page-32-0)

- [33 Instalace](#page-32-0) nebo odinstalace aplikací
- 34 [S Pen](#page-33-0)
- [43 Telefon](#page-42-0)
- [46 Kontakty](#page-45-0)
- [48 Zprávy](#page-47-0)
- [49 Fotoaparát](#page-48-0)
- [60 Galerie](#page-59-0)
- 64 [Zóna AR](#page-63-0)
- [66 Bixby](#page-65-0)
- [68 BixbyVision](#page-67-0)
- [69 Více](#page-68-0) oken (Použití více aplikací najednou)
- [72 Samsung](#page-71-0) Internet
- [73 Samsung](#page-72-0) Notes
- 79 [Samsung Members](#page-78-0)
- [79 Samsung](#page-78-0) Kids
- 80 [Samsung Global Goals](#page-79-0)
- 80 [Samsung Shop](#page-79-0)
- [80 Galaxy](#page-79-0) Shop
- 80 [PENUP](#page-79-0)
- [81 Kalendář](#page-80-0)
- 82 Reminder (Příjem oznámení o úkolech)
- [83 Záznamník](#page-82-0)
- 83 Moje soubory (Kontrola a správa souborů)
- [83 Hodiny](#page-82-0)
- [83 Kalkulačka](#page-82-0)
- [84 Gaming](#page-83-0) Hub
- 85 Game Booster (Konfigurace herního [prostředí\)](#page-84-0)
- [86 SmartThings](#page-85-0)
- [87 Sdílení](#page-86-0) obsahu
- 88 Music Share
- 89 Smart View (Zrcadlení na obrazovku [televizoru\)](#page-88-0)
- 90 [Samsung Flow](#page-89-0)
- 91 Denní panel
- [94 Odkaz](#page-93-0) na Windows (Použití zařízení skrze [připojení](#page-93-0) k počítači)
- [95 Samsung](#page-94-0) DeX
- [96 Aplikace](#page-95-0) Google

## [Nastavení](#page-96-0)

- 97 [Úvod](#page-96-0)
- 97 Účet Samsung account
- [97 Připojení](#page-96-0)
	- 99 [Wi-Fi](#page-98-0)
	- [100 Bluetooth](#page-99-0)
	- [102 Spořič](#page-101-0) dat (modely s aktivovanou [mobilní](#page-101-0) sítí)
	- 102 Sítě povolené pro aplikace (Modely s [aktivovanou](#page-101-0) mobilní sítí)
	- [103 Mobilní](#page-102-0) hotspot (modely s aktivovanou [mobilní](#page-102-0) sítí)
	- [103 Další](#page-102-0) nastavení připojení
- [105 Připojená](#page-104-0) zařízení
- [106 Režimy](#page-105-0) a rutiny
	- [106 Používání](#page-105-0) režimů
	- [106 Použití](#page-105-0) rutinních úkonů
- [107 Zvuk](#page-106-0)
	- [108 Kvalita](#page-107-0) zvuku a efekty
	- [108 Samostatný](#page-107-0) zvuk aplikace
- [109 Oznámení](#page-108-0)
- [109 Displej](#page-108-0)
- [110 Baterie](#page-109-0)
- 111 Pozadí a styl
- [111 Domovská](#page-110-0) obrazovka
- 111 Zamknout displej
	- [112 Rozšířené](#page-111-0) odemknutí
- [112 Zabezpečení](#page-111-0) a soukromí
	- [113 Rozpoznání](#page-112-0) obličeje
	- [115 Zabezpečená](#page-114-0) složka
	- [118 Zabezpečené](#page-117-0) Wi-Fi
- [119 Umístění](#page-118-0)
- 119 Bezpečnost a nouzové situace
- 120 Účty a [zálohování](#page-119-0)
	- [121 Uživatelé](#page-120-0)
	- 123 [Samsung Cloud](#page-122-0)
- 124 [Google](#page-123-0)
- [124 Rozšířené](#page-123-0) funkce
	- 125 Pohyby a gesta
	- 126 Dual [Messenger](#page-125-0)
- [127 Digitální](#page-126-0) pohoda a rodičovská kontrola
- [127 Péče](#page-126-0) o zařízení
- [128 Aplikace](#page-127-0)
- 129 Obecná správa
- [130 Usnadnění](#page-129-0)
- [131 Aktualizace](#page-130-0) softwaru
- [131 O](#page-130-0) tabletu

## [Upozornění ohledně používání](#page-131-0)

- [132 Opatření](#page-131-0) pro používání zařízení
- [134 Poznámky](#page-133-0) k obsahu balení a příslušenství
- [135 Situa](#page-134-0)ce, ve kterých se zařízení přehřívá, a jejich [řešení](#page-134-0)

### [Dodatek](#page-138-0)

- [139 Řešení](#page-138-0) problémů
- 144 Vyjmutí baterie

# <span id="page-3-0"></span>Úvodní informace

# Rozvržení a funkce zařízení

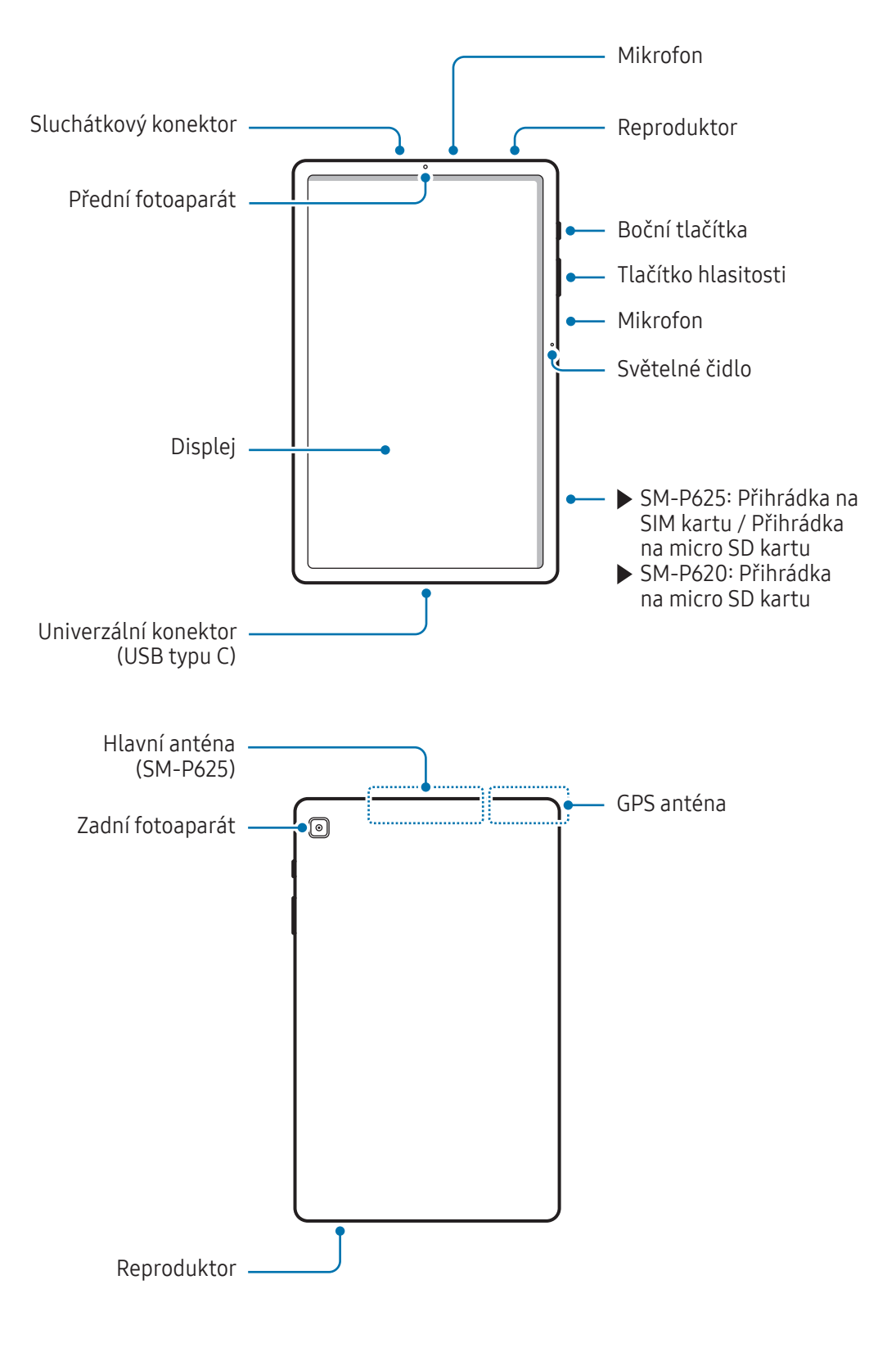

- Aby zařízení správně fungovalo, používejte jej v prostředí bez magnetických vlivů.  $\Delta$ 
	- Vaše zařízení a určité příslušenství (prodávané samostatně) obsahuje magnety. Uchovávejte je mimo dosah kreditních karet, implantovaných zdravotnických prostředků a dalších zařízení, která mohou být ovlivněna magnety. V případě zdravotnických prostředků udržujte zařízení ve vzdálenosti větší než 15 cm. Pokud máte podezření na rušení zdravotnického prostředku, přestaňte zařízení používat a poraďte se s lékařem nebo výrobcem zdravotnického prostředku.
	- Udržujte bezpečnou vzdálenost mezi předměty, které mohou být ovlivněny magnetismem, a svým zařízením a určitým příslušenstvím (prodávaným samostatně). Předměty, jako jsou kreditní karty, vkladní knížky, přístupové karty, palubní lístky nebo parkovací lístky, mohou být magnety v zařízení poškozeny nebo deaktivovány.
- Při používání reproduktorů, například při přehrávání mediálních souborů nebo použití telefonu s hlasitým odposlechem, si neumisťujte zařízení do blízkosti uší.
	- Dávejte pozor, abyste objektiv fotoaparátu nevystavovali silnému zdroji světla, jako je přímé sluneční světlo. Pokud byste objektiv fotoaparátu vystavili silnému zdroji světla, jako je přímé sluneční světlo, mohlo by dojít k poškození snímače obrazu fotoaparátu. Poškozený snímač obrazu je neopravitelný a bude mít za následek vznik teček nebo skvrn na snímcích.
	- V případě používání zařízení s prasklou skleněnou nebo akrylátovou částí hrozí riziko poranění. Takové zařízení používejte až po opravě v servisním středisku Samsung nebo autorizovaném servisním středisku.
	- Pokud do mikrofonu, reproduktoru či přijímače pronikne prach nebo cizí materiály, nebo pokud jsou tyto součásti zakryté, může dojít ke ztlumení zvuku zařízení nebo některé funkce nemusí fungovat. Pokud se pokusíte odstranit prach nebo cizí materiály ostrým předmětem, mohlo by dojít k poškození zařízení a změně jeho vzhledu.
- V následujících situacích může dojít k problémům s připojením a k vybíjení baterie:  $\not\!\!\!D$ 
	- Pokud do oblasti antény zařízení nalepíte kovové samolepky
	- Pokud na zařízení nasadíte kryt zařízení vyrobený z kovového materiálu
	- Pokud při používání určitých funkcí, jako jsou hovory nebo mobilní datové připojení, zakryjete oblast antény zařízení rukama nebo jinými předměty
	- Nezakrývejte senzor osvětlení příslušenstvím, jako jsou nálepky nebo kryt. Mohlo by dojít k selhání senzoru.

#### Hardwarová tlačítka

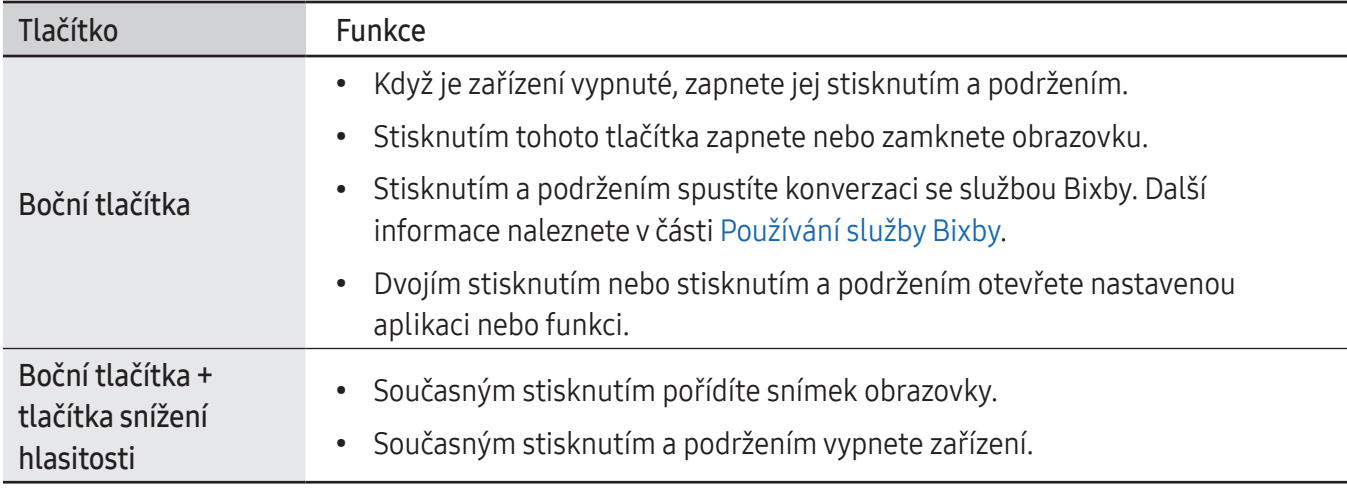

#### Nastavení bočního tlačítka

Vyberte aplikaci nebo funkci, která se má spouštět dvojím stisknutím bočního tlačítka nebo stisknutím a podržením bočního tlačítka.

Otevřete Nastavení, klepněte na položku Rozšířené funkce → Boční tlačítko a vyberte požadovanou možnost.

#### Softwarová tlačítka

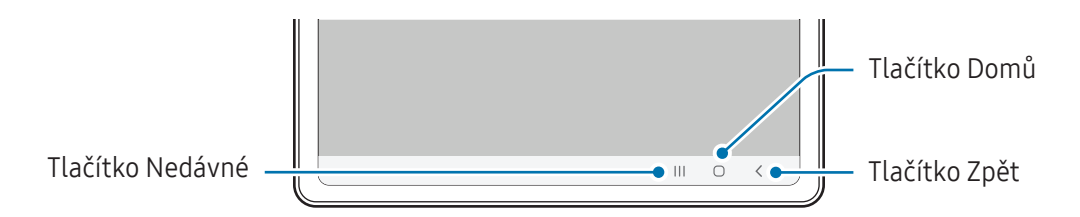

Po zapnutí obrazovky se ve spodní části obrazovky zobrazí softwarová tlačítka. Více informací najdete na Navigační panel (s[oftwarová](#page-18-0) tlačítka).

# <span id="page-6-0"></span>Nabíjení baterie

Před prvním použitím nebo po delší době, kdy jste zařízení nepoužívali, je nutné nabít baterii.

# Kabelové nabíjení

Připojte kabel USB k napájecímu adaptéru USB a zapojte kabel do univerzálního konektoru zařízení, aby se mohla nabít baterie. Po úplném nabití odpojte nabíječku od zařízení.

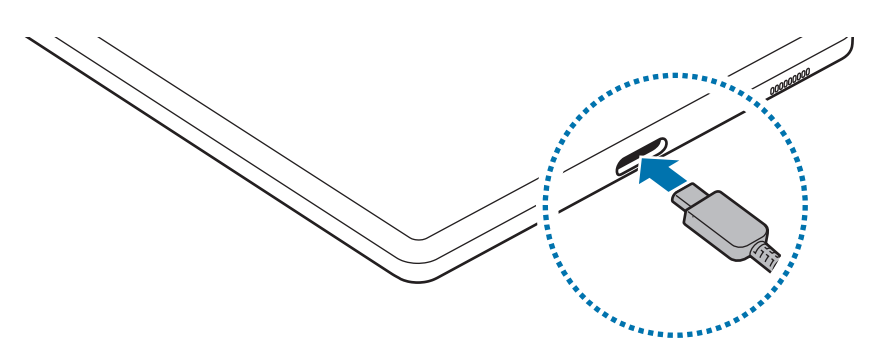

# Rychlé nabíjení

Použijte rychlou nabíječku.

Stav připojení nabíječky můžete zkontrolovat tím, že otevřete Nastavení a klepnete na položku Baterie.

- Pokud rychlé nabíjení nebude fungovat, otevřete Nastavení, klepněte na položku Baterie →  $\mathbb{Z}$ Nastavení nabíjení a poté zkontrolujte, zda je požadovaná funkce zapnutá. Také zkontrolujte, zda je kabel USB a napájecí adaptér USB správně připojen.
	- Baterii můžete nabíjet rychleji, pokud je zařízení nebo jeho obrazovka vypnutá.

# Nabíjení dalších zařízení

Kabel USB můžete použít k nabití jiného mobilního zařízení pomocí baterie tabletu.

Připojte tablet k jinému zařízení pomocí USB kabelu tabletu. Konektor USB nemusí být v závislosti na jiném zařízení zapotřebí.

Po spuštění nabíjení se na obrazovce zařízení zobrazí ikona nabíjení baterie.

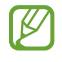

Vyskakovací okno pro výběr aplikace, které se zobrazí na tabletu, je určeno pro přenos dat. Nevybírejte ve vyskakovacím okně žádnou aplikaci.

## Snížení spotřeby baterie

Zařízení nabízí různé možnosti, které pomáhají šetřit energii baterie.

- Optimalizujte zařízení pomocí funkce péče o zařízení.
- Když zařízení nepoužíváte, vypněte obrazovku stisknutím bočního tlačítka.
- Zapněte režim úspory energie.
- Zavřete aplikace, které nepotřebujete.
- Když nepoužíváte funkci Bluetooth, vypněte ji.
- Vypněte automatickou synchronizaci aplikací, které se mají synchronizovat.
- Zkraťte dobu podsvícení.
- Snižte jas obrazovky.

# Tipy a opatření týkající se nabíjení baterie

- Používejte pouze baterii, nabíječku a kabel schválené společností Samsung a navržené výhradně **A** pro vaše zařízení. Nekompatibilní baterie, nabíječka a kabel mohou způsobit vážná poranění nebo poškození zařízení.
- Nesprávné připojení nabíječky může způsobit vážné poškození zařízení. Na poškození způsobená  $\mathbf \Omega$ nesprávným použitím se nevztahuje záruka.
	- Používejte pouze kabel USB typu C dodaný se zařízením. Pokud byste použili kabel mikro USB, mohlo by dojít k poškození zařízení.
	- Pokud byste zařízení nabíjeli, když je univerzální konektor mokrý, mohlo by dojít k poškození zařízení. Než začnete zařízení nabíjet, univerzální konektor důkladně osušte.
- Pokud přístroj nepoužíváte, odpojte nabíječku, ušetříte tak energii. Nabíječka nemá vypínač, proto  $\boxtimes$ ji musíte odpojit od zásuvky, aby se přerušil přívod energie. Nabíječka by měla během nabíjení zůstat v blízkosti elektrické zásuvky a měla by být snadno dostupná.
	- Při používání nabíječky doporučujeme, abyste používali schválenou nabíječku, která zaručuje požadovaný nabíjecí výkon.
	- Pokud je baterie zcela vybitá, zařízení se nemůže zapnout okamžitě po připojení nabíječky. Před tím, než zařízení zapnete, nechte vybitou baterii několik minut nabíjet.
	- Používáte-li více aplikací najednou, síťové aplikace nebo aplikace, které vyžadují připojení k jinému zařízení, dojde k rychlému vybití baterie. Chcete-li se vyhnout ztrátě napájení během přenosu dat, vždy používejte tyto aplikace po plném nabití baterie.
	- Použití jiného zdroje napájení, než je nabíječka, například počítače, může mít za následek nižší rychlost nabíjení způsobenou nižším elektrickým proudem.
	- Během nabíjení můžete zařízení používat, ale plné nabití baterie může trvat delší dobu.
	- Pokud je napájení zařízení během nabíjení nestabilní, displej nemusí fungovat. Pokud k tomu dojde, odpojte nabíječku od zařízení.
	- Během nabíjení může dojít k zahřátí zařízení a nabíječky. To je normální a nemělo by to mít žádný vliv na životnost ani výkon zařízení. Pokud se baterie zahřeje více, než je obvyklé, může nabíječka přestat nabíjet.
	- Pokud se zařízení nenabíjí správně, vezměte zařízení a nabíječku do servisního střediska Samsung nebo autorizovaného servisního střediska.

# <span id="page-9-0"></span>NanoSIM karta (Modely s aktivovanou mobilní sítí)

Vložte SIM nebo USIM kartu dodávanou poskytovatelem.

ſØ Některé služby, které vyžadují síťové připojení, nemusí být v závislosti na poskytovateli k dispozici.

## Vložení SIM nebo USIM karty

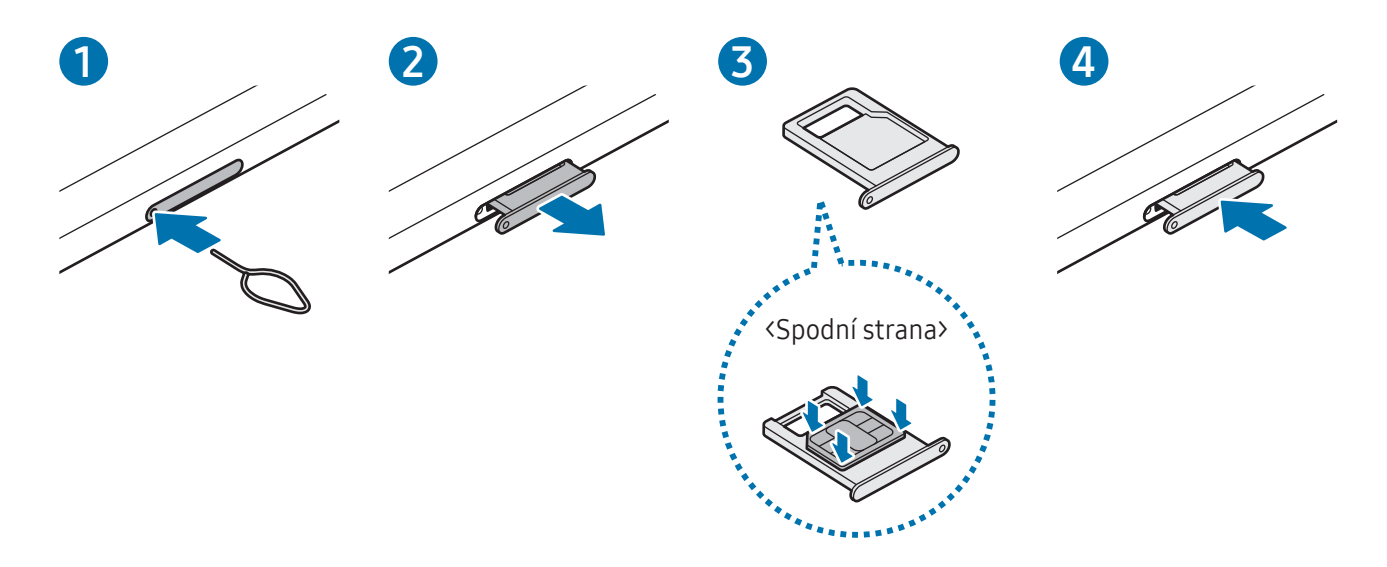

- 1 Zasunutím kolíčku na vysunutí do otvoru v přihrádce tuto přihrádku uvolníte.
- 2 Vysuňte přihrádku jemně ze slotu na přihrádku.
- 3 Vložte kartu SIM nebo USIM do přihrádky se zlatými kontakty lícem nahoru a lehce kartu SIM nebo USIM do přihrádky zatlačte, abyste ji zajistili.
- 4 Přihrádku zasuňte zpět do slotu na přihrádku.
- Používejte pouze nano-SIM karty. Œ
	- Buďte opatrní, abyste neztratili SIM nebo USIM kartu a neumožnili jiným osobám, aby ji používaly. Společnost Samsung neodpovídá za žádné škody nebo potíže způsobené ztrátou nebo odcizením karet.
	- Kolíček na vysunutí zasouvejte kolmo k otvoru. Jinak by mohlo dojít k poškození zařízení.
	- Pokud karta není do přihrádky upevněna pevně, mohla by SIM karta z přihrádky vyklouznout nebo vypadnout.
	- Pokud vložíte přihrádku do svého zařízení, zatímco je přihrádka mokrá, může dojít k poškození zařízení. Vždy se ujistěte, že je přihrádka suchá.
	- Zcela zasuňte přihrádku do slotu na přihrádku a dbejte na to, aby do zařízení nemohla proniknout tekutina.

# <span id="page-10-0"></span>micro SD karta

## Vložení SD karty

Kapacita SD karty vašeho zařízení se může lišit od jiných modelů a některé SD karty nemusí být s vaším zařízením kompatibilní v závislosti na výrobci a typu SD karty. Maximální kapacitu SD karty vašeho zařízení zjistíte na webových stránkách společnosti Samsung.

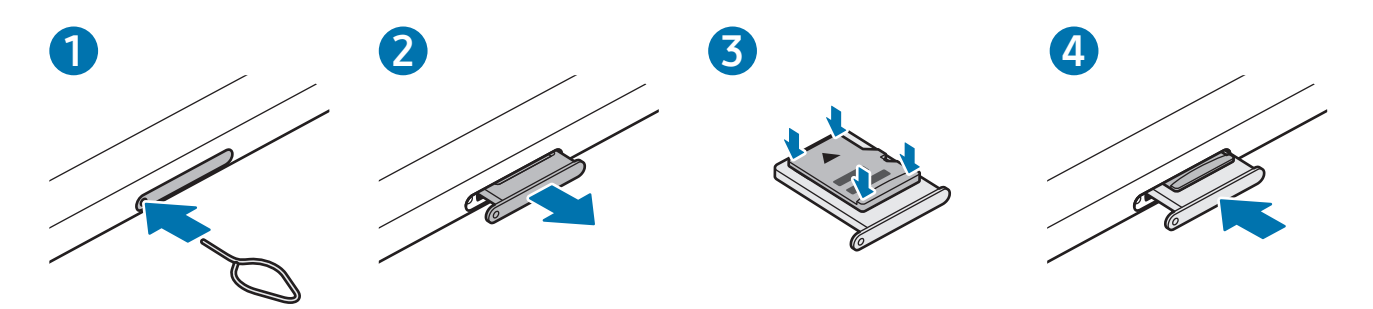

- 1 Zasunutím kolíčku na vysunutí do otvoru v přihrádce tuto přihrádku uvolníte.
- 2 Vysuňte přihrádku jemně ze slotu na přihrádku.
- 3 Vložte SD kartu do přihrádky se zlatými kontakty lícem dolů a lehce SD kartu do přihrádky zatlačte, abyste ji zajistili.
- 4 Přihrádku zasuňte zpět do slotu na přihrádku.
- Používejte pouze micro SD kartu. O
	- Některé SD karty nemusí být se zařízením zcela kompatibilní. Použití nekompatibilní karty může poškodit zařízení, SD kartu nebo data na ní uložená.
	- Dávejte pozor, abyste SD kartu vložili pravou stranou nahoru.
	- Kolíček na vysunutí zasouvejte kolmo k otvoru. Jinak by mohlo dojít k poškození zařízení.
	- Když vyjmete přihrádku ze zařízení, deaktivuje se mobilní datové připojení. (Modely s aktivovanou mobilní sítí)
	- Pokud karta není do přihrádky upevněna pevně, mohla by SD karta z přihrádky vyklouznout nebo vypadnout.
	- Pokud vložíte přihrádku do svého zařízení, zatímco je přihrádka mokrá, může dojít k poškození zařízení. Vždy se ujistěte, že je přihrádka suchá.
	- Zcela zasuňte přihrádku do slotu na přihrádku a dbejte na to, aby do zařízení nemohla proniknout tekutina.
- Zařízení podporuje souborové systémy FAT a exFAT pro SD karty. Při vkládání karty naformátované l≪ v jiném systému souborů zařízení požádá o přeformátování karty, nebo kartu nerozpozná. Chcete-li použít SD kartu, musíte ji naformátovat. Pokud vaše zařízení nemůže SD kartu naformátovat nebo rozpoznat, kontaktujte výrobce SD karty, servisní středisko Samsung nebo autorizované servisní středisko.
	- Časté zapisování a mazání dat zkracuje životnost SD karet.
	- Při vložení SD karty do zařízení se ve složce Moje soubory → SD karta objeví adresář souborů SD karty.

## Vyjmutí SD karty

SD kartu před vyjmutím odpojte, aby bylo vyjmutí bezpečné.

- 1 Otevřete Nastavení a klepněte na položku Péče o zařízení → Úložiště.
- 2 Tažením prstem doleva přejděte na stránku SD karta.
- 3 Klepněte na položku •→ Odpojit.
- Nevyjímejte externí úložiště, například SD kartu nebo USB úložiště, když zařízení přenáší informace O nebo k nim získává přístup, a také těsně po přenosu dat. V takovém případě může dojít k poškození nebo ztrátě dat, případně k poškození externího úložiště či tabletu. Společnost Samsung nenese odpovědnost za ztráty, včetně ztráty dat, vzniklé v důsledku nesprávného použití externích paměťových zařízení.

### Formátování SD karty

SD karta naformátovaná v počítači nemusí být se zařízením kompatibilní. SD kartu naformátujte v zařízení.

- 1 Otevřete Nastavení a klepněte na položku Péče o zařízení → Úložiště.
- 2 Tažením prstem doleva přejděte na stránku SD karta.
- 3 Klepněte na položku •→ Formátovat.
- Před formátováním SD karty si nezapomeňte zálohovat všechna důležitá data uložená na SD kartě. **D** Záruka výrobce se nevztahuje na ztrátu dat způsobenou činností uživatele.

# <span id="page-12-0"></span>Zapínání a vypínání zařízení

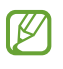

Na místech, na kterých je zakázáno používání bezdrátových zařízení (například v letadle nebo v nemocnici), dodržujte veškerá upozornění a pokyny zaměstnanců.

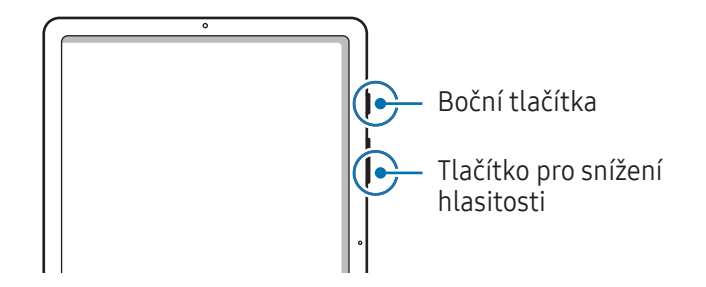

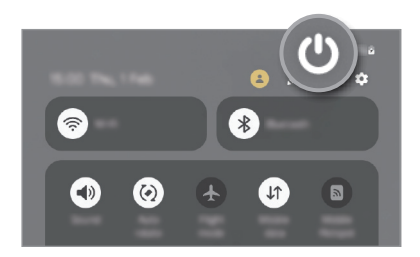

#### Zapnutí zařízení

Na několik sekund stiskněte a podržte boční tlačítko, abyste zařízení zapnuli.

#### Vypnutí zařízení

- 1 Chcete-li zařízení vypnout, stiskněte zároveň boční tlačítko a tlačítko snížení hlasitosti a podržte je stisknuté. Případně otevřete panel s oznámeními, táhněte dolů, potom klepněte na položku  $\bigcup$ .
- 2 Klepněte na položku Vypnout. Chcete-li zařízení restartovat, klepněte na položku Restartování.
- Pokud chcete nastavit vypnutí zařízení při stisknutí a podržení bočního tlačítka, klepněte na možnost  $\cancel{w}$ Nastavení bočního tlačítka a klepněte na možnost Menu Vypnout v části Stisknout a držet.

#### Nucený restart

Pokud zařízení zamrzlo a neodpovídá, restartujte jej stisknutím a přidržením zároveň bočního tlačítka a tlačítka pro snížení hlasitosti po dobu více než 7 sekund.

#### <span id="page-13-0"></span>Nouzová volání a lékařské informace (modely s aktivovanou mobilní sítí)

Můžete uskutečnit nouzové volání nebo zkontrolovat uložené lékařské informace.

Stiskněte a podržte zároveň boční tlačítko a tlačítko pro snížení hlasitosti a pak klepněte na tlačítko Tísňové volání nebo Zdravotní informace. Případně otevřete panel s oznámeními, potáhněte dolů a klepněte na položku  $\bigcup$  → Tísňové volání nebo Zdravotní informace.

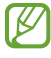

Pokud chcete spravovat svoje lékařské údaje a nouzové kontakty, otevřete Nastavení a klepněte na položku Bezpečnost a nouzové situace.

# Výchozí nastavení

Při prvním zapnutí zařízení nebo po resetování dat nastavte zařízení podle pokynů na obrazovce.

Pokud se nepřipojíte k síti Wi-Fi, je možné, že během počátečního nastavení nebudete moci nastavit některé funkce zařízení.

# <span id="page-14-0"></span>Účet Samsung account

Pomocí účtu Samsung můžete využívat řadu služeb Samsung, které jsou poskytovány prostřednictvím mobilních zařízení, televizorů a internetových stránek Samsung.

Chcete-li si přečíst seznam služeb, které můžete se svým účtem Samsung používat, navštivte account.[samsung.com](http://account.samsung.com).

- 1 Otevřete Nastavení a klepněte na položku Účet Samsung account. Případně otevřete Nastavení a klepněte na položku Účty a zálohování → Správa účtů → Přidat účet → Účet Samsung account.
- 2 Přihlaste se do účtu Samsung. Nemáte-li účet Samsung, klepněte na položku Zapomněli jste heslo nebo nemáte účet? → Vytvořit účet.

#### Vyhledání ID a obnovení hesla

Pokud zapomenete ID nebo heslo vašeho účtu Samsung, klepněte na položku Zapomněli jste heslo nebo nemáte účet? → Zapomenuté ID nebo Zapomenuté heslo na přihlašovací obrazovce účtu Samsung. Vyhledat svoje ID nebo obnovit heslo můžete po zadání požadovaných informací.

#### Odhlášení od účtu Samsung

Když se odhlásíte od svého účtu Samsung, budou ze zařízení odstraněna také vaše data, například kontakty a události.

- 1 Otevřete Nastavení a klepněte na položku Účty a zálohování → Správa účtů.
- 2 Klepněte na položku Účet Samsung account → Můj profil a pak na položku Odhlásit dole na obrazovce.
- 3 Klepněte na položku Odhlásit, zadejte své heslo k účtu Samsung a klepněte na položku OK.

# <span id="page-15-0"></span>Přenos dat z předchozího zařízení (Smart Switch)

Smart Switch můžete použít k přenosu dat z vašeho předchozího zařízení do nového tabletu.

Otevřete Nastavení a klepněte na položku Účty a zálohování → Přenést data pro nast. zařízení. Pokud chcete zkontrolovat přenesená data, klepněte na •→ Výsledek přenosu.

- Některá zařízení nebo počítače tuto funkci nemusejí podporovat.
	- Platí jistá omezení. Podrobnosti získáte na adrese www.samsung.[com/smartswit](http://www.samsung.com/smartswitch)ch. Společnost Samsung bere autorská práva vážně. Přenášejte pouze takový obsah, který máte ve svém vlastnictví nebo na jehož přenos máte právo.

#### Přenášení dat pomocí kabelu USB

Své předchozí zařízení můžete k novému tabletu připojit pomocí kabelu USB, abyste mohli přenášet data. Pokud tuto aplikaci na předchozím zařízení nemáte, stáhněte si ji z webu Galaxy Store nebo Obchod Play.

1 Připojte nový tablet k jinému zařízení pomocí kabelu USB nového tabletu.

V závislosti na předchozím zařízení může být zapotřebí USB konektor.

- 2 Když se objeví vyskakovací okno pro výběr aplikace, klepněte na položku Smart Switch → Přijmout data.
- 3 Na předchozím zařízení klepněte na položku Připojit. Nový tablet rozpozná vaše předchozí zařízení a objeví se seznam dat, která je možné přenést.
- 4 V novém tabletu vyberte požadovanou možnost, klepněte na položku **Další** a pak postupujte podle pokynů na obrazovce pro přenos dat.
- Během přenosu souborů neodpojujte kabel USB od zařízení. Mohlo by dojít ke ztrátě dat nebo O poškození zařízení.
- Přenos dat zvyšuje spotřebu energie baterie zařízení. Než začnete přenášet data, ujistěte se, že je Iᢂ zařízení dostatečně nabité. Pokud je baterie téměřvybitá, může být přenos dat přerušen.

#### Bezdrátový přenos dat

Data z předchozího zařízení do nového tabletu můžete přenést bezdrátově pomocí funkce Wi-Fi Direct.

- 1 Na předchozím zařízení otevřete aplikaci Smart Switch. Pokud tuto aplikaci nemáte, stáhněte si ji z webu Galaxy Store nebo Obchod Play.
- 2 Otevřete ve svém novém tabletu nabídku Nastavení a klepněte na položku Účty a zálohování → Přenést data pro nast. zařízení.
- 3 Umístěte zařízení tak, aby byla blízko sebe.
- 4 Na předchozím zařízení klepněte na položku Odeslat data → Bezdrátové.
- 5 Ve svém novém tabletu klepněte na položku Přijmout data, vyberte operační systém svého předchozího zařízení a pak klepněte na položku Bezdrátové.
- 6 Na předchozím zařízení klepněte na položku Připojit.
- 7 V novém tabletu vyberte požadovanou možnost, klepněte na položku Další a pak postupujte podle pokynů na obrazovce pro přenos dat.

#### Zálohování a obnovení dat pomocí externího úložiště

Přenášejte data pomocí externího úložiště, například micro SD karty.

- 1 Zálohujte data z předchozího zařízení na externí úložiště.
- 2 Vložte externí úložné zařízení do svého tabletu nebo ho k němu připojte.
- 3 V tabletu otevřete Nastavení a klepněte na možnost Účty a zálohování → Přenos přes externí úložiště.
- 4 V části Obnovit z vyberte zálohovaná data.
- 5 Vyberte požadovanou možnost, klepněte na položku **Další** a pak postupujte podle pokynů na obrazovce pro přenos dat.

#### Přenos dat zálohy

Data z předchozího zařízení si můžete zazálohovat do počítače, služby Samsung Cloud nebo externího úložiště a potom je importovat do nového tabletu. Další informace naleznete na adrese [www.samsung.](http://www.samsung.com/smartswitch)com/smartswitch.

# <span id="page-17-0"></span>Popis obrazovky

# Ovládání obrazovky

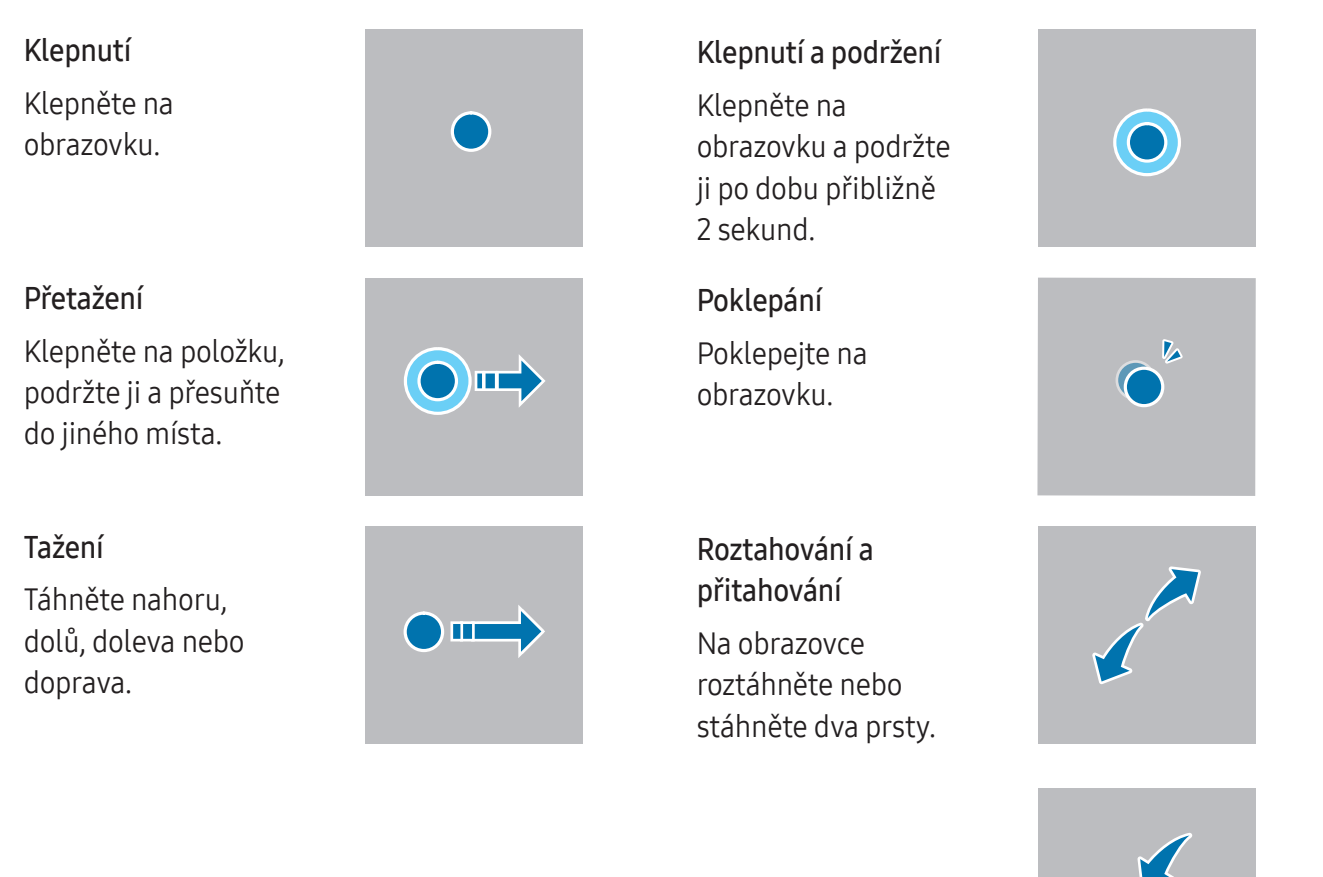

- Zabraňte styku displeje s jinými elektrickými zařízeními. Elektrostatické výboje mohou způsobit **D** poruchu displeje.
	- Aby nedošlo k poškození displeje, neklepejte na něj ostrými předměty a netlačte příliš silně prsty nebo jiným objektem.
	- Doporučujeme na displeji nebo na jeho částech nezobrazovat nehybnou grafiku po delší dobu. Mohlo by to mít za následek vypálení obrazu na obrazovce nebo objevování "duchů".
- Zařízení nemusí rozpoznat dotykové ovládání v blízkosti okrajů obrazovky, které se nachází mimo  $\boxtimes$ oblast dotykového vstupu.

# <span id="page-18-0"></span>Navigační panel (softwarová tlačítka)

Po zapnutí obrazovky se na navigačním panelu ve spodní části obrazovky zobrazí softwarová tlačítka. Softwarová tlačítka jsou ve výchozím nastavení nastavena na tlačítko Nedávné, tlačítko Domů a tlačítko Zpět. Funkce tlačítek se mohou změnit podle právě používané aplikace nebo podle prostředí použití.

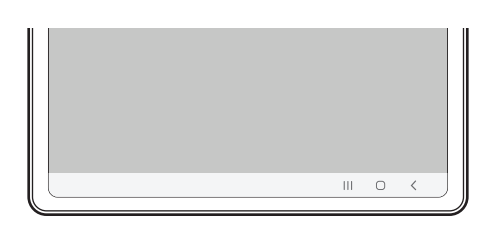

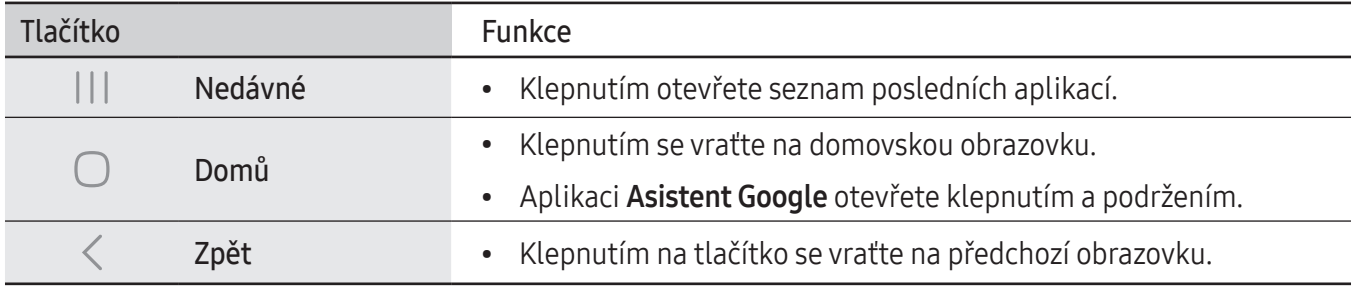

#### Skrytí navigačního panelu

Skrytím navigačního panelu můžete zkontrolovat soubory nebo používat aplikace na širší obrazovce. Otevřete Nastavení a klepněte na položku Displej → Navigační panel → Gesta potažení.

## Domovská obrazovka a obrazovka Aplikace

Domovská obrazovka představuje počáteční bod přístupu ke všem funkcím zařízení. Zobrazuje nástroje, zkratky aplikací a další položky.

Na obrazovce Aplikace jsou zobrazeny ikony všech aplikací, včetně nově nainstalovaných aplikací.

#### Přepínání mezi domovskou obrazovkou a obrazovkou Aplikace

Na domovské obrazovce tažením nahoru otevřete obrazovku Aplikace.

Pro návrat na domovskou obrazovku táhněte nahoru nebo dolů na obrazovce Aplikace. Můžete také klepnout na tlačítko Domů ( $\bigcup$ ) nebo tlačítko Zpět ( $\langle$ ).

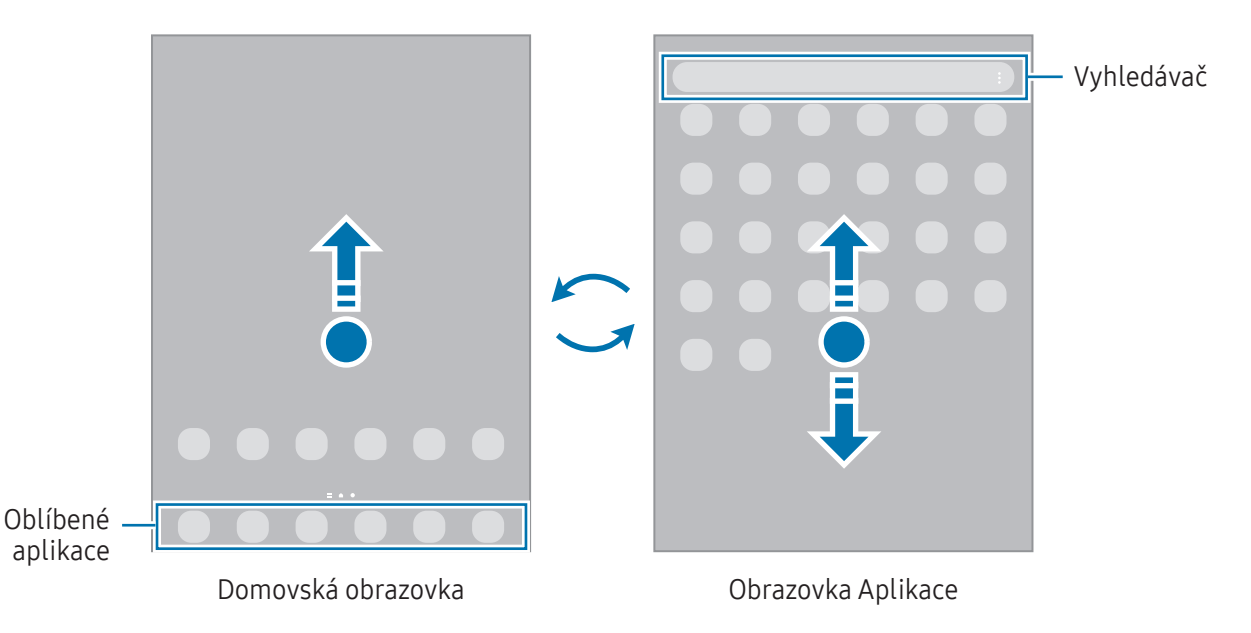

Pokud na domovskou obrazovku přidáte tlačítko Aplikace, budete moci klepnutím na toto tlačítko otevřít obrazovku Aplikace. Na domovské obrazovce klepněte na prázdnou oblast, podržte ji, klepněte na položku Nastavení a potom klepnutím zapněte přepínač Zobrazit tlačítko obrazovky Aplikace na Domovské obrazovce. Tlačítko Aplikace se připne do horní části domovské obrazovky.

 $\overline{(\mathbf{iii})}$ Tlačítko Aplikace

#### Úprava domovské obrazovky

Chcete-li zobrazit možnosti úprav, klepněte na domovské obrazovce na prázdnou oblast a podržte ji nebo přitáhněte prsty k sobě. Můžete nastavit tapetu, přidávat nástroje a další. Můžete také přidávat či odstraňovat panely domovské obrazovky nebo měnit jejich uspořádání.

- Přidávání panelů: Táhněte doleva a pak klepněte na položku  $+$ .
- Přesouvání panelů: Přetáhněte náhled panelu na nové místo.
- Odstraňování panelů: Klepněte na panelu na položku नि.

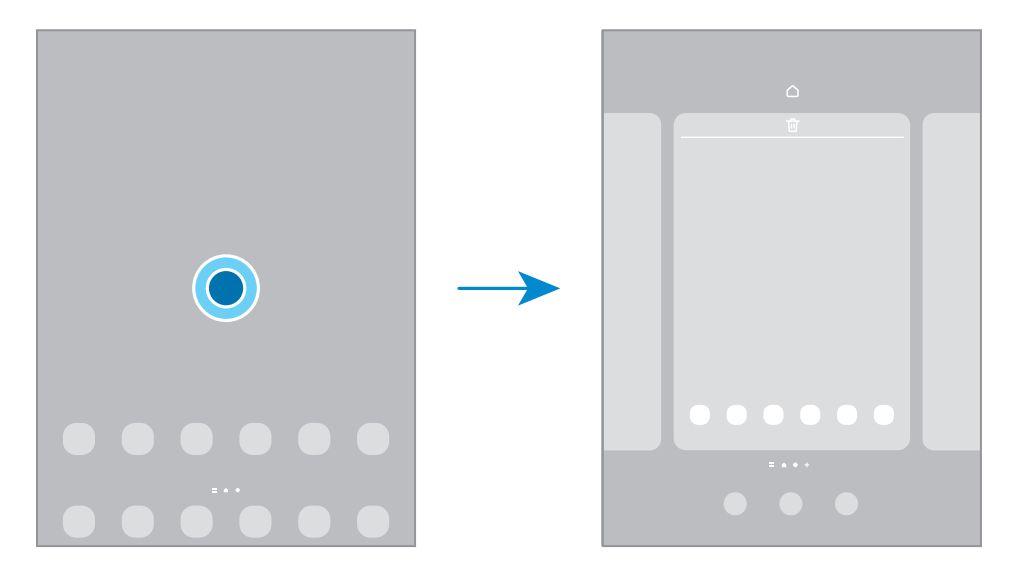

- Pozadí a styl: Změňte nastavení pozadí pro domovskou obrazovku a zamknutou obrazovku.
- Nástroje: Nástroje jsou malé aplikace, které spouštějí konkrétní funkce aplikací a tak poskytují informace a pohodlný přístup na vaší domovské obrazovce. Vyberte nástroj a klepněte na položku Přidat. Nástroj bude přidán na domovskou obrazovku.
- Nastavení: Umožňuje konfiguraci nastavení domovské obrazovky, například jejího rozvržení.

#### Zobrazení všech aplikací na domovské obrazovce

Můžete zařízení nastavit tak, aby zobrazovalo všechny aplikace na domovské obrazovce bez použití samostatné obrazovky Aplikace. Na domovské obrazovce klepněte na prázdnou plochu, podržte ji a klepněte na položku Nastavení → Rozložení domovské obrazovky → Pouze na Dom. obrazovce → Použít.

#### Spouštění aplikace Hledat

Vyhledávejte obsah v zařízení.

- 1 Na obrazovce Aplikace klepněte na položku Hledat.
- 2 Zadejte klíčové slovo. Budou prohledány aplikace a obsah ve vašem zařízení. Pokud klepnete na položku  $\Omega$  na klávesnici, budete moci vyhledávat více obsahu.

#### Přesouvání položek

Přetáhněte položku na nové místo. Chcete-li položku přesunout na jiný panel, přetáhněte ji na stranu obrazovky. Pokud se dotknete položky, podržíte ji a klepnete na možnost Vybrat, můžete vybrat více položek a přesunout je najednou.

Chcete-li přidat zástupce aplikace na domovskou obrazovku, klepněte na položku na obrazovce Aplikace, podržte ji a klepněte na položku Př. na Dom. obr. Na domovskou obrazovku bude přidán zástupce aplikace.

Často používané aplikace můžete také přesunout do oblasti zkratek na spodní straně domovské obrazovky.

#### Vytváření složek

Na domovské obrazovce nebo na obrazovce Aplikace přetáhněte aplikaci na jinou aplikaci.

Bude vytvořena nová složka obsahující vybrané aplikace. Klepněte na položku Název složky a zadejte název složky.

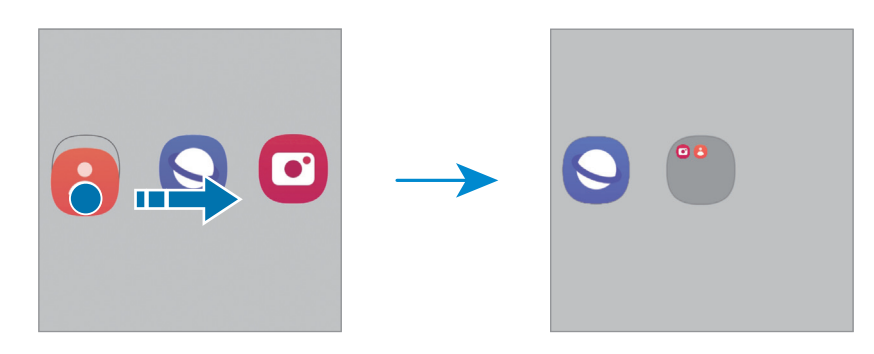

• Přidání dalších aplikací

Na složce klepněte na položku  $+$ . Zaškrtněte aplikace, které chcete přidat, a klepněte na položku Hot. Můžete také přidat aplikaci jejím přetažením do složky.

• Přesunutí aplikací ze složky

Přetáhněte aplikaci na nové místo.

• Odstranění složky

Klepněte na složku, podržte ji a pak klepněte na položku Odstranit složku. Bude vymazána pouze příslušná složka. Aplikace ve složce budou přesunuty na obrazovku Aplikace.

# Hlavní panel

Při používání aplikace se objeví hlavní panel ve spodní části obrazovky. Oblíbené aplikace ze spodní části domovské obrazovky, nedávno použité aplikace a tlačítko všechny aplikace budou zobrazeny na hlavním panelu. Aplikace lze přepínat výběrem požadované aplikace z hlavního panelu.

Můžete mít spuštěno i více aplikací najednou. Během používání aplikace přetáhněte požadovanou aplikaci z hlavního panelu nahoru a umístěte ji, kam chcete.

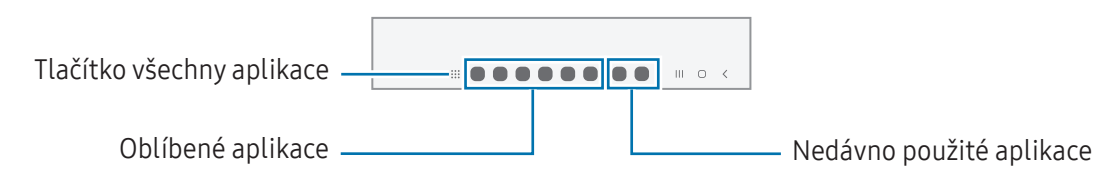

Pokud nechcete použít hlavní panel, spusťte Nastavení, klepněte na položku Displej a poté klepnutím M na přepínač Hlavní panel funkci vypněte.

## Panel na okraji obrazovky

Z panelů na okraji obrazovky můžete získat přístup ke svým oblíbeným aplikacím a funkcím.

Přetáhněte úchyt panelu na okraji obrazovky směrem ke středu obrazovky.

Pokud není úchyt panelu na okraji obrazovky viditelný, otevřete Nastavení, klepněte na položku Displej a klepnutím zapněte přepínač Panely na okraji.

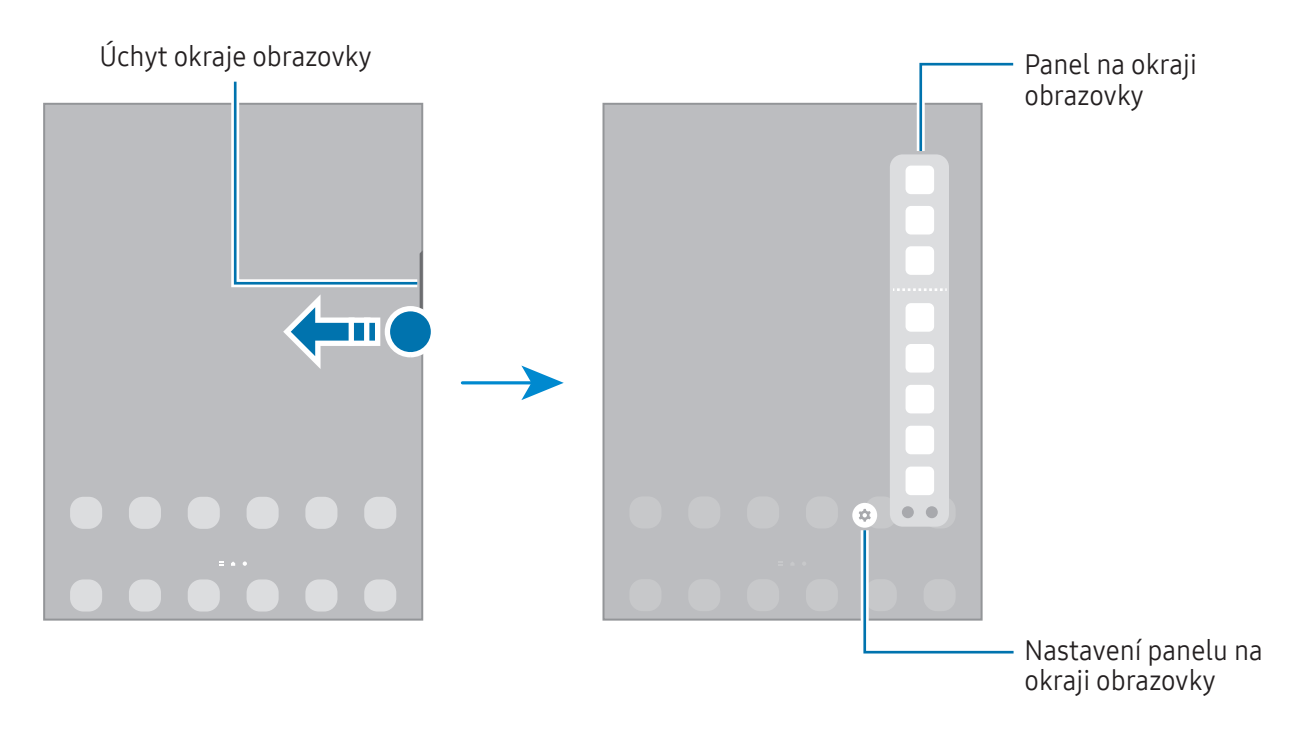

# Zámek obrazovky

Stisknutím bočního tlačítka dojde k vypnutí a zamknutí obrazovky. Pokud není zařízení používáno po určitou dobu, obrazovka se vypne a automaticky zamkne.

Abyste odemkli obrazovku, táhněte libovolným směrem, když se obrazovka zapne.

Pokud je obrazovka vypnutá, zapnete ji stisknutím bočního tlačítka. Také můžete poklepat na obrazovku.

#### Úprava zástupců

Zástupce v dolní části zamčeného displeje můžete změnit na jiné aplikace nebo požadované funkce.

Klepněte a podržte prst na zamčeném displeji, klepněte na ikonu zástupce, vyberte požadovanou aplikaci nebo funkci a pak klepněte na tlačítko Hotovo.

#### Změna způsobu zamykání obrazovky

Chcete-li změnit způsob zamykání obrazovky, otevřete Nastavení, klepněte na položku Zamknout displej → Typ zámku displeje a pak vyberte způsob zamykání.

Když jako metodu zamykání obrazovky nastavíte vzor, PIN, heslo nebo biometrické údaje, můžete ochránit své osobní údaje tím, že zabráníte ostatním v přístupu k vašemu zařízení. Jakmile nastavíte metodu zamknutí obrazovky, bude zařízení vyžadovat při každém odemykání kód pro odemčení.

Můžete zařízení nastavit, aby provedlo reset dat na výrobní nastavení, pokud několikrát za sebou nesprávně zadáte kód pro odemčení a dosáhnete limitu pro počet pokusů. Otevřete Nastavení, klepněte na položku Zamknout displej → Nastavení zabezpečeného zámku, odemkněte obrazovku pomocí přednastaveného způsobu odemykání obrazovky, potom klepnutím zapněte přepínač Autom. výrobní nastavení.

## Ikony indikátoru

Ikony indikátoru jsou zobrazeny na stavovém řádku v horní části obrazovky. Ikony uvedené v tabulce se vyskytují nejčastěji.

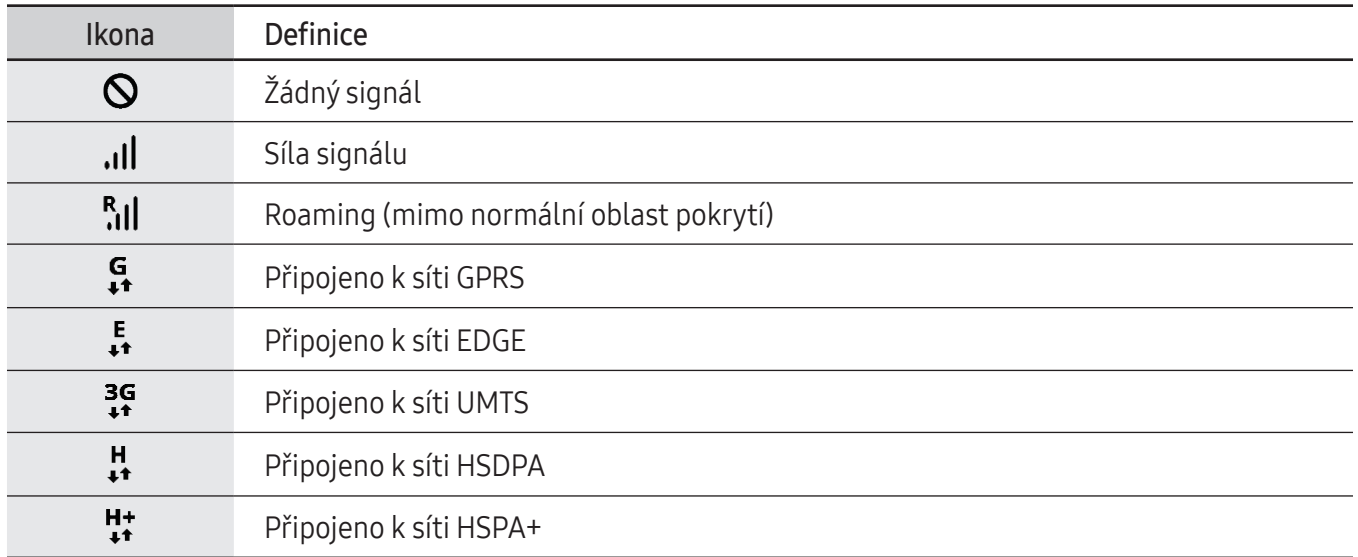

 $\mathbb{Z}$ 

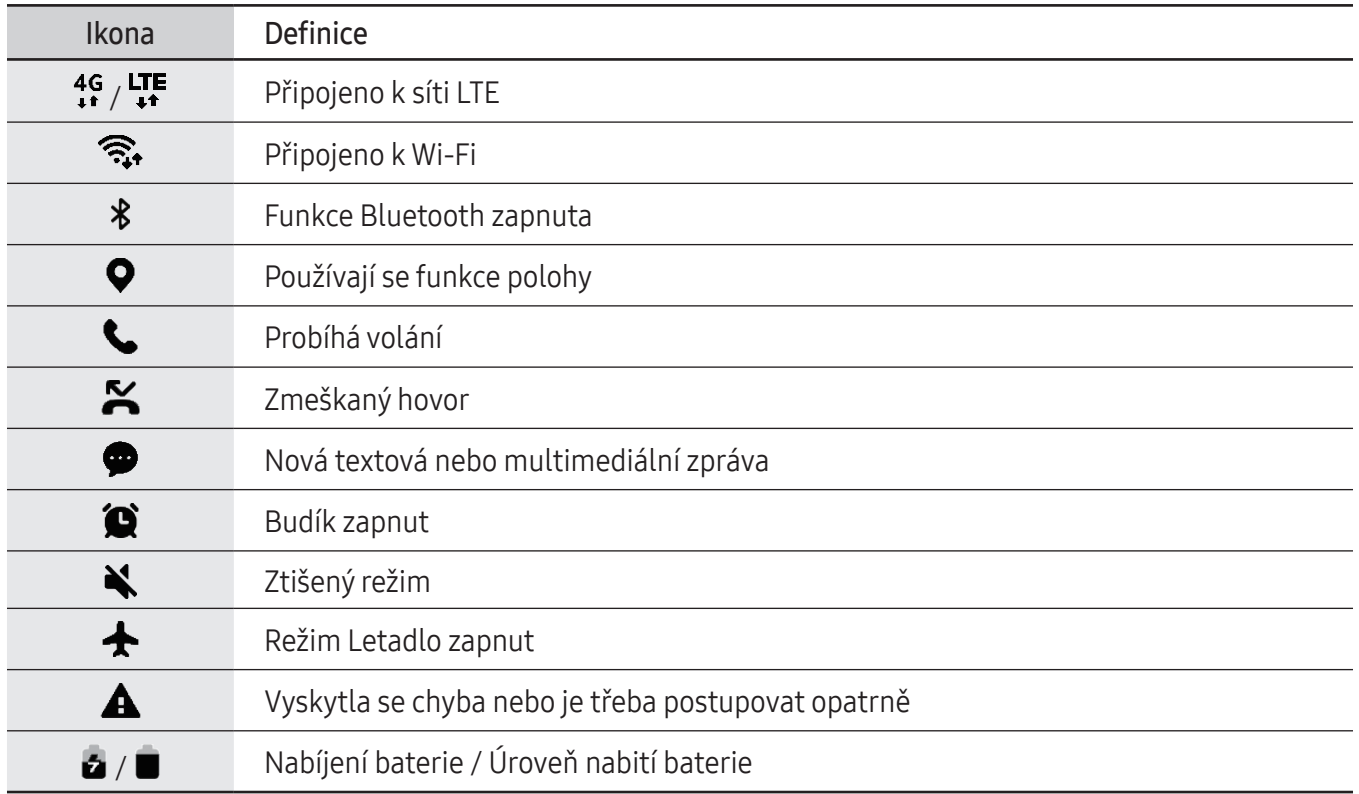

• Stavový řádek se u některých aplikacích nemusí objevit v horní části obrazovky. Chcete-li zobrazit stavový řádek, potáhněte dolů z horní části obrazovky.

- Některé ikony indikátoru se objeví, pouze když otevřete panel s oznámeními.
- Ikony indikátoru se mohou lišit v závislosti na poskytovateli nebo modelu.

# <span id="page-26-0"></span>Oznamovací panel

Když obdržíte nová oznámení, na stavovém řádku se zobrazí ikony indikátoru. Chcete-li zjistit více informací o ikonách, otevřete panel s oznámeními a zkontrolujte podrobnosti.

Chcete-li otevřít panel s oznámeními, přetáhněte stavový řádek dolů. Chcete-li zavřít panel s oznámeními, přejeďte prstem přes displej směrem nahoru.

Na panelu s oznámeními můžete používat tyto funkce.

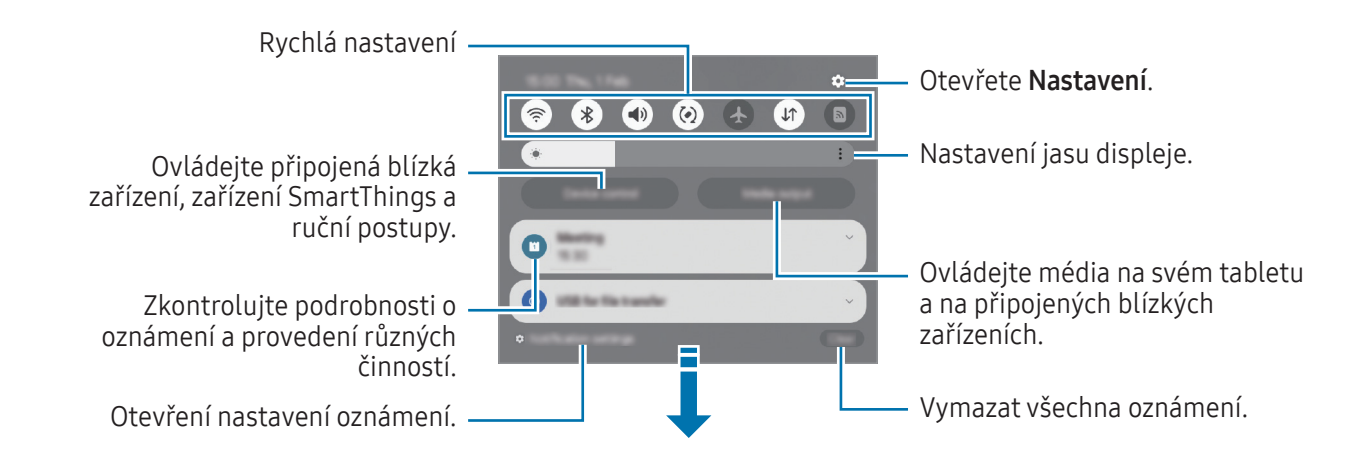

#### Používání panelu s rychlými nastaveními

Přejetím prstem po panelu s oznámeními směrem dolů otevřete panel rychlých nastavení.

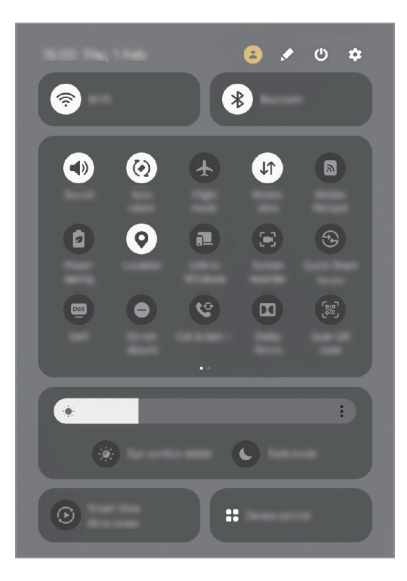

Klepnutím na jednotlivá tlačítka zapněte nebo vypněte konkrétní funkci. Pokud chcete získat přístup k podrobnějším nastavením, klepněte na text na tlačítku nebo se dotkněte tlačítka a podržte ho.

Úpravu tlačítek můžete provést klepnutím na  $\blacklozenge$   $\rightarrow$  Upravit.

#### Ovládání přehrávání médií

Ovládejte média na svém tabletu a na připojených blízkých zařízeních pomocí panelu s oznámeními.

- 1 Otevřete panel s oznámeními a klepněte na položku Výstup médií.
- 2 Chcete-li ovládat přehrávání, klepněte na ikony na ovladači.

#### Ovládání blízkých zařízení

Spouštějte a ovládejte blízká připojená zařízení a často používaná zařízení SmartThings a ruční postupy na panelu s oznámeními.

- 1 Otevřete panel s oznámeními a klepněte na položku Ovládání zař. Zobrazí se blízká připojená zařízení, zařízení SmartThings a ruční postupy.
- 2 Vyberte blízké zařízení nebo zařízení SmartThings, abyste je ovládali, nebo vyberte manuální postup, abyste jej spustili.

# <span id="page-28-0"></span>Zachycení obrazovky a záznam obrazovky

## Zachycení obrazovky

Během používání zařízení můžete pořizovat snímky obrazovky. Stiskněte současně boční tlačítko a tlačítko snížení hlasitosti. Pořízené snímky můžete zkontrolovat v aplikaci Galerie.

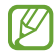

Snímky obrazovky nelze vytvářet při používání některých aplikací a funkcí.

Po zachycení snímku obrazovky použijte následující možnosti v panelu nástrojů ve spodní části obrazovky:

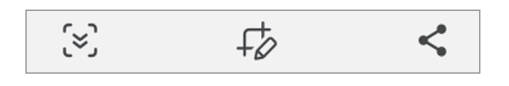

- $\leq$ : Zachyťte aktuální obsah a skrytý obsah na prodloužené stránce, například na webových stránkách. Po klepnutí na položku Zachycení [z] se obrazovka automaticky posune dolů a bude zachyceno více obsahu.
- $\downarrow$   $\downarrow$  : Pište nebo kreslete na snímek obrazovky nebo proveďte ze snímku obrazovky výřez. Oříznutou oblast můžete zkontrolovat v Galerie.
- $\leq$ : Sdílejte snímek obrazovky s ostatními.
- Pokud se možnosti na zachycené obrazovce nezobrazí, otevřete Nastavení, klepněte na položku ſИ Rozšířené funkce → Kopie obrazovek a nahrávky obrazovky, a potom funkci zapněte klepnutím na přepínač Zobr. panel nástr. po zachycení.

## <span id="page-29-0"></span>Záznam obrazovky

Během používání zařízení můžete provádět záznam obrazovky.

- 1 Otevřete panel s oznámeními, potáhněte dolů a klepněte na položku (z (Záznam obrazovky).
- 2 Vyberte nastavení zvuku a klepněte na položku Spustit nahrávání. Po dokončení odpočítávání bude zahájen záznam.
	- Abyste mohli psát nebo kreslit na obrazovku, klepněte na položku ...
	- Chcete-li zobrazit ukazatel pera S Pen na obrazovce, klepněte na volbu .
	- Abyste zaznamenali obrazovku, na které bude zároveň i váš obraz, klepněte na položku .
- $3$  Jakmile dokončíte záznam videa, klepněte na položku . Video můžete zkontrolovat v aplikaci Galerie.

# Zadávání textu

# Rozvržení klávesnice

ſИ

Když zadáte text, automaticky se zobrazí klávesnice.

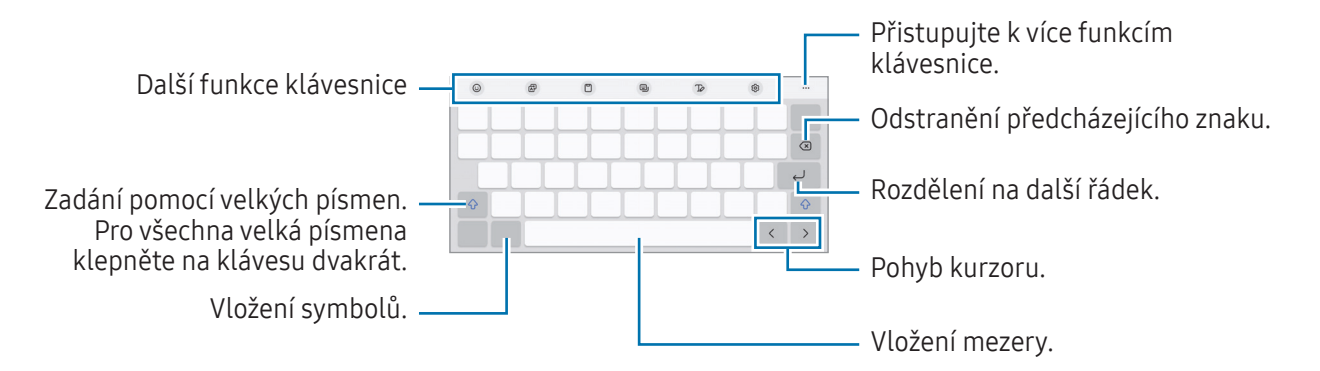

Zadávání textu není v některých jazycích podporováno. Chcete-li zadat text, musíte změnit jazyk zadávání textu na jeden z podporovaných jazyků.

Abyste změnili nastavení záznamu obrazovky, otevřete Nastavení a klepněte na položku Rozšířené Ι⊌ funkce  $\rightarrow$  Kopie obrazovek a nahrávky obrazovky.

#### Změna jazyka zadávání textu

Klepněte na položku  $\overline{\mathbb{Q}}$  → Jazyky a typy → Správa jazyků zadávání, a pak vyberte jazyky, které chcete používat. Pokud vyberete dva nebo více jazyků, můžete při zadávání textu přepínat klepnutím na  $\bigoplus$ .

Chcete-li změnit typ klávesnice, klepněte na položku ශු්3→ Jazyky a typy, vyberte jazyk, potom vyberte typ klávesnice, který chcete.

#### Používání tlačítka klávesnice

Způsob zadávání textu můžete změnit klepnutím na tlačítko klávesnice na navigačním panelu.

Pokud chcete změnit tlačítko klávesnice na navigačním panelu, klepněte a podržte tlačítko klávesnice a vyberte požadovanou možnost.

- $\cdot\quad \cup$  : Zadávání textu hlasem.
- iii: změna klávesnice.
- Pokud se na navigačním panelu nezobrazí tlačítko klávesnice, otevřete Nastavení, klepněte na M položku Obecná správa → Seznam klávesnic a vých. kláv. a klepnutím zapněte přepínač Tlačítko klávesnice na navigačním panelu.

#### Další funkce klávesnice

- $\Theta$ : Zadejte emoji, nálepky a mnoho dalšího.
- $\overrightarrow{AP}$ : Překládejte text a zadávejte jej.
- [9]: Vložení položky ze schránky.
- $\Box$ ]: Změňte režim klávesnice.
- $\cdot$   $\sqrt{2}$ : Přepnutí do režimu psaní rukou.
- $\mathcal{Q}$ : Změna nastavení klávesnice.

Po klepnutí na položku  $\bullet \bullet \bullet$  můžete používat další funkce klávesnice.

- $\pi$ : Rozpoznávání textu z dokumentů nebo obrázků a jeho zadávání.
- $+$ : Úprava seznamu funkcí klávesnice.

Dostupnost některých funkcí závisí na poskytovateli nebo modelu.

# <span id="page-31-0"></span>Kopírování a vkládání

- 1 Klepněte na text a podržte.
- 2 Přetažením nebo vyberte požadovaný text, nebo klepněte na položku Vybrat vše a vyberte všechen text.
- 3 Klepněte na položku Kopírovat nebo Vyjmout. Vybraný text se zkopíruje do schránky.
- 4 Klepněte a podržte místo, kam chcete text vložit, a klepněte na položku Vložit. Chcete-li vložit text, který jste již předtím zkopírovali, klepněte na položku Schránka a text vyberte.

# Extrakce textu

Při používání některých aplikací, například Galerie nebo Fotoaparát, můžete z obrázků extrahovat text a použít možnosti, jako je například kopírování nebo sdílení. Následující akce jsou příkladem extrakce textu v aplikaci Galerie.

- 1 Při kontrole obrázku v aplikaci Galerie klepněte na položku (T). Ikona  $\binom{n}{k}$  se zobrazí pouze v případě, že je na obrázku text, který chcete extrahovat.
- 2 Vyberte oblast, ze které chcete text extrahovat.

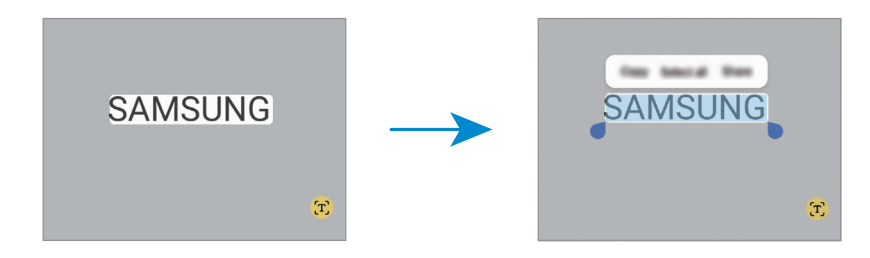

3 Vyberte možnost, kterou chcete použít.

# <span id="page-32-0"></span>Aplikace a funkce

# Instalace nebo odinstalace aplikací

### Galaxy Store

Kupujte a stahujte aplikace. Stahovat lze aplikace, které jsou speciálně určeny pro zařízení Samsung Galaxy.

Otevřete aplikaci Store. Procházejte aplikace podle kategorií nebo klepněte na položku  $\bf{Q}$  a vyhledávejte je pomocí klíčových slov.

- Dostupnost této aplikace závisí na poskytovateli nebo modelu.
	- Chcete-li změnit nastavení automatických aktualizací, klepněte na položku Menu  $\rightarrow$   $\tilde{\Omega}$   $\rightarrow$ Automaticky aktual. aplikace a pak vyberte požadovanou možnost.

## Obchod Play

ſØ

Kupujte a stahujte aplikace.

Otevřete aplikaci Obchod Play. Procházejte aplikace podle kategorií nebo aplikace vyhledávejte podle klíčového slova.

Chcete-li změnit nastavení automatických aktualizací, klepněte na ikonu svého účtu, klepněte  $\not\!\!\!D$ na položku Nastavení → Nastavení sitě → Automatické aktualizace aplikací, a pak vyberte požadovanou možnost.

# Správa aplikací

#### Odinstalace nebo zakázání aplikací

Klepněte na aplikaci, podržte ji a vyberte možnost.

- Odinstal.: Odinstaluje stažené aplikace.
- Vypnout: Zakáže vybrané výchozí aplikace, které nemohou být ze zařízení odinstalovány.

l⊭∕ Některé aplikace nemusí tuto funkci podporovat.

#### Povolení aplikací

Otevřete Nastavení, klepněte na Aplikace →  $\sqrt{=}$  → Vypnuto → OK, vyberte aplikaci a klepněte na položku Zapnout.

#### <span id="page-33-0"></span>Nastavení oprávnění aplikací

Aby některé aplikace správně fungovaly, mohou vyžadovat oprávnění k přístupu k přístupu a k používání informací ve vašem zařízení.

Chcete-li získat přístup k nastavení oprávnění aplikací, otevřete Nastavení a klepněte na položku Aplikace. Vyberte aplikaci a klepněte na položku Oprávnění. Můžete zkontrolovat seznam oprávnění aplikace a změnit její oprávnění.

Budete-li chtít zkontrolovat nebo změnit nastavení oprávnění aplikací podle kategorie oprávnění, otevřete Nastavení a klepněte na položku Aplikace  $\rightarrow \bullet$  → Správce oprávnění. Vyberte položku a vyberte aplikaci.

Pokud aplikacím neudělíte oprávnění, je možné, že základní funkce aplikací nebudou správně fungovat.

# S Pen

ſØ

## Používání pera S Pen

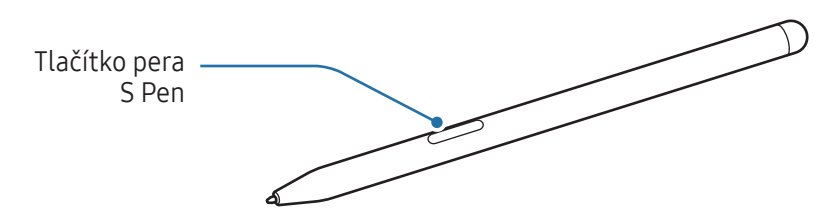

- Pero S Pen při používání neohýbejte ani na ně nepůsobte nadměrným tlakem. Pero S Pen by  $(\mathbf{I})$ mohlo být poškozeno nebo by mohl být deformován hrot.
	- Netlačte perem S Pen na displej příliš velkou silou. Mohlo by dojít k deformaci hrotu pera.
	- Pokud je v okolí zařízení magnet, nemusí některé akce pera S Pen fungovat (například klepnutí na displej).
		- Pokud budete pero S Pen používat v rozích obrazovky, nemusí zařízení akce pera S Pen rozpoznat.
		- Pokud pero S Pen nefunguje správně, obraťte se na servisní středisko Samsung nebo autorizované servisní středisko.

# Bezdotykový příkaz

#### (Přímé spouštění aplikací a funkcí pera S Pen)

Bezdotykové akce je menu, které nabízí funkce pera S Pen a přímý přístup k často používaným aplikacím.

Klepnutím na ikonu Bezdotyková akce  $($  ) perem S Pen otevřete panel Bezdotykové akce a vyberte požadovanou funkci nebo aplikaci.

Chcete-li posunout ikonu Bezdotykové akce ( ), přetáhněte položku do nového umístění.

Pokud se na obrazovce nezobrazí ikona Bezdotykové akce, otevřete Nastavení, klepněte na položku  $\boldsymbol{\mathbb{W}}$ Rozšířené funkce → S Pen → Bezdotykový příkaz a klepnutím zapněte přepínač Zobrazit ikonu bezdot. příkazů. Pokud zapnete přepínač Otevřít Bezdot. příkaz tl. pera, můžete otevřít panel Bezdotykové akce najetím perem S Pen nad displej a stisknutím tlačítka na peru S Pen.

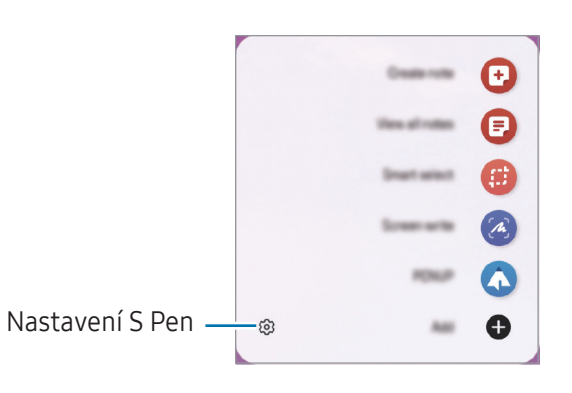

- Vytvořit poznámku: Možnost vytváření poznámek ve vyskakovacím okně. Tuto funkci také můžete spustit poklepáním na displej, když držíte stisknuté tlačítko S Pen. Další informace naleznete v části [Samsung](#page-72-1) Notes.
- Zobr. všechny poznámky: Získejte přístup ke všem poznámkám v aplikaci Samsung Notes.
- Inteligentní výběr: Pomocí pera S Pen můžete vybrat oblast a provádět operace, jako je sdílení nebo ukládání. Další informace naleznete v části [Inteligentní](#page-35-0) výběr.
- Psaní po displeji: Umožňuje pořídit snímek obrazovky, na který můžete psát a kreslit nebo z něj vyříznout konkrétní oblast. Můžete také zachytit aktuální obsah a skrytý obsah na prodloužené stránce, například na webových stránkách. Další informace naleznete v části Psaní po [displeji](#page-37-0).
- PENUP: Zveřejňujte své výtvory, zjišťujte, co vytvořili ostatní, a získávejte užitečné tipy pro kreslení.
- Bixby Vision: Pomocí služeb Bixby Vision můžete vyhledávat podobné obrázky, rozpoznávat a překládat text a provádět další funkce. Další informace naleznete v části Bixby Vision.
- Přeložit: Pokud chcete přeložit některé slovo, přejeď te nad ním perem S Pen. Další informace naleznete v části [Přeložit](#page-38-1).
- Zapisovat do kalendáře: Otevřete aplikaci Kalendář a pište nebo kreslete na obrazovku. Další informace naleznete v části Zapisovat do [kalendáře](#page-39-0).
- Přidat: Umožňuje přidat zástupce často používaných aplikací na panel Bezdotykového příkazu.

# <span id="page-35-0"></span>Inteligentní výběr

Pomocí pera S Pen můžete vybrat oblast a provádět operace, jako je sdílení nebo ukládání. Kromě toho můžete vybrat oblast ve videu a zachytit ji jako GIF.

- 1 Pokud jste nalezli obsah, který chcete zachytit, například část snímku, otevřete panel Bezdotykové akce a klepněte na položku Inteligentní výběr.
- 2 Vyberte na panelu nástrojů ikonu požadovaného tvaru a přetáhněte perem S Pen přes obsah, který chcete vybrat.

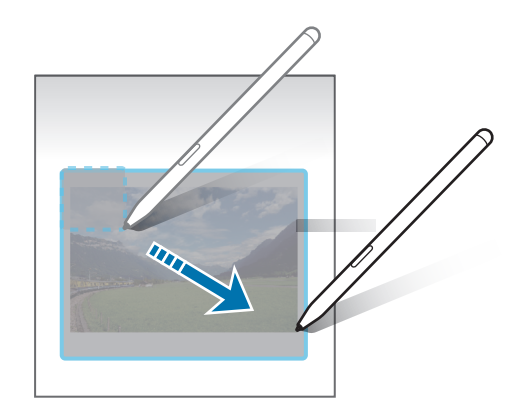

- 3 Vyberte možnost, kterou chcete použít na vybranou oblast.
	- Připnout: Vybranou oblast můžete připnout na obrazovku. Obrázek můžete vložit i do jiných aplikací, například do aplikace Samsung Notes. Přetáhněte obrázek na obrazovku jiné aplikace.
	- Kopírovat: Zkopírujte a vložte vybranou oblast do jiné aplikace nebo jiných zařízení přihlášených k vašemu účtu Samsung.
	- $(\mathfrak{T})$ : Extrahuje text z vybrané oblasti.
	- $\odot$ : Automaticky změní vzhled vybrané oblasti.
	- $\phi$ : Umožňuje psát a kreslit na vybranou oblast.
	- : Vybranou oblast můžete sdílet s ostatními.
	- $\boxed{\downarrow}$ : Slouží k uložení vybrané oblasti do složky Galerie.
#### Zachycení oblasti z videa

Při přehrávání videa můžete vybrat oblast a uložit ji jako GIF.

- 1 Pokud jste při přehrávání videa našli obsah, který chcete zachytit, otevřete panel Bezdotykové akce a klepněte na položku Inteligentní výběr.
- 2 Na panelu nástrojů klepněte na položku  $\overline{\text{air}}$ .
- 3 Upravte polohu a velikost oblasti, kterou chcete zachytit.

Upravení polohy.

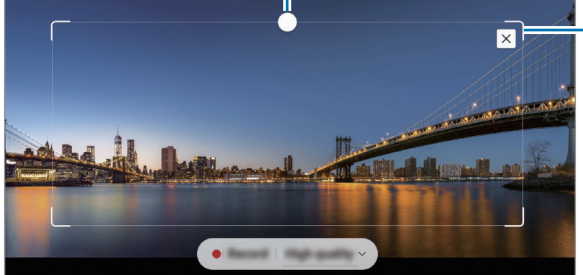

Úprava velikosti přetažením rámečku.

- 4 Klepnutím na položku Nahrát spustíte zachycení.
	- Před zachycením videa se ujistěte, že je video spuštěné.
		- Na obrazovce se ukáže maximální doba, po kterou můžete pokračovat v zachycování oblasti videa.
		- Při zachycení oblasti z videa nebude nahrán zvuk videa.
- 5 Klepnutím na položku Stop zachycování zastavte.
- 6 Vyberte možnost, kterou chcete použít na vybranou oblast.
	- Připnout: Vybranou oblast můžete připnout na obrazovku. GIF můžete také vložit do jiných aplikací, například Samsung Notes. Přetáhněte GIF na obrazovku jiné aplikace.
	- Kopírovat: Zkopírujte a vložte vybranou oblast do jiné aplikace nebo jiných zařízení přihlášených k vašemu účtu Samsung.
	- $\downarrow$  : Umožňuje psát a kreslit na vybranou oblast. Klepněte na položku  $\triangleright$  a ještě před uložením souboru zjistěte, jak výsledek vypadá.
	- <: Vybranou oblast můžete sdílet s ostatními.
	- $\overline{\psi}$ : Slouží k uložení vybrané oblasti do složky Galerie.

# Psaní po displeji

Umožňuje pořídit snímek obrazovky, na který můžete psát a kreslit nebo z něj vyříznout konkrétní oblast.

1 Pokud jste nalezli obsah, který chcete zachytit, otevřete panel Bezdotykové akce a klepněte na položku Psaní po displeji.

Dojde k automatickému zachycení aktuální obrazovky a zobrazí se lišta úprav.

2 Napište poznámku na snímek obrazovky.

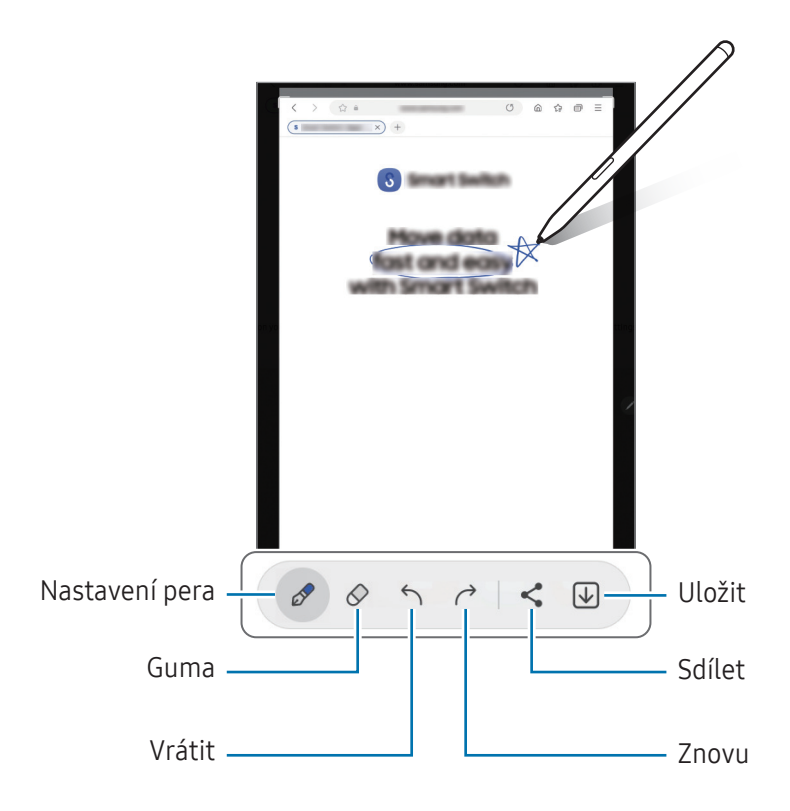

3 Sdílejte nebo uložte snímek obrazovky. Pořízené snímky můžete zkontrolovat v aplikaci Galerie.

l≪

Snímky obrazovky nelze v některých aplikacích vytvořit.

### Bixby Vision

Když přejedete perem S Pen nad obsahem, bude obsah rozpoznán a zobrazí se dostupné ikony hledání. Funkce můžete použít k vyhledávání podobných obrázků, rozpoznání a překládání textu a podobně. Další informace naleznete v části Bixby Vision.

- 1 Pokud máte snímek, ve kterém chcete vyhledávat relevantní informace nebo ze kterého chcete extrahovat text, otevřete panel Bezdotykové akce a klepněte na položku Bixby Vision.
- 2 Přejeďte perem S Pen přes požadovaný obsah. Když se na displeji zobrazí dostupné možnosti, vyberte požadovanou volbu.

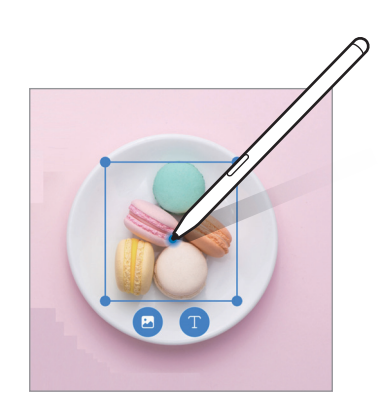

# Přeložit

Přejeďte perem S Pen přes text, který chcete přeložit. Jednotky obsažené v textu budou také převedeny.

- 1 Pokud jste nalezli text, který chcete přeložit, otevřete panel Bezdotykové akce a klepněte na položku Přeložit.
- 2 V panelu překladače v horní části obrazovky vyberte jazyky. Klepnutím na položky  $\boxed{T}$  nebo  $\boxed{\equiv}$  můžete přepínat mezi slovy a větami.

3 Přejeďte perem S Pen nad textem, který chcete přeložit, nebo nad jednotkou, kterou chcete převést. Zobrazí se přeložený text. Budete-li si chtít poslechnout výslovnost původního textu, klepněte na položku  $\langle \cdot \rangle$ ). Ikona  $\langle \cdot \rangle$ ) se nemusí objevit v závislosti na vybraném jazyku.

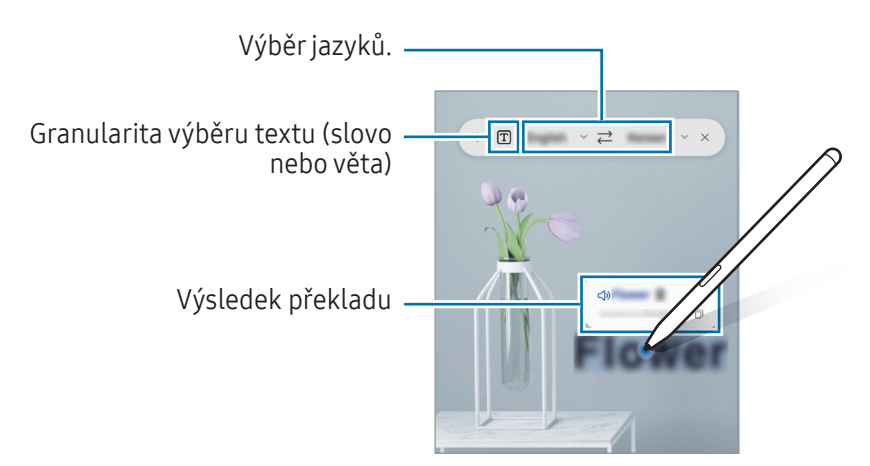

- Tato funkce nepodporuje některé jazyky.
	- Tato funkce je k dispozici, pouze pokud je na obrazovce rozpoznatelný text.

### Zapisovat do kalendáře

ſØ

Zadávejte do kalendáře své plány tak, že na obrazovce kalendáře budete psát nebo kreslit.

Otevřete panel Bezdotykové akce, klepněte na položku Zapisovat do kalendáře, potom do kalendáře zadejte své plány. Po dokončení klepněte na položku Uložit. Chcete-li provést úpravu, klepněte na položku  $\mathcal{D}$ .

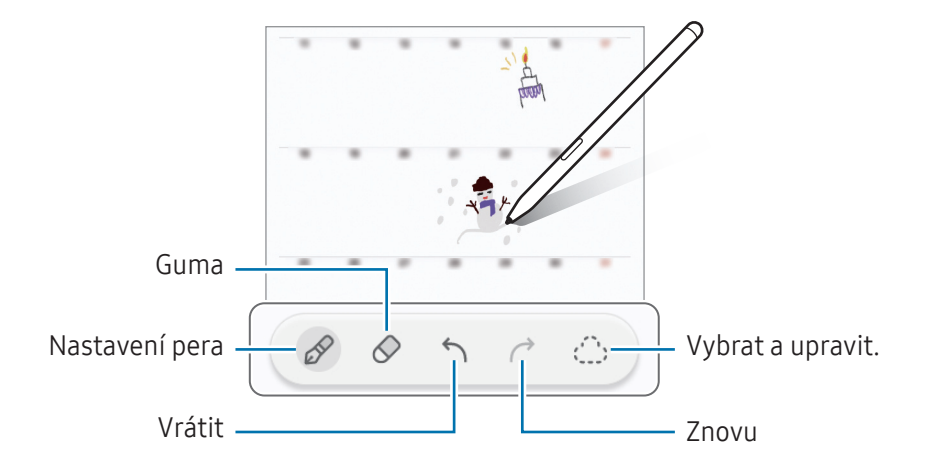

#### S Pen na text

Zařízení můžete nastavit tak, aby vše, co napíšete perem S Pen, převedlo na text.

1 Otevřete Nastavení, klepněte na položku Rozšířené funkce → S Pen → S Pen na text, a pak ji klepnutím na přepínač zapněte.

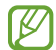

Chcete-li se dozvědět, jak lze upravovat texty pomocí pera S Pen, klepněte na položku Způsob úprav.

2 Pomocí pera S Pen můžete psát do vstupního textového pole, například do vyhledávacího pole nebo adresního řádku.

Ručně psaný text bude převeden na tištěný text.

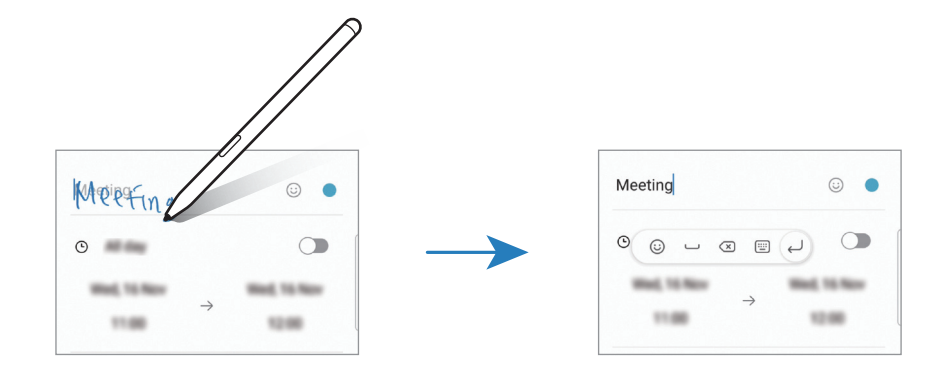

#### Bezdotykový náhled

Když perem S Pen přejedete nad položkou na obrazovce, můžete přejít na náhled obsahu nebo se podívat na informace ve vyskakovacím okně.

V některých aplikacích se v okně náhledu zobrazí Akční tlačítka.

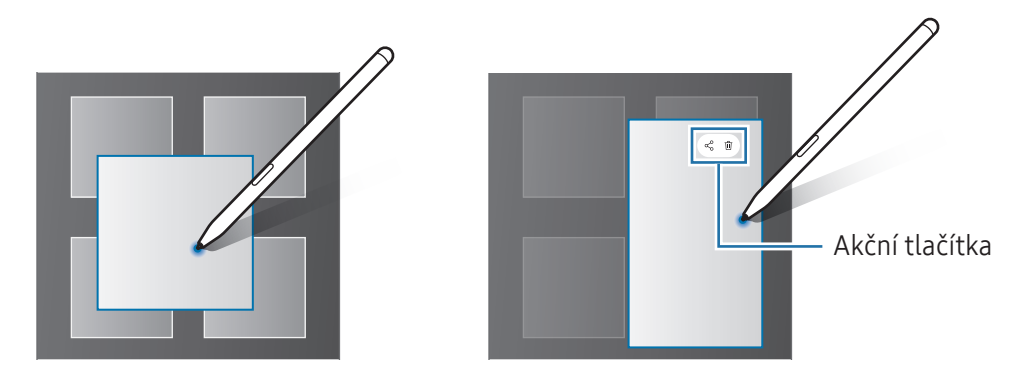

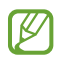

Pokud tato funkce není zapnuta, otevřete Nastavení, klepněte na možnost Rozšířené funkce → S Pen a potom funkci zapněte klepnutím na přepínač Bezdotykový náhled.

# Výběr perem

#### (Rychlý výběr položek pomocí pera S Pen)

Pro výběrvíce položek nebo textu stiskněte a přidržte tlačítko pera S Pen, zároveň táhněte perem S Pen nad textem nebo seznamy položek. Můžete také vybrané položky nebo text kopírovat a vkládat do jiných aplikací nebo je sdílet s ostatními.

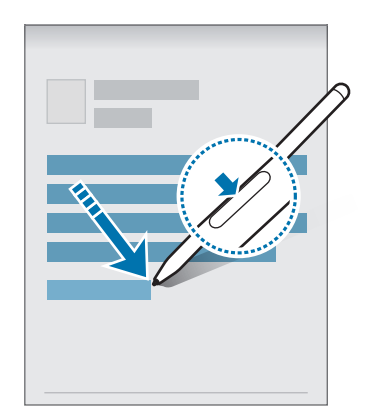

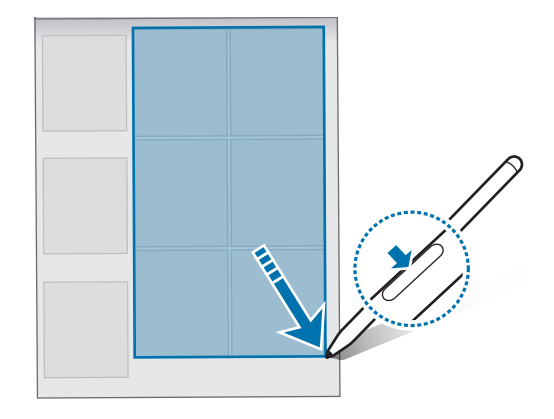

# Poznámky na vypnutém displeji

Tato funkce umožňuje vytvářet poznámky psaním na vypnutou obrazovky.

Když je obrazovka vypnutá, poklepejte na obrazovku a současně podržte stisknuté tlačítko pera S Pen. Když po napsání poznámky klepnete na volbu Uložit, poznámka se uloží do Samsung Notes.

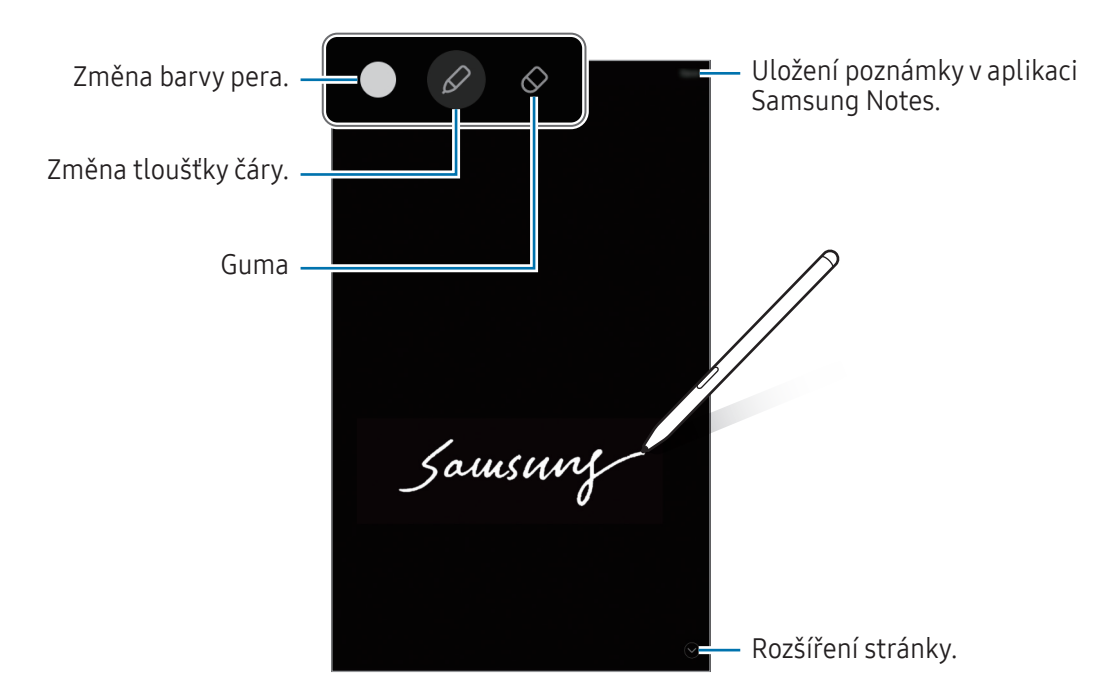

Pokud tato funkce není zapnutá, otevřete Nastavení, klepněte na možnost Rozšířené funkce → S Pen M a potom funkci zapněte klepnutím na přepínač Poznámky na vypnutém displeji.

# Telefon

# Úvod

Umožňuje volat a přijímat hlasové hovory a videohovory.

Pomocí funkce Volání a zprávy v dalších zařízeních můžete používat funkce volání a zasílání zpráv ſͶ na tabletu s využitím čísla svého telefonu. V tabletu a telefonu otevřete Nastavení, klepněte na Připojená zařízení → Volání a zprávy v dalších zařízeních a klepnutím na příslušný přepínač zapněte tuto funkci. Na tabletu i telefonu se musíte zaregistrovat ke stejnému účtu Samsung. Některé funkce hovorů a zpráv nemusí být k dispozici.

#### Volat

- 1 Otevřete aplikaci Telefon a klepněte na položku Klávesn.
- 2 Zadejte telefonní číslo.
- 3 Klepnutím na položku **v**uskutečníte hlasový hovor, klepnutím na položku **na poločku vede** uskutečníte video hovor.

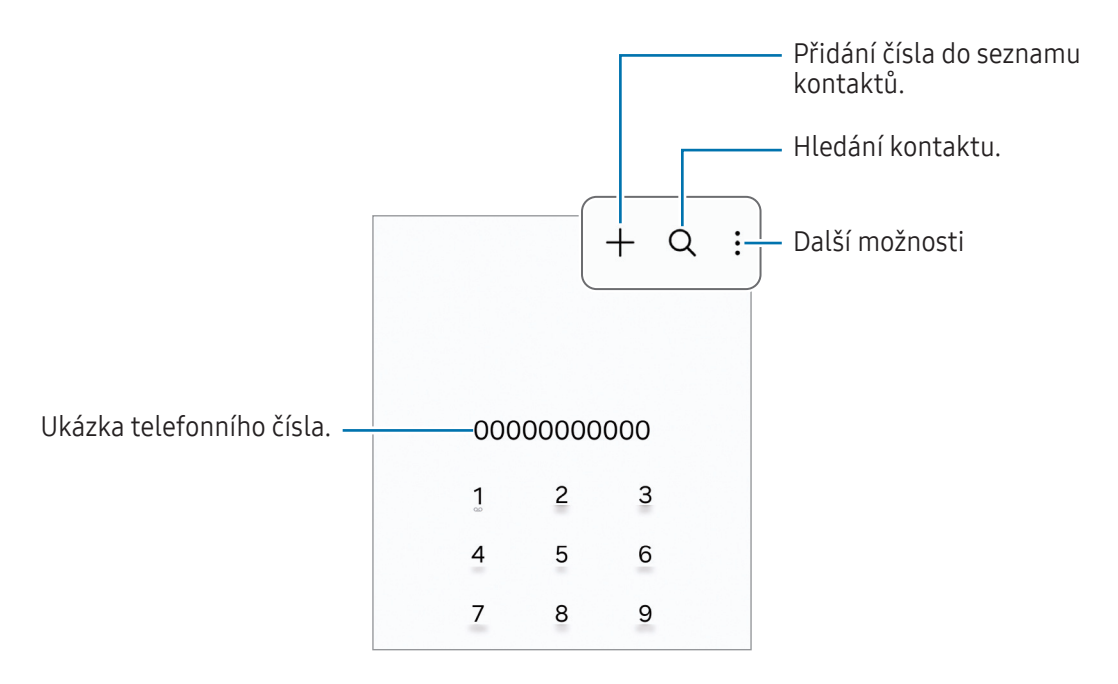

#### Volání ze záznamu hovorů nebo seznamu kontaktů

Otevřete aplikaci Telefon, klepněte na položku Poslední nebo Kontakty a potažením doprava na kontakt nebo telefonní číslo zahajte hovor.

Pokud je tato funkce vypnuta, klepněte na položku  $\stackrel{\bullet}{\bullet} \rightarrow$  Nastavení → Další nastavení hovorů a klepnutím zapněte přepínač Potažením volat/poslat zprávu.

#### Používání rychlé volby

Chcete-li nastavit číslo rychlé volby, otevřete aplikaci Telefon, klepněte na položku Klávesn. → • → Čísla rychlé volby, vyberte číslo rychlé volby a přidejte telefonní číslo.

Chcete-li navázat hovor, klepněte na číslo rychlé volby na klávesnici a podržte je. U čísel rychlé volby10 a výše klepněte na první číslici (číslice) čísla, potom klepněte na poslední číslici a podržte ji.

Pokud například jako číslo rychlé volby nastavíte číslo 123, klepněte na číslo 1, klepněte na číslo 2 a potom klepněte na číslo 3 a podržte je.

#### Mezinárodní volání

- 1 Otevřete aplikaci Telefon a klepněte na položku Klávesn.
- 2 Klepněte na položku 0 a podržte ji, dokud se nezobrazí znak +.
- $3$  Zadejte kód země, kód oblasti a telefonní číslo a pak klepněte na položku  $\heartsuit$ .

# Přijímání hovorů

#### Přijímání hovorů

V případě příchozího volání přetáhněte položku $\left(\bigcup_{i=1}^{\infty}\right)$ mimo velký kruh.

#### Odmítnutí hovoru

V případě příchozího volání přetáhněte položku $\bigodot$  mimo velký kruh.

Chcete-li při odmítnutí příchozího hovoru odeslat zprávu, přetáhněte panel Odeslat zprávu nahoru a vyberte zprávu k odeslání.

Chcete-li vytvořit různé zprávy odmítnutí, otevřete aplikaci Telefon klepněte na položku • → Nastavení → Rychlá odmítnutí, zadejte zprávu a potom klepněte na položku  $+$ .

# Blokování telefonních čísel

Blokujte hovory z konkrétních čísel přidaných do seznamu blokovaných čísel.

Otevřete aplikaci Telefon, klepněte na položku • → Nastavení → Blokovat čísla a potom vyberte kontakty nebo telefonní čísla, která chcete uložit do seznamu blokovaných čísel.

Když se vás budou blokovaná čísla snažit kontaktovat, nebudete na to upozorněni. Informace o takových hovorech budou uloženy do protokolu volání.

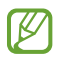

Můžete také blokovat příchozí hovory od osob, které nezobrazí své ID volajícího. Tato funkce se zapne klepnutím na přepínač Blokovat hovory z neznámých čísel.

# Možnosti během hovorů

- Hovor s textem: Komunikujte s druhou stranou prostřednictvím textu. Pokud chcete tuto funkci používat, otevřete aplikaci Telefon, klepněte na možnost  $\stackrel{\bullet}{\bullet} \rightarrow$  Nastavení → Hovor s textem a klepnutím na přepínač ji zapněte.
- Přidat hovor: Vytočí druhý hovor. První hovor bude podržen. Když ukončíte druhý hovor, dojde k obnovení prvního hovoru.
- Videohovor: Přepněte si na videohovor.
- Bluetooth: Přepne na sluchátka s podporou funkce Bluetooth, pokud jsou k zařízení připojena.
- Držet hovor: Podržení hovoru.
- Ztlumit: Vypne mikrofon, aby vás druhá strana neslyšela.
- Klávesnice / Skrýt: Otevře nebo zavře klávesnici.
- **•** : Ukončí aktuální hovor.
- : Během videohovoru přepněte na hlasový hovor.
- : Během videohovoru zamkněte displej.
- Efekty: Během videohovoru změňte rozložení obrazovky.
- $\left( \mathbf{x}^{\mu} \right)$ : Během videohovoru změňte poměr stran obrazovky.
- Fotoaparát: Během videohovoru vypne fotoaparát, aby vás druhá strana neviděla.
- Přepn.: Během videohovoru přepíná mezi předním a zadním fotoaparátem.

ΙK Dostupnost některých funkcí závisí na poskytovateli nebo modelu.

# Kontakty

# Úvod

Umožňuje vytvářet nové kontakty nebo spravovat kontakty v zařízení.

### Přidávání kontaktů

#### Vytvoření nového kontaktu

- 1 Otevřete aplikaci **Kontakty** a klepněte na položku  $+$ .
- 2 Výběr umístění úložiště.
- 3 Zadejte kontaktní údaje a klepněte na položku Uložit.

#### Import kontaktů

Kontakty můžete přidat importováním z jiných úložišť do svého zařízení.

- 1 Otevřete aplikaci Kontakty a klepněte na položku  $\equiv$  → Správa kontaktů → Import kontaktů.
- 2 Import kontaktů proveďte podle pokynů na obrazovce.

#### Synchronizace kontaktů s webovými účty

Synchronizujte kontakty v zařízení s online kontakty uloženými ve vašich webových účtech, jako je například účet Samsung.

- 1 Otevřete Nastavení, klepněte na položku Účty a zálohování → Správa účtů a vyberte účet, se kterým chcete provést synchronizaci.
- 2 Klepněte na položku Kontakty a pak funkci zapněte klepnutím na položku Synchronizovat účet.

### Hledání kontaktů

Otevřete aplikaci Kontakty. Klepněte na položku  $Q$  v horní části seznamu kontaktů a zadejte kritéria hledání.

Klepněte na kontakt. Pak proveďte jednu z následujících akcí:

- **:** Zahajte hlasový hovor.
- : Vytvořit zprávu.

Aplikace a funkce

- **•** / **•** : Zahájení video hovoru.
- $\heartsuit$ : Napsat e-mail.

## Odstranění kontaktů

- 1 Otevřete aplikaci Kontakty a klepněte na položku → Upravit.
- 2 Vyberte kontakty a klepněte na položku Odstranit.

Chcete-li kontakty odstraňovat po jednom, klepněte na kontakt v seznamu kontaktů a klepněte na položku Další → Odstranit.

# Sdílení kontaktů

Můžete sdílet kontakty s ostatními prostřednictvím různých možností sdílení.

- 1 Otevřete aplikaci Kontakty a klepněte na položku → Upravit.
- 2 Vyberte kontakty a klepněte na položku Sdílet.
- 3 Vyberte způsob sdílení.

# Vytváření skupin

Můžete přidávat skupiny, jako jsou rodina nebo přátelé, a spravovat kontakty podle skupin.

- 1 Otevřete aplikaci Kontakty a klepněte na položku  $\equiv \rightarrow$  Skupiny  $\rightarrow$  Vytvořit skupinu.
- 2 Skupinu vytvoříte podle pokynů na obrazovce.

# Sloučení duplicitních kontaktů

Pokud váš seznam kontaktů obsahuje duplicitní kontakty, slučte je do jednoho, aby byl seznam kontaktů co nejpřehlednější.

- 1 Otevřete aplikaci Kontakty a klepněte na položku  $\equiv$  → Správa kontaktů → Sloučit kontakty.
- 2 Zaškrtněte kontakty a klepněte na položku Sloučit.

# Zprávy

# Úvod

Odesílejte a zjišťujte zprávy podle konverzací.

Během roamingu mohou být odesílání a příjem zpráv dodatečně zpoplatněny.

Pomocí funkce Volání a zprávy v dalších zařízeních můžete používat funkce volání a zasílání zpráv M na tabletu s využitím čísla svého telefonu. V tabletu a telefonu otevřete Nastavení, klepněte na Připojená zařízení → Volání a zprávy v dalších zařízeních a klepnutím na příslušný přepínač zapněte tuto funkci. Na tabletu i telefonu se musíte zaregistrovat ke stejnému účtu Samsung. Některé funkce hovorů a zpráv nemusí být k dispozici.

### Odesílání zpráv

- 1 Otevřete aplikaci Zprávy a klepněte na položku  $\Omega$ .
- 2 Přidejte příjemce a zadejte zprávu. Chcete-li nahrát a odeslat hlasovou zprávu, klepněte na položku  $\|\cdot\|$  a podržte ji, potom řekněte zprávu. Ikona nahrávání se objeví, pouze pokud je pole pro zadávání zprávy prázdné.
- 3 Klepněte na položku a odešlete zprávu.

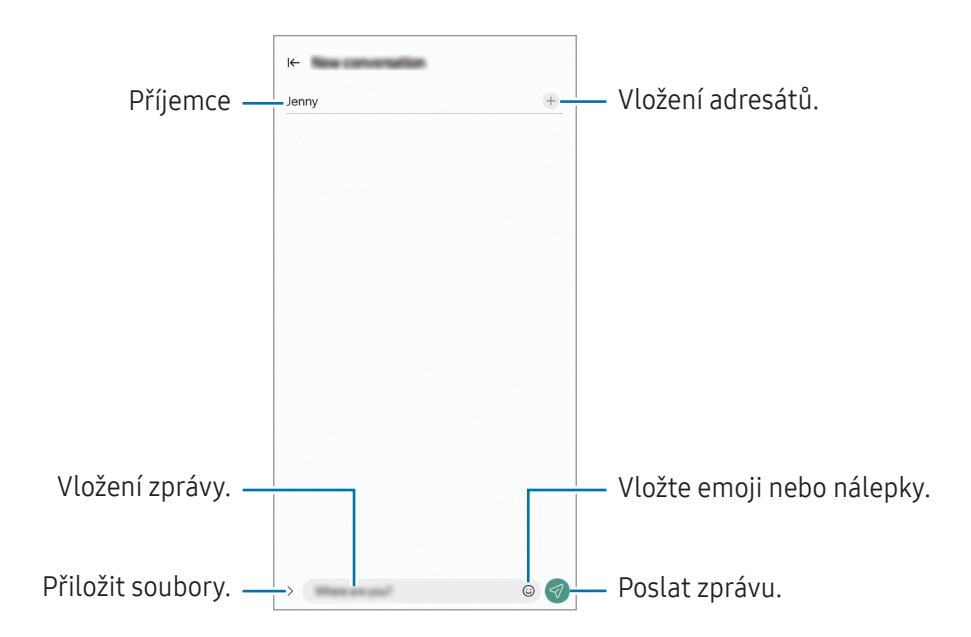

# Kontrola zpráv

- 1 Otevřete aplikaci Zprávy a klepněte na položku Konverzace.
- 2 V seznamu zpráv vyberte kontakt nebo telefonní číslo.
	- Chcete-li odpovědět na zprávu, klepněte na pole pro zadávání zprávy, napište zprávu a klepněte na položku  $\mathcal P$
	- Velikost písma můžete upravit roztažením nebo přiblížením dvou prstů na obrazovce.

#### Třídění zpráv

Zprávy lze řadit podle kategorií.

Otevřete aplikaci Zprávy a klepněte na položku Konverzace  $\rightarrow +$ .

Pokud se požadovaná varianta kategorie nezobrazí, klepněte na položku •→ Nastavení a pak klepnutím zapněte přepínač Kategorie konverzací.

#### Mazání zpráv

Klepněte na zprávu, kterou chcete odstranit, podržte ji a klepněte na položku Odstranit.

#### Změna nastavení zpráv

Otevřete aplikaci Zprávy, klepněte na položku • → Nastavení. Můžete blokovat nežádoucí zprávy, měnit nastavení oznámení a mnoho dalšího.

# Fotoaparát

### Úvod

Umožňuje pořizovat fotografie a nahrávat videa pomocí různých režimů a nastavení.

#### Etiketa fotoaparátu

- Nefoťte ani nenatáčejte ostatní osoby bez jejich svolení.
- Nefoťte nebo nefilmujte v místech, kde je to zakázáno zákonem.
- Nefoťte ani nefilmujte v místech, kde byste mohli porušit soukromí ostatních osob.

# Pořizování fotografií

1 Otevřete aplikaci Fotoaparát.

Aplikaci můžete otevřít také tak, že dvakrát stisknete boční tlačítko nebo ikonu  $\bullet$  na uzamčené obrazovce přetáhnete doleva.

- Pokud otevřete aplikaci Fotoaparát na zamčené nebo vypnuté obrazovce s nastaveným způsobem ſℒ zamykání, některé funkce fotoaparátu nebudou k dispozici.
	- Fotoaparát se při nečinnosti automaticky vypne.
	- Dostupnost některých metod závisí na poskytovateli nebo na modelu.
- 2 Klepněte na obrázek na obrazovce náhledu, kam chcete fotoaparát zaostřit. Abyste upravili jas snímků, přetáhněte posuvnou lištu, která se objeví nad kruhovým rámečkem nebo pod ním.
- 3 Chcete-li pořídit fotografii, klepněte na položku . Chcete-li změnit režim snímání, přetáhněte seznam režimů snímání doleva nebo doprava nebo táhněte prstem doleva nebo doprava na obrazovce náhledu.

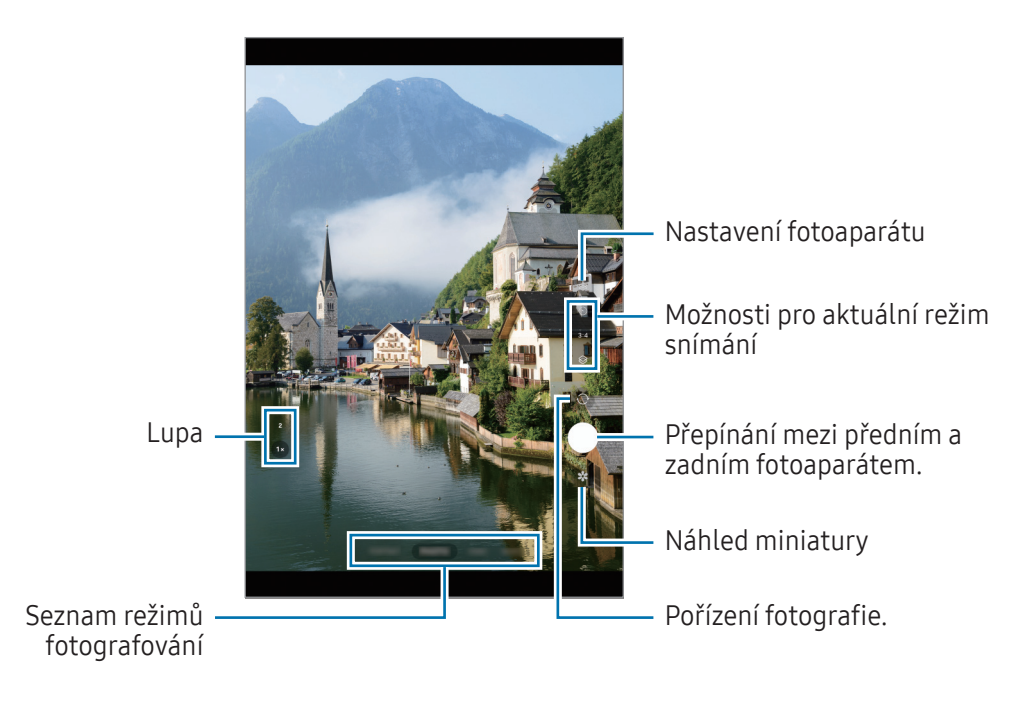

- Obrazovka náhledu se může lišit v závislosti na režimu snímání a na používaném fotoaparátu.  $\boldsymbol{\mathbb{Z}}$ 
	- Objekt nemusí být jasně zaostřený, pokud je blízko. Fotografie či videa pořizujte z dostatečné vzdálenosti.
	- Pokud se pořízené fotografie zdají být rozmazané, vyčistěte objektiv fotoaparátu a zkuste to znovu.
	- Objektiv nesmí být poškozený nebo znečištěný. V opačném případě nemusí zařízení v některých režimech vyžadujících vyšší rozlišení správně pracovat.
	- Přední fotoaparát zařízení je vybaven širokoúhlým objektivem. U širokoúhlých fotografií nebo videí může dojít k mírnému zkreslení, které nenaznačuje zhoršenou funkčnost zařízení.
	- Maximální kapacita pro záznam videa se může lišit podle rozlišení.
	- Pokud bude zařízení vystaveno náhlým změnám teploty vzduchu, může se fotoaparát z důvodu rozdílu v teplotě uvnitř a vně krytu fotoaparátu zamlžit nebo může dojít ke vzniku kondenzace. Když máte v plánu fotoaparát používat, snažte se takovým podmínkám vyhýbat. Pokud dojde k zamlžení, nechte fotoaparát přirozeně vyschnout za pokojové teploty, než budete pořizovat fotografie nebo nahrávat videa, jinak by výsledky mohly být rozmazané.

#### Používání tlačítka Fotoaparát

- Chcete-li nahrát video, klepněte na tlačítko Fotoaparát a podržte ho.
- Pokud přetáhnete tlačítko Fotoaparát na ikonu (c), můžete nahrávat video, aniž byste drželi tlačítko stisknuté.
- Pokud chcete pořídit sekvenční snímky, potáhněte tlačítko Fotoaparát na okraj obrazovky a podržte ho. Pokud klepnete na položku  $\ddot{\text{Q}}$  na obrazovce náhledu a klepnete na tlačítko Potažením tlačítka Spoušť → Vytvořit GIF, můžete vytvářet GIFy.
- Pokud přidáte další tlačítko Fotoaparát, můžete ho přesunout kamkoli na displeji, a fotit tak pohodlněji. Na obrazovce náhledu klepněte na položku  $\overline{\text{Q}}$  → Metody fotografování a klepnutím zapněte přepínač Plovoucí tlačítko Spoušť.

#### Úprava seznamu režimů snímání

Pokud chcete upravit seznam režimů snímání, klepněte v seznamu na položku **DALŠÍ**, klepněte na položku a potom přetáhněte režimy na požadované místo.

#### Používání funkcí zoomu

Když si budete chtít při používání zadního fotoaparátu přiblížit nebo oddálit, stačí vybrat na obrazovce náhledu příslušnou ikonu.

Požadovanou úroveň přiblížení/oddálení můžete ale vybrat i ze seznamu, který se zobrazí po klepnutí na ikonu přiblížení/oddálení.

V zájmu přesnějšího nastavení přiblížení/oddálení potáhněte ikonu přiblížení/oddálení, případně na obrazovce náhledu přibližte dva prsty k sobě či je od sebe roztáhněte.

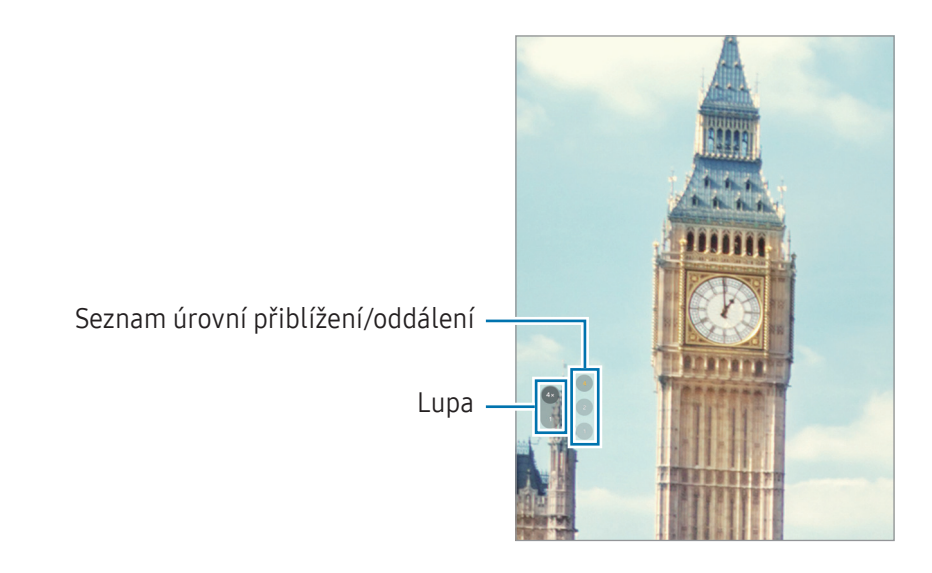

#### Zamknutí ostření (AF) a expozice (AE)

Můžete uzamknout zaostření nebo expoziční čas pro vybranou oblast, abyste zabránili fotoaparátu v dalším automatickém nastavení podle toho, jak se mění fotografované předměty nebo osvětlení.

Klepněte na oblast, na kterou chcete zaostřit a podržte ji, na dané oblasti se objeví rámeček AF/AE na nastavení ostření a expozice budou zamčena. Nastavení zůstane zamknuto i poté, co pořídíte fotografii.

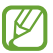

Tato funkce nemusí být v závislosti na režimu fotografování k dispozici.

#### Možnosti pro aktuální režim snímání

Na obrazovce náhledu používejte následující možnosti.

- $\ast$  : Zapnutí nebo vypnutí blesku.
- $\bigcirc$  : Vyberte délku prodlevy, než fotoaparát automaticky pořídí fotografii.
- 3:4: Vyberte poměr stran pro fotografie.
- Co : Změna doby nahrávání hyperlapse videí.
- AUTO: Vyberte snímkovou frekvenci hyperlapse videí.
- 9:16: Vyberte poměr stran pro video.
- $\frac{FHD}{30}$ : Výběr rozlišení videa.
- $\otimes$ : Použije efekt filtru nebo zkrášlovací efekty.
- $\{\widehat{O}\}$ : Vyberte metodu měření. Hodnota určuje výpočet hodnot osvětlení.  $\widehat{O}$  Měření se zdůrazněním středu počítá expozici snímku podle světla v prostřední části snímku. ( $\Theta$ ) Marticové měření průměruje celou scénu. (o) Bodové měření počítá expozici snímku podle světla v prostředním bodu snímku.
- $\bigcirc$  : V režimu JÍDLO zaostří na objekt uvnitř rámečku a rozmaže obraz mimo rámeček.
- $\mathbf{0}$  : V režimu **JÍDLO** můžete upravit teplotu barvy.

[K] Dostupné možnosti se mohou lišit v závislosti na modelu nebo režimu snímání.

# Režim fotografií

Fotoaparát automaticky upraví možnosti snímání podle okolí.

V seznamu režimů snímání klepněte na položku **FOTOGRAFIE** a klepnutím na položku  $\bigcirc$  pořiďte snímek.

#### Pořizování selfie

Autoportréty můžete pořizovat předním fotoaparátem.

- 1 Na obrazovce náhledu prstem přetáhnete nahoru nebo dolů, nebo klepněte na  $\bigodot$  a přepněte přední fotoaparát na autoportréty.
- 2 Obraťte se k přednímu objektivu fotoaparátu.
- 3 Chcete-li pořídit fotografii, klepněte na položku $\bigcirc$ .

#### Používání filtru a zkrášlovacích efektů

Před fotografováním můžete vybrat efekt filtru a upravit rysy tváře, například odstín pleti nebo tvar obličeje.

- 1 Na obrazovce náhledu klepněte na položku $\otimes$ .
- 2 Vyberte efekty a pořiďte snímek. Pokud klepnete na  $\bigoplus$ , můžete si stáhnout filtry, nebo si můžete vytvořit vlastní filtr pomocí obrázku s požadovaným barevným odstínem z Galerie.

#### Skenování dokumentů nebo textu

Můžete skenovat dokumenty nebo text.

- 1 V seznamu režimů snímání klepněte na položku FOTOGRAFIE.
- 2 Namiřte fotoaparát na objekt a klepněte na položku  $\mathbb{C}$ . Ikona  $\boxed{x}$  se zobrazí jen v případě, že se detekuje dokument nebo text.
- 3 Klepněte na možnost Skenovat, vyberte požadovanou oblast a potom klepněte na možnost Uložit.

# Režim videa

Fotoaparát automaticky upraví možnosti snímání podle okolí.

- 1 V seznamu režimů snímání klepněte na položku VIDEO a klepnutím na položku (·) nahrajte video. Chcete-li během nahrávání zachytit obrázek z videa, klepněte na položku  $\bigcirc$ .
- 2 Chcete-li ukončit nahrávání videa, klepněte na položku
- $\mathbb{Z}$ Optický zoom nemusí fungovat v prostředí s nedostatečným osvětlením.

# Režim na výšku

Pořizujte fotografie se zaostřeným obličejem a rozostřeným pozadím.

- 1 Na seznamu režimů snímání klepněte na položku PORTRÉT.
- 2 Klepněte na položku  $\odot$  a přetáhněte panel nastavení rozmazání pozadí a upravte tak úroveň rozmazání.
- 3 Když se na obrazovce náhledu zobrazí upozornění Připravený, pořiďte fotografii klepnutím na položku .

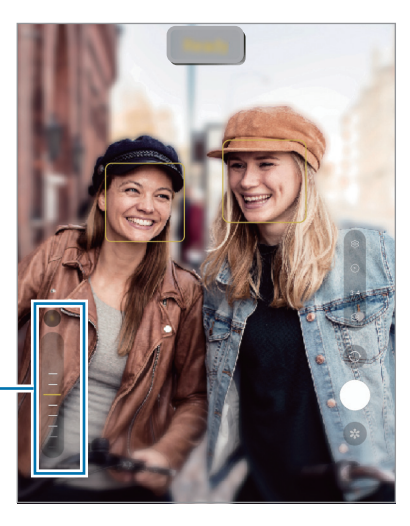

Posuvník nastavení rozostření pozadí

- Tuto funkci používejte na místech s dostatečným osvětlením.
	- Rozmazání pozadí nemusí být správně použito za následujících podmínek:
		- Zařízení nebo předmět se pohybují.
		- Objekt má podobnou barvu jako pozadí.

# Profesionální režim

Při pořizování fotografií můžete upravit různé možnosti snímání, například hodnotu expozice a hodnotu ISO. V seznamu režimů snímání klepněte na DALŠÍ → PRO. Vyberte možnosti a přizpůsobte nastavení, potom pořiďte fotografii klepnutím na položku $\bigcirc$ .

#### Dostupné možnosti

- WB: Vyberte vhodné vyvážení bílé, aby měly snímky realistické barevné podání. Můžete nastavit teplotu barev.
- EV: Změňte hodnotu expozice. Toto nastavení určuje, kolik světla čidlo fotoaparátu pojme. Pro slabě osvětlené situace použijte vyšší hodnotu expozice.
- ISO: Vybere hodnotu ISO. Ovládá citlivost fotoaparátu na světlo. Nízké hodnoty se používají pro nehybné nebo jasně osvícené objekty. Vyšší hodnoty se používají pro rychle se pohybující nebo špatně osvětlené objekty. Nicméně vyšší hodnota citlivosti ISO může způsobit objevení šumu na fotografiích.
- $\bullet$   $\circlearrowleft$  : Reset nastavení.

#### Oddělení zaostřené oblasti a expoziční oblasti

Můžete oddělit oblast ostření a oblast použitou pro výpočet expozice.

Klepněte na obrazovku náhledu a podržte ji. Na obrazovce se objeví rámeček AF/AE. Přetáhněte rámeček do oblasti, kde chcete oddělit oblast ostření oblast expozice.

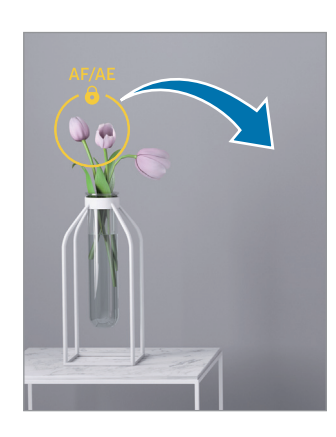

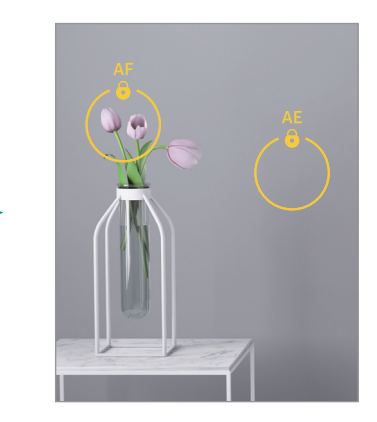

# Režim jídla

Pořizujte fotografie jídla se živějšími barvami.

- 1 V seznamu režimů snímání klepněte na položku DALŠÍ → JÍDLO. Na obrazovce se zobrazí rámeček a oblast mimo rámeček se rozmaže.
- 2 Budete-li chtít změnit velikost rámečku, přetáhněte roh rámečku. Rámeček můžete přesunout nebo klepnout na požadovanou oblast.
- 3 Abyste upravili teplotu barvy, klepněte na položku  $\mathbb Q$  a přetáhněte panel přizpůsobení.
- 4 Chcete-li pořídit fotografii, klepněte na položku (

#### Panoramatický režim

V panoramatickém režimu pořídíte sérii fotografií, pak je spojíte dohromady a vytvoříte širokoúhlou scénu.

- 1 V seznamu režimů snímání klepněte na položku DALŠÍ → PANORÁMA.
- 2 Klepněte na položku $\bigcirc$ a pomalu posuňte zařízení jedním směrem. Udržujte snímek v rámečku hledáčku fotoaparátu. Pokud se obrázek náhledu nachází mimo vodící rámeček nebo pokud nebudete zařízením pohybovat, zařízení automaticky přestane pořizovat fotografie.
- $3$  Klepnutím na položku  $\blacksquare$  zastavte pořizování fotografií.
- ſØ Neměli byste fotit neurčité pozadí, například prázdnou oblohu nebo holou stěnu.

### Režim Hyperlapse

Nahrávejte scény, jako jsou pohybující se lidé nebo projíždějící auta, a prohlížejte je jako zrychlená videa.

- 1 V seznamu režimů snímání klepněte na položku DALŠÍ → HYPERČAS.
- 2 Klepněte na položku AUTO a vyberte možnost snímkové frekvence. Pokud nastavíte snímkovou frekvenci na AUTO, zařízení bude snímkovou frekvenci automaticky upravovat podle proměňující se scény.
- $3$  Klepnutím na položku $\odot$ spustíte nahrávání.
- 4 Klepnutím na položku nahrávání dokončíte.

# Přizpůsobení nastavení fotoaparátu

Na obrazovce náhledu klepněte na položku  $\mathcal{Q}$ . Některé možnosti nemusí být v závislosti na režimu fotografování k dispozici.

#### Inteligentní funkce

- Optimalizátor scény: Nastaví zařízení tak, aby v závislosti na objektu nebo scéně automaticky upravovalo nastavení barev a používalo optimalizovaný efekt.
- Skenovat dokumenty a text: Když zadní fotoaparát rozpozná dokument nebo text, zobrazí se ikona  $\mathbb{C}$ .
- Skenovat QR kódy: Nastavte zařízení, aby skenovalo QR kódy z obrazovky náhledu.

#### Obrázky

- Potažením tlačítka Spoušť: Výběr akce, která proběhne, když potáhnete tlačítko Fotoaparát k okraji obrazovky a podržíte ho.
- Vodoznak: Přidání při pořizování snímků vodoznak.
- Vysoce kvalitní obrázky: Pořizujte fotografie ve formátu HEIF (High Efficiency Image Format).

#### Selfie

- Uložit selfie jako v náhledu: Nastavení, které umožňuje ukládat fotografie zobrazené na obrazovce náhledu po jejich pořízení předním fotoaparátem bez převrácení.
- Potaž. nah./dolů přep. fotoap.: Zapněte tuto funkci a přepínejte fotoaparáty přejetím prstem nahoru nebo dolů na obrazovce náhledu.

#### Videa

• Vysoce efektivní videa: Můžete nahrávat videa ve formátu High Efficiency Video Codec (HEVC). Videa HEVC se budou ukládat jako komprimované soubory, abyste šetřili úložiště zařízení.

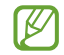

- Možná nebudete moci přehrávat videa HEVC na ostatních zařízeních nebo je sdílet online.
- V některých režimech snímání nemůžete nahrávat videa ve formátu HEVC.
- Stabilizace videa: Zapne funkci proti otřesům a omezuje nebo odstraňuje rozmazání obrazu způsobené otřesy fotoaparátu během záznamu videa.

#### Obecné

- Auto HDR: Pořizujte fotografie s bohatými barvami a zachycení podrobností i na tmavých a světlých místech.
- Dělicí čáry: Zobrazí vodítka hledáčku a pomůže s kompozicí při výběru předmětů.
- Značky polohy: Připojí k fotografii značku polohy GPS.

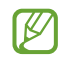

- Síla signálu GPS se může snížit v místech, kde je signál stíněn, například mezi budovami, v nízko položených oblastech či za špatného počasí.
	- Vaše umístění může být vidět na fotografiích, když je nahrajete na internet. Chcete-li tomu zabránit, vypněte nastavení značky polohy.
- Metody fotografování
	- Stisknutí tlačítek hlasitosti: Pomocí tlačítek ovládání hlasitosti můžete pořizovat snímky nebo nahrávat videa, přibližovat nebo oddalovat obraz, případně ovládat hlasitost.
	- Plovoucí tlačítko Spoušť: Můžete přidat kamkoliv na displej další pohyblivé tlačítko umožňující pořizovat snímky.
	- Ukázat dlaň: Když umístíte dlaň před přední fotoaparát, můžete pořizovat selfie nebo spustit nahrávání videa.
- Nastavení, které se zachová: Když otevřete fotoaparát, ponechají se naposledy použitá nastavení, například režim snímání.
- Umístění úložiště: Výběr umístění úložiště. Tato funkce se objeví po vložení SD karty.

#### Soukromí

- Oprávnění: Získání přístupu k oprávněním nezbytným pro použití aplikace Fotoaparát.
- Vynulovat nastavení: Obnovení nastavení fotoaparátu.
- O aplikaci Fotoaparát: Zkontrolujte verzi aplikace Fotoaparát a právní informace.
- Kontaktujte nás: Můžete nám poslat dotaz nebo zjistit často kladené dotazy.
- W Dostupnost některých funkcí závisí na modelu.

# Galerie

# Úvod

Umožňuje získat přístup ke snímkům a videím uloženým v zařízení. Snímky a videa můžete také spravovat v albech a vytvářet příběhy.

# Používání Galerie

Otevřete aplikaci Galerie.

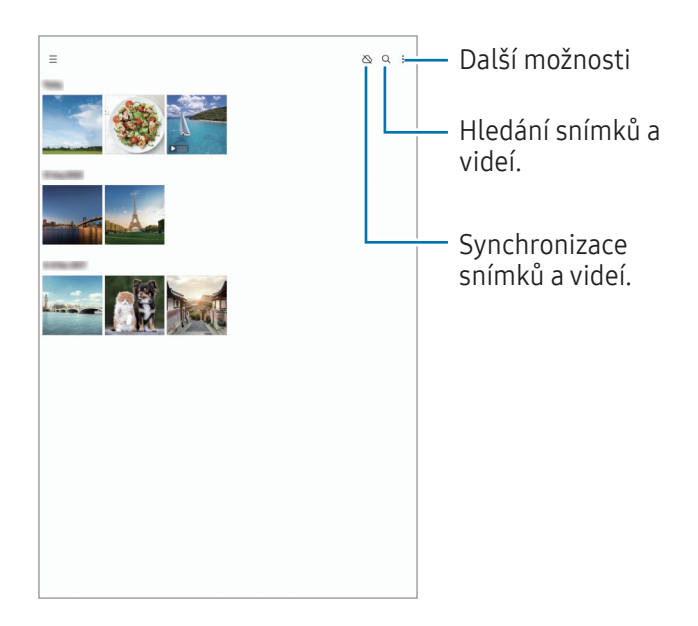

# Zobrazení snímků

Otevřete aplikaci Galerie a vyberte snímek. Ostatní soubory můžete zobrazit potažením prstu doleva nebo doprava po obrazovce.

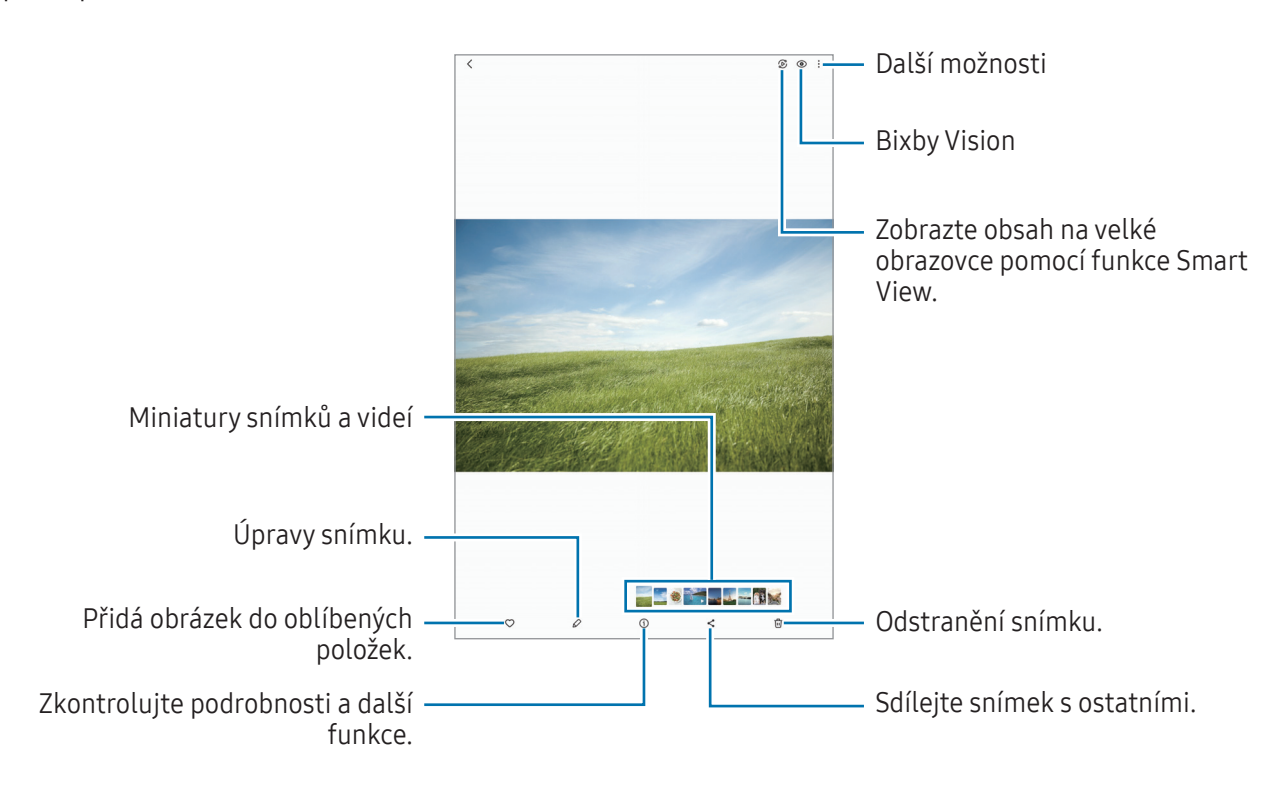

#### Oříznutí zvětšených snímků

- 1 Otevřete aplikaci Galerie a vyberte snímek.
- 2 Roztáhněte dva prsty od sebe na oblasti, kterou chcete uložit, a klepněte na položku . Oříznutá oblast se uloží jako soubor.

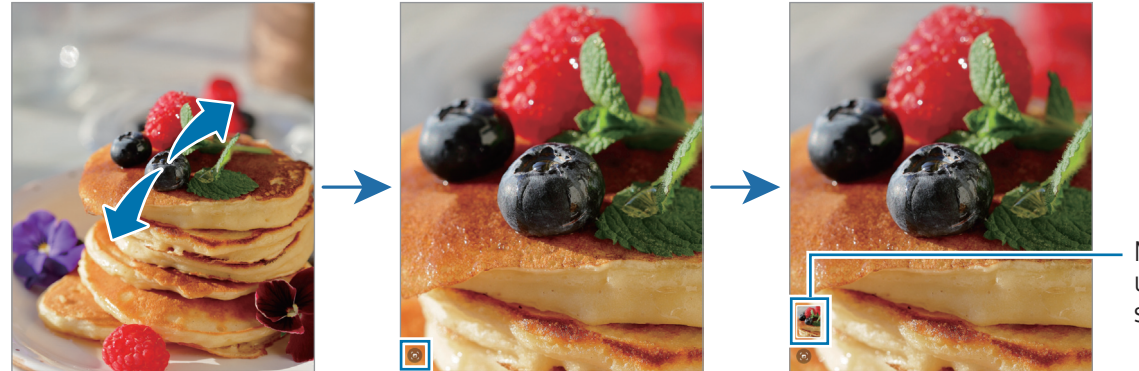

Miniatura uloženého snímku

# Prohlížení videí

Otevřete aplikaci Galerie a vyberte video, které chcete přehrát. Ostatní soubory můžete zobrazit potažením prstu doleva nebo doprava po obrazovce.

Chcete-li využít více možností při přehrávání, klepněte na •→ Otevřít ve Videopřehr.

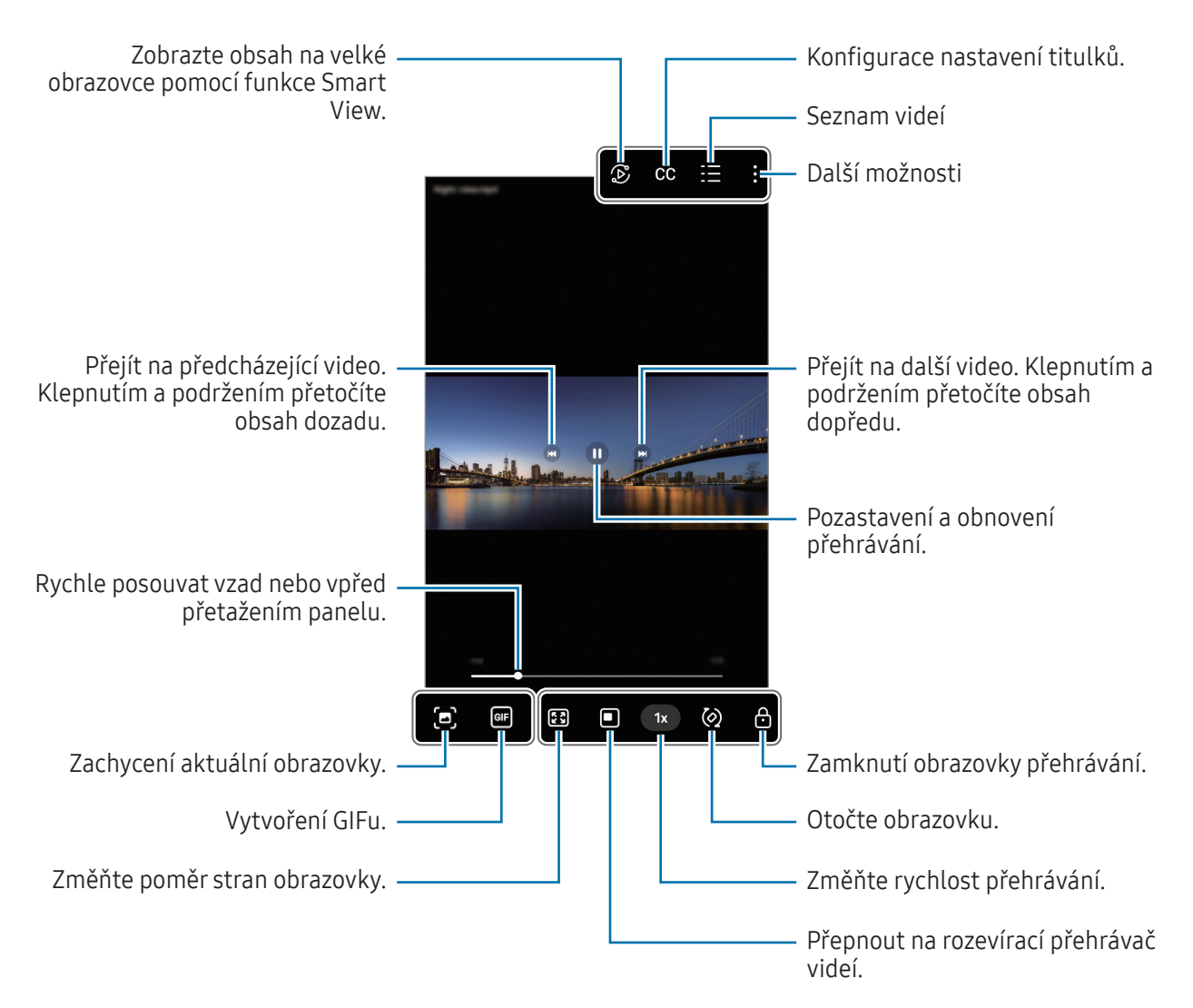

Táhněte nahoru nebo dolů na levé straně obrazovky přehrávání, abyste upravili jas, nebo táhněte nahoru nebo dolů na pravé straně obrazovky přehrávání, abyste upravili hlasitost.

Chcete-li přetáčet rychle vzad nebo vpřed, potáhněte prstem doleva nebo doprava po obrazovce přehrávání.

#### Alba

Otevřete aplikaci Galerie, klepněte na položku  $\equiv$  → Alba →  $+$  a potom vyberte typ alba.

- Album: Vytvoření nových alb a přidávání obrázků a videí ručně.
- Automaticky aktualizované album: Vytvoření alb, která automaticky shromažďují snímky vybraných osob.
- Skupina: Vytvoření skupiny souvisejících alb.

# Příběhy

Když zachytíte nebo uložíte snímky a videa, zařízení přečte jejich značky data a polohy, snímky a videa roztřídí a potom vytvoří příběhy.

Otevřete aplikaci Galerie, klepněte na položku  $\equiv \rightarrow$  Příběhy a vyberte příběh. Pokud klepnete na položku  $\frac{2}{3}$ můžete použít různé možnosti, například změnu názvu příběhu.

Pokud klepnete na položku •→ Vytvořit příběh na seznamu příběhu, můžete vytvářet příběhy ručně.

# Synchronizace snímků a videí

Otevřete aplikaci Galerie, klepněte na položku  $\bigotimes$ , a dokončete synchronizaci podle pokynů na obrazovce. Po synchronizaci aplikace Galerie a cloudu se ikona změní na  $\bigotimes$ .

Při synchronizaci se do cloudu ukládají i pořízené snímky a videa. Snímky a videa uložená v cloudu můžete otvírat v aplikaci Galerie a také na ostatních zařízeních.

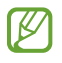

Když propojíte účet Samsung a účet Microsoft, budete moci nastavit cloudové úložiště jako Microsoft OneDrive.

# Mazání snímků nebo videí

Otevřete aplikaci Galerie, klepněte na snímek, video nebo příběh, které chcete odstranit, a podržte ho, potom klepněte na položku Odstr.

#### Používání funkce koše

Snímky a videa, které odstraníte, budou dočasně uloženy v koši. Soubory budou po určité době odstraněny.

Chcete-li zobrazit soubory v koši, otevřete aplikaci Galerie a klepněte na položku  $\equiv$  → Koš. Pokud chcete obnovit soubory, klepněte na možnost Upravit, vyberte soubory a potom klepněte na možnost Obnovit.

# Zóna AR

## Úvod

Aplikace AR zóna poskytuje funkce související s rozšířenou realitou. Vyberte funkci a zaznamenejte zábavné fotografie nebo videa.

#### Spuštění AR zóny

AR zónu můžete spustit následujícími způsoby:

- V aplikaci Fotoaparát klepněte na položku DALŠÍ v seznamu režimů snímání a klepněte na položku ZÓNA AR.
- Pokud jste si přidali ikonu na obrazovku Aplikace, otevřete aplikaci Zóna AR.

 $\mathbb{Z}$ Dostupnost některých funkcí závisí na poskytovateli nebo modelu.

# AR kresba

#### (Záznam videí s funkcí AR)

Nahrávejte zábavná videa s virtuálním psaním nebo kreslením rukou na obličeje nebo jinam. Když fotoaparát rozpozná obličej nebo volný prostor, budou malůvky na obličeji sledovat pohybující se obličej a malůvky na prázdném prostoru zůstanou na stejném místě, i když se bude fotoaparát pohybovat.

1 Spusťte aplikaci AR zóna a klepněte na položku AR kresba.

Když fotoaparát objekt rozpozná, objeví se na obrazovce rozpoznaná oblast.

- 2 Umožňuje psát a kreslit na rozpoznanou oblast.
	- Pokud přepnete na zadní fotoaparát, můžete také psát nebo kreslit mimo rozpoznanou oblast.
	- Když klepnete na položku (•), a potom začnete vytvářet malůvky, můžete se při vytváření malůvek nahrát.

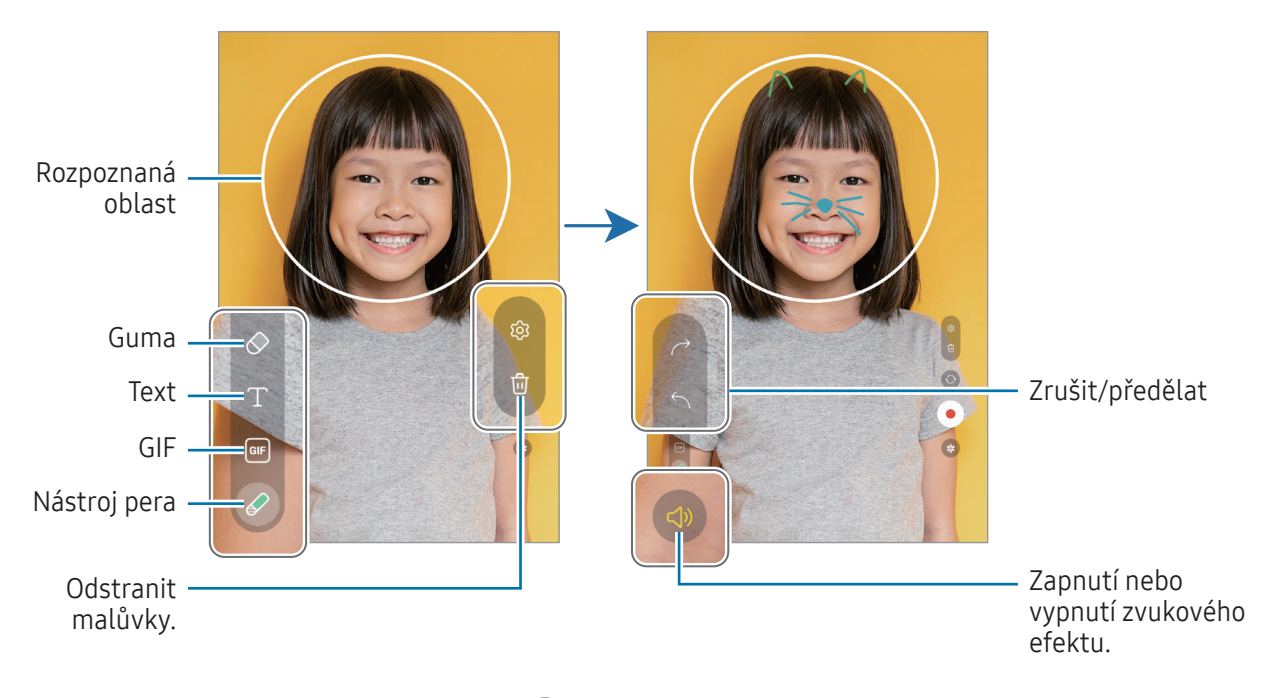

3 Chcete-li pořídit video, klepněte na položku .

ΙK

- 4 Chcete-li ukončit nahrávání videa, klepněte na položku . Video můžete zkontrolovat a sdílet ve složce Galerie.
	- Dostupné funkce na obrazovce náhledu se mohou lišit v závislosti na použitém fotoaparátu.

# **Bixby**

# Úvod

ſB

Bixby je uživatelské rozhraní, díky němuž budete moci pohodlněji používat svoje zařízení. Požadavek můžete službě Bixby říci nebo můžete napsat text. Bixby spustí funkci, kterou požadujete, nebo zobrazí informace, které chcete. Další informace získáte na adrese [www.samsung.](http://www.samsung.com/bixby)com/bixby.

Služba Bixby je k dispozici jen v některých jazycích a nemusí být k dispozici v závislosti na vaší oblasti.

#### Spuštění služby Bixby

Stisknutím a podržením bočního tlačítka spustíte službu Bixby. Zobrazí se úvodní stránka služby Bixby. Po výběru jazyka, který chcete ve službě Bixby používat, se přihlaste se do účtu Samsung a proveďte nastavení podle pokynů na obrazovce. Následně se zobrazí obrazovka služby Bixby.

#### Používání služby Bixby

Držte boční tlačítko stisknuté a řekněte službě Bixby, co chcete. Případně řekněte frázi pro probuzení a poté řekněte, co potřebujete.

Můžete například stisknout a podržet boční tlačítko a říct: "How's the weather today?" Na obrazovce se objeví informace o počasí.

Pokud vám Bixby během rozhovoru položí otázku, v hovoru s Bixbym můžete pokračovat, aniž byste stiskli boční tlačítko nebo klepli na .

Pokud na obrazovce aplikací nemůžete najít ikonu aplikace Bixby ( $\bigcirc$ ), otevřete Nastavení, klepněte na Rozšířené funkce → Bixby a pak ji zapněte klepnutím na přepínač Show Bixby on Apps screen.

#### Probuzení služby Bixby hlasem

Konverzaci se službou Bixby můžete zahájit slovy "Hi, Bixby" nebo "Bixby". Zaregistrujte svůj hlas tak, aby služba Bixby reagovala na váš hlas.

- 1 Otevřete aplikaci Bixby a klepněte na položku  $\{0\} \rightarrow$  Voice wake-up.
- 2 Klepnutím zapněte přepínač.
- 3 V části Wake-up phrase vyberte požadovanou frázi pro probuzení.
- 4 Klepnutím na přepínač Respond to my voice tuto funkci aktivujete.
- 5 Nastavení dokončete podle pokynů na obrazovce. Nyní můžete říct frázi pro probuzení a zahájit konverzaci.

#### Komunikování pomocí psaného textu

Pokud není hlas rozpoznán z důvodu hlasitého prostředí nebo pokud se nacházíte v situaci, kdy je mluvení obtížné, můžete se službou Bixby komunikovat pomocí textu.

Otevřete aplikaci Bixby, klepněte na položku [::::], a potom napište, co chcete.

Během takové komunikace vám Bixby bude také odpovídat pomocí textu namísto hlasové zpětné vazby.

# <span id="page-67-0"></span>Bixby Vision

# Úvod

Bixby Vision je služba, která poskytuje různé funkce založené na rozpoznávaní obrázků. Bixby Vision můžete používat k vyhledávání informací na základě rozpoznání objektů. Můžete používat řadu užitečných funkcí služby Bixby Vision.

- V závislosti na velikosti obrázku, jeho formátu nebo rozlišení nemusí být tato funkce k dispozici  $\cancel{w}$ nebo nemusíte získat správné výsledky vyhledávání.
	- Společnost Samsung nenese odpovědnost za informace o produktech, které poskytuje aplikace Bixby Vision.

### Spuštění aplikace Bixby Vision

Spusťte službu BixbyVision pomocí jednoho z následujících způsobů.

- V aplikaci Fotoaparát klepněte na položku DALŠÍ v seznamu režimů snímání a klepněte na položku BIXBY VISION.
- V aplikaci Galerie vyberte snímek a klepněte na  $\odot$ .
- V aplikaci Samsung Internet klepněte na snímek, podržte ho a klepněte na položku Hledat s Bixby Vision.
- Pokud jste si přidali ikonu aplikace Bixby Vision na obrazovku Aplikace, otevřete aplikaci Bixby Vision.

#### Používání Bixby Vision

- 1 Spuštění aplikace Bixby Vision.
- 2 Vyberte funkci, kterou chcete použít.
	- PŘELOŽIT: Rozpoznávání textu z dokumentů nebo obrázků a jeho překlad.
	- TEXT: Rozpoznávání textu z dokumentů nebo obrázků a jeho extrakce.
	- INFORMACE: Vyhledávejte snímky podobné rozpoznanému objektu online a související informace.
- $\boxtimes$ Dostupné funkce a výsledky vyhledávání se mohou lišit v závislosti na oblasti nebo poskytovateli.

# Více oken (Použití více aplikací najednou)

# Úvod

Spusťte až tři aplikace zároveň v zobrazení rozdělené obrazovky. V zobrazení v novém okně můžete také spouštět více aplikací zároveň.

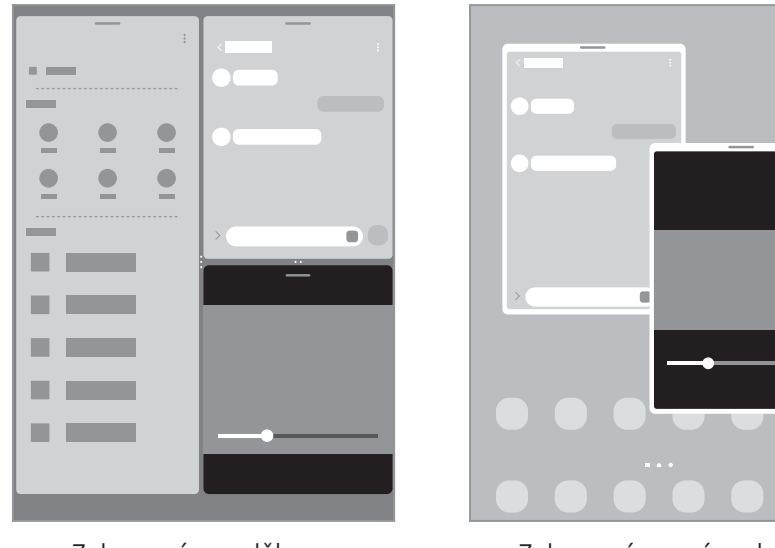

Zobrazení s rozdělenou obrazovkou

Zobrazení v novém okně

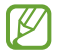

Některé aplikace nemusí tuto funkci podporovat.

# Otevírání aplikací z hlavního panelu

Během používání aplikace přetáhněte požadovanou aplikaci z hlavního panelu nahoru a umístěte ji na požadované místo.

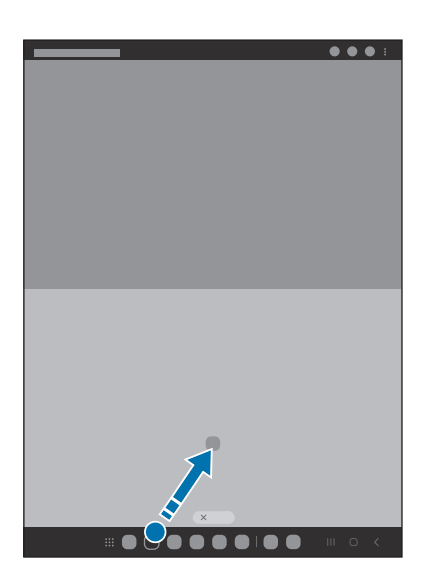

## Spuštění Více oken přejetím po obrazovce

Funkci Více oken můžete spustit přejetím prstu po obrazovce.

Přejeďte dvěma prsty od boční nebo spodní části obrazovky směrem ke středu obrazovky. Obrazovka se změní na zobrazení rozdělené obrazovky.

Pokud chcete změnit zobrazení v novém okně, přejeďte prstem z horního rohu směrem ke středu obrazovky.

Pokud chcete tuto funkci používat, otevřete Nastavení, klepněte na Rozšířené funkce → Více oken a poté klepnutím na přepínač Potažením zobr. na rozd. obr. nebo Potažením zobr. v novém okně zapněte danou funkci.

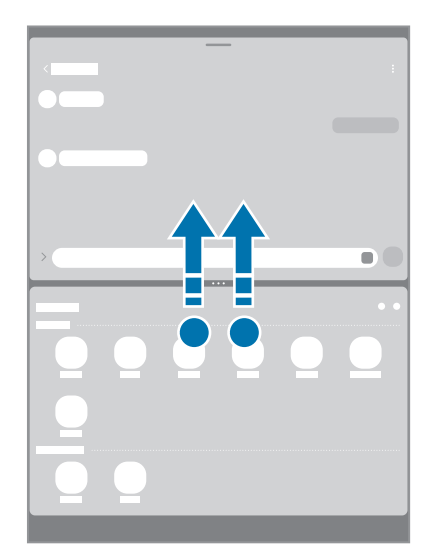

Zobrazení s rozdělenou obrazovkou

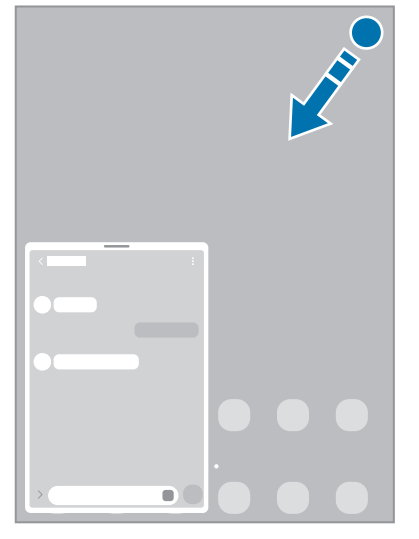

Zobrazení v novém okně

# Otevírání aplikací pomocí tlačítka Nedávné

- 1 Klepnutím na tlačítko Nedávné (| | |) otevřete seznam naposledy použitých aplikací.
- 2 Táhněte doleva nebo doprava, klepněte na ikonu aplikace, potom klepněte na položku Otevřít v zobrazení na rozdělené obrazovce nebo Otevřít v novém okně.

# Používání dalších funkcí

#### Používání nabídek více oken

Když klepnete na úchyt více oken, zobrazí se dostupné nabídky.

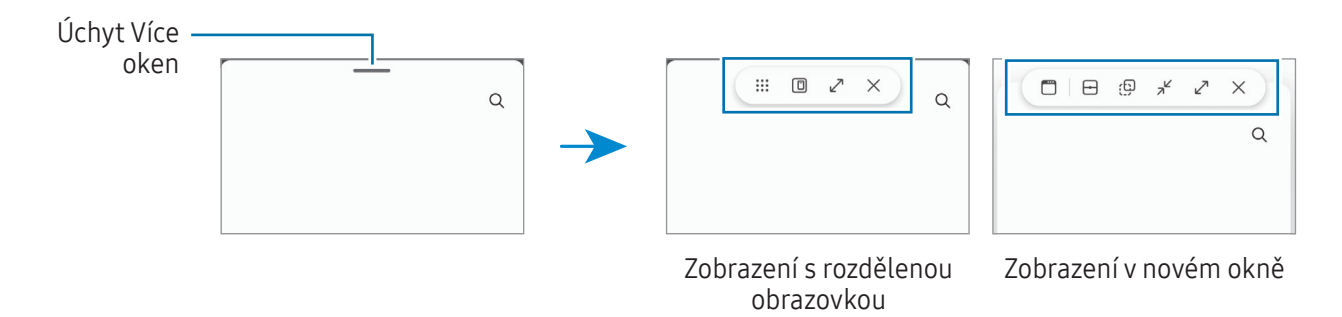

#### Nastavení velikosti okna

Tažením kruhů mezi okny s aplikacemi změníte velikost oken.

Když přetáhnete kruhy mezi okny aplikací k okraji obrazovky, okno se maximalizuje.

#### Přesouvání nových oken

Pokud chcete přesunout nové okno, klepněte na úchyt více oken a přesuňte ho do nové polohy.

#### Ukládání vlasního rozložení zobrazení rozdělené obrazovky

Přidejte často používané aplikace jako dvojici aplikací, abyste je mohli v zobrazení rozdělené obrazovky otevírat zároveň jediným klepnutím.

- 1 V zobrazení s rozdělenou obrazovkou klepněte na kroužky mezi okny s aplikacemi.
- 2 Klepněte na položku  $\sum$ .

3 Vyberte místo, kam chcete přidat dvojici aplikací. Aplikace, které používáte v zobrazení s rozdělenou obrazovkou, se uloží na vámi zvolené místo jako dvojice aplikací.

#### Vkládání obsahu

Na displej druhé aplikace můžete přetáhnout různý obsah, třeba text, odkazy nebo obrázky.

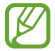

Některé aplikace nemusí tuto funkci podporovat.

# Samsung Internet

Hledejte informace procházením internetu a vytvářejte si záložky oblíbených internetových stránek, abyste je mohli příště pohodlně otvírat.

- 1 Otevřete aplikaci Internet.
- 2 Zadejte webovou adresu nebo klíčové slovo a pak klepněte na položku Přejít na.

Pokud se panel nástrojů nezobrazí, přejeďte po obrazovce mírně dolů.

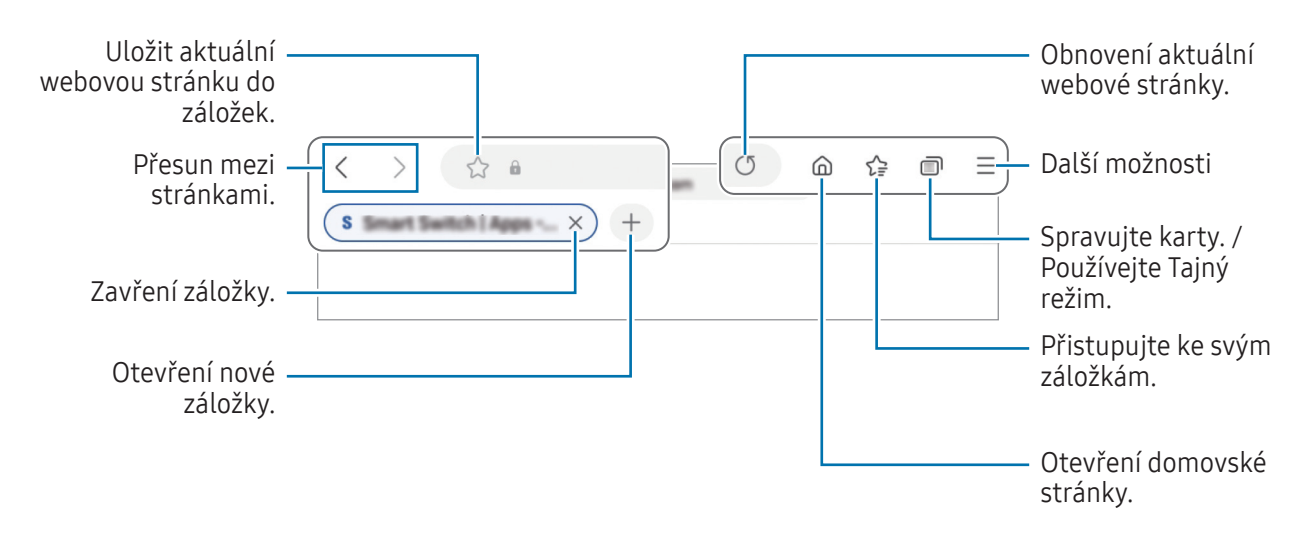

#### Používání Tajného režimu

Pokud nastavíte heslo pro Tajný režim, můžete ostatním zabránit v prohlížení vaší historie vyhledávání, historie procházení a uložených stránek.

- 1 Klepněte na položku ne Zapnout Režim utajení.
- 2 Klepnutím na příslušný přepínač zapněte volbu Zamknout Režim utajení, klepněte na položku Start a poté nastavte heslo pro Tajný režim.

V Tajném režimu zařízení změní barvu panelů nástrojů. Chcete-li Tajný režim vypnout, klepněte na položku  $\Box$  → Vypnout Režim utajení.

V Tajném režimu není možné používat některé funkce, například zachycení obrazovky.
# Samsung Notes

### Úvod

Vytvářejte poznámky zadáváním textu na klávesnici nebo psaním či kreslením rukou na obrazovce. Do poznámek můžete také vkládat snímky nebo záznamy hlasu.

### Vytváření poznámek

1 Otevřete aplikaci Notes, klepněte na položku s poté vytvořte poznámku.

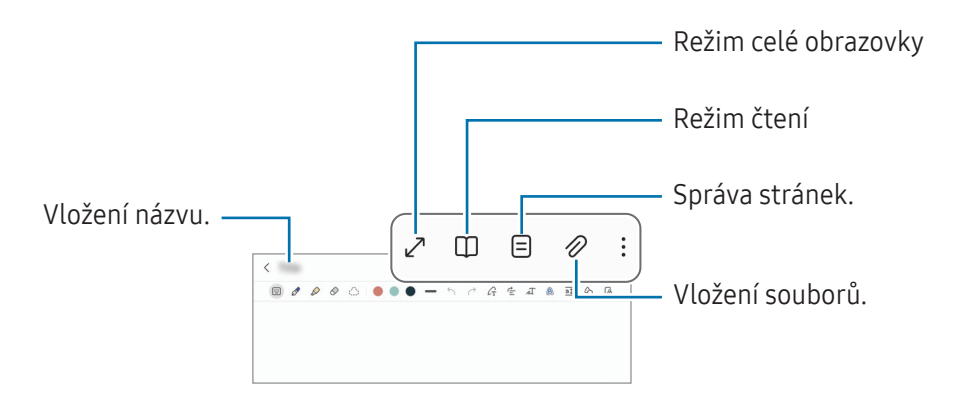

2 Jakmile vytváření poznámky dokončíte, uložte ji klepnutím na tlačítko Zpět ( $\zeta$ ). Pokud chcete poznámku uložit v jiném formátu souboru, klepněte na položku •→ Ul. soubor.

#### Odstranění poznámek

Klepněte na poznámku, kterou chcete odstranit, podržte ji a klepněte na položku Odstr.

### Synchronizace poznámek

Poznámky můžete kontrolovat a upravovat na všech svých zařízeních přihlášených ke stejnému účtu Samsung.

Otevřete aplikaci Notes, klepněte na  $\equiv$  →  $\circledS$  a potom tuto funkci zapněte klepnutím na přepínač Synchronizovat se Samsung Cloud.

# Vytváření ručně psaných poznámek

Na obrazovce vytváření poznámek můžete ručně psát a kreslit.

Zadávání ručního psaní může být větší, pokud obrazovku zvětšíte tak, že na ní roztáhnete dva prsty od sebe.

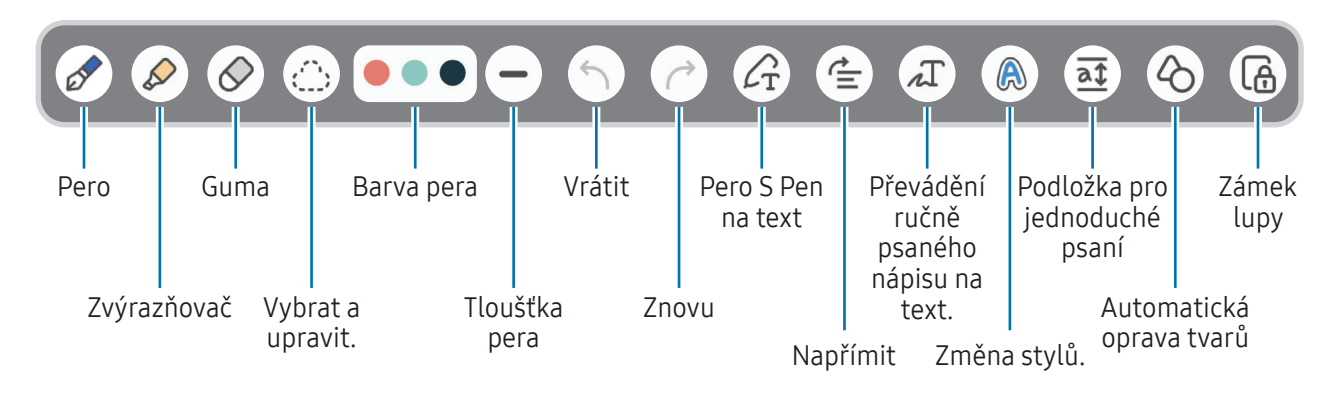

Pokud zadávání prstem nefunguje, klepněte na položku • Zapnout kreslení prstem.

#### Používání oblíbených per

Často používaná pera můžete zaregistrovat jako oblíbená a měnit je stisknutím tlačítka pera S Pen.

Pokud chcete zaregistrovat oblíbená pera, klepněte na  $\mathscr{P} \to \mathscr{C}_\Omega \to +$ , změňte nastavení pera, například typ nebo barvu, a potom klepněte na možnost Hotovo.

#### Používání nástroje gumy

Když chcete z poznámky vymazat ruční nápis, klepněte na položku  $\oslash$  a vyberte oblast, kterou chcete vymazat. Případně vyberte oblast při současném stisknutí a podržení tlačítka pera S Pen.

Chcete-li změnit typ gumy, znovu klepněte na položku  $\oslash$ .

- Guma tahů: Vymaže se řádek, který vyberete.
- Guma oblastí: Vymaže pouze oblast, kterou vyberete. Velikost gumy můžete upravit tažením panelu nastavení velikosti.
- IM I s menší gumou možná nebudete moci přesně vymazat zamýšlenou část.

#### Úpravy ručně psaných poznámek

Ručně psané poznámky můžete upravovat pomocí různých možností úprav, jako je vyjímání, přesouvání nebo změna velikosti.

1 Pokud se v poznámce nachází ručně psaný text, klepněte na položku  $\langle \rangle$ .

Chcete-li změnit tvar vybrané oblasti, klepněte ještě jednou na položku ...

- 2 Vstup vyberete tak, že na něj klepnete nebo kolem něj nakreslíte čáru.
	- Pro přesun vstupu do jiného umístění vyberte vstup a pak jej přetáhněte do nového umístění.
	- Chcete-li změnit velikost vybraného vstupu, klepněte na něj a pak přetáhněte roh rámečku, který se zobrazí.

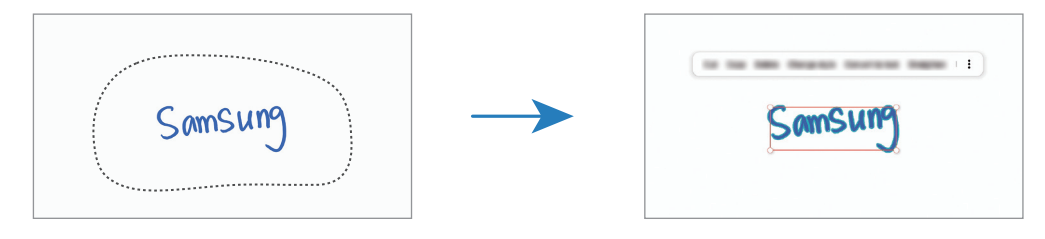

3 Vstupy můžete upravovat pomocí dostupných možností.

#### Převádění ručně psaného textu na text

Klepněte na  $\mathcal{L}_T$  a začněte na obrazovku psát pomocí pera S Pen. Ručně psaný text bude okamžitě nahrazen textem.

Až dokončíte psaní na obrazovku, klepněte na položku  $\pi$ . V okně náhledu se objeví možnosti. Pokud přetahujete položku  $\bigcirc$  nebo  $\bigvee$ , můžete zvolit požadovaný ručně psaný text. Chcete-li nápis psaný rukou nahradit textem, klepněte na položku Převést.

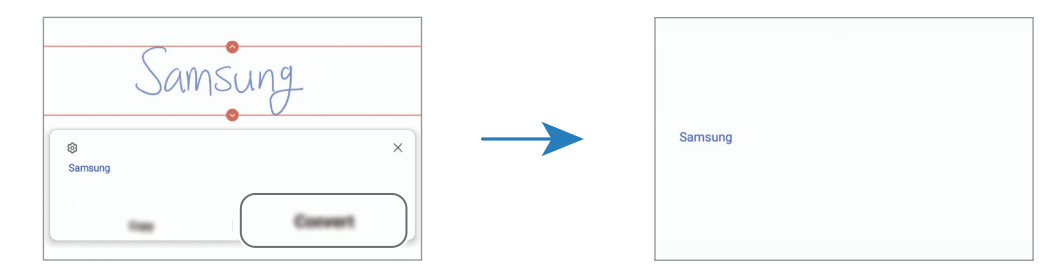

#### Vodorovné narovnávání obsahu

Ručně psaný text a kresby lze vodorovně narovnat.

Poté, co dokončíte psaní nebo kreslení na obrazovku, klepněte na položku  $\triangleq$ .

#### Změna stylů

Můžete měnit styl psaní rukou a kreslení.

Po napsání textu nebo nakreslení obrázku na displej dvakrát klepněte na položku  $\bigcirc$  a vyberte požadovanou barvu nebo tloušťku čáry. Poté namiřte perem S Pen na místo, kde chcete styl použít. Když se zobrazí ikona  $\rightarrow$ , klepněte tam, kde chcete změnit styl.

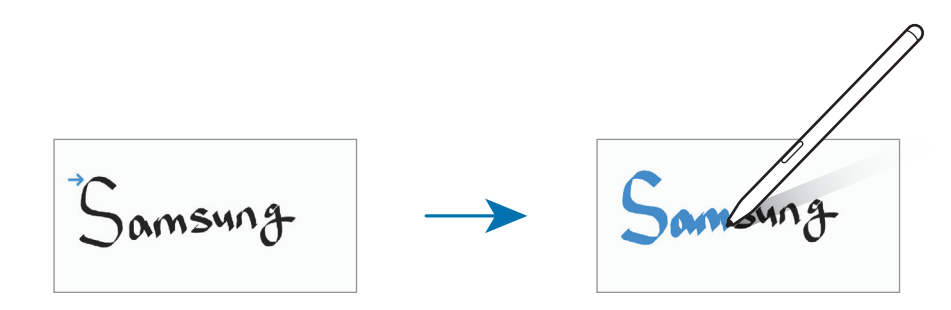

#### Používání podložky pro jednoduché psaní

Na obrazovce vytváření poznámek klepněte na položku  $\overline{\alpha}\overline{\mathbf{t}}$ . Vstupní pole se zvětší a zobrazí se jako panel pro jednoduché psaní.

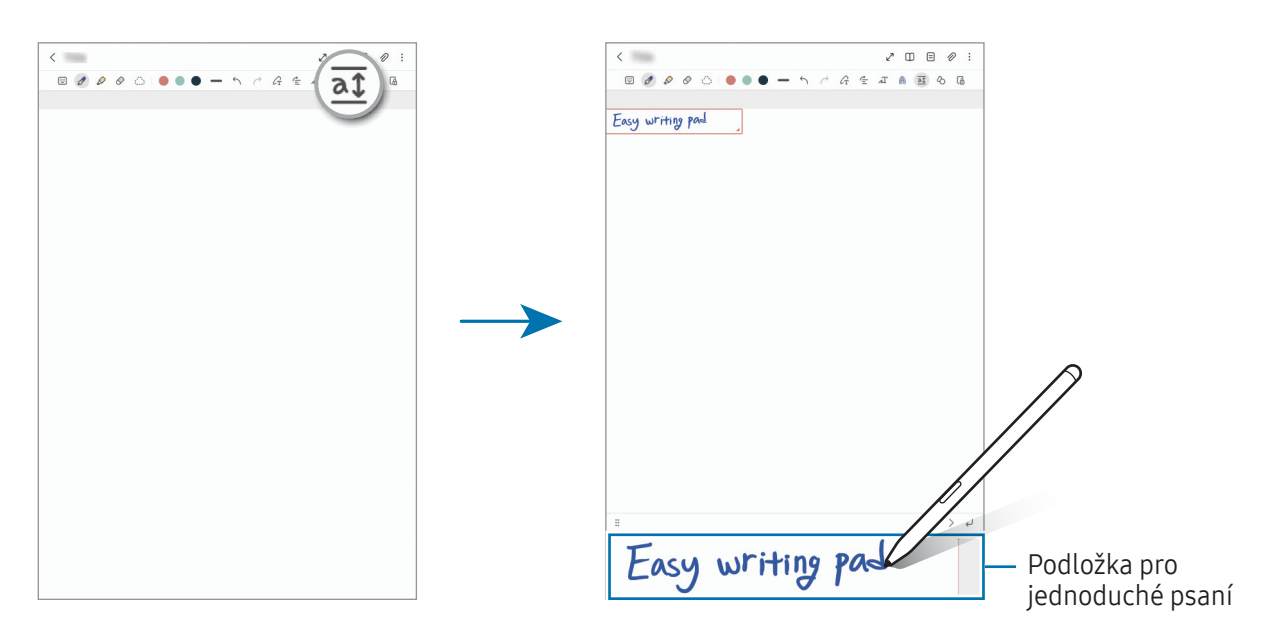

#### Automatická oprava tvarů

Klepněte na volbu  $\Diamond$  a nakreslete tvar. Tvar bude opraven.

### Záznam hlasu do poznámek

Při vytváření poznámky je možné nahrát hlasovou zprávu, a obsah se poté synchronizuje se záznamem. Na obrazovce pro vytváření poznámek klepněte na položku  $\mathscr{D}$  → Záznam hlasu a vytvořte poznámku. Vyberte poznámku ze seznamu a klepnutím na položku  $\leftrightarrow \rightarrow$  přehrajte nahrávku. Poté se na obrazovce spolu s nahrávkou zobrazí obsah vytvořený během nahrávání.

### Přidávání poznámek do souborů PDF

Otevřete aplikaci Notes, klepněte na položku [\*\*], a poté vyberte soubor PDF. Poznámky budete moci vkládat do souboru PDF.

### Připnutí poznámky na domovskou obrazovku

Připnutí poznámky na domovskou obrazovku vám umožní ji zkontrolovat nebo otevřít a upravit.

- 1 Otevřete aplikaci Notes.
- 2 Vyberte poznámku a klepněte na položku •→ Přidat do → Domovská obrazovka. Poznámka se připne na domovskou obrazovku.

# Připojování obsahu

K poznámce můžete přidat obsah jako je odkaz na webové stránky nebo obrázek.

1 V případě obsahu, který chcete připojit během používání aplikací Samsung Internet, Zprávy nebo Galerie, otevřete aplikaci Notes v rozděleném náhledu nebo ve vyskakovacím okně. Více informací o zobrazení rozdělené obrazovky nebo vyskakovacího okna naleznete v části [Více](#page-68-0) oken.

Případně dvakrát klepněte na obrazovku a zároveň stiskněte a podržte tlačítko pera S Pen nebo otevřete panel Bezdotykové akce a klepněte na položku Vytvořit poznámku.

V dolní části obrazovky procesoru poznámek se zobrazí možnosti, které můžete použít.

2 Vyberte možnost, kterou chcete použít.

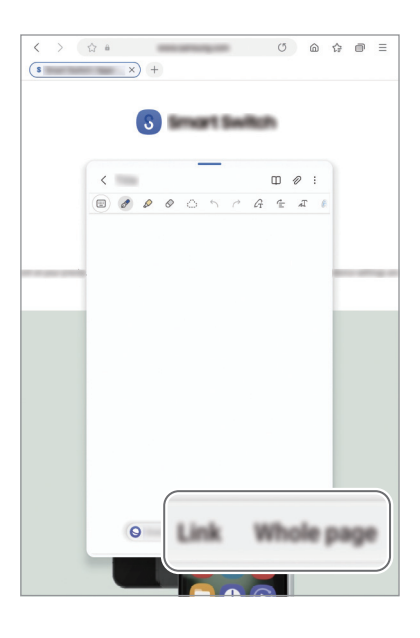

# Samsung Members

Aplikace Samsung Members nabízí zákazníkům služby podpory, jako je například diagnostika problému se zařízením, a umožňuje uživatelům odesílat dotazy a hlášení o chybách. Zároveň můžete sdílet informace s ostatními v komunitě uživatelů zařízení Galaxy nebo zjistit nejnovější novinky a tipy ze světa Galaxy. Aplikace Samsung Members vám pomůže vyřešit jakékoli problémy, které mohou při používání zařízení vyvstat.

# Samsung Kids

Můžete dětem omezit přístup k některým aplikacím, nastavit jim dobu používání a nakonfigurovat nastavení tak, abyste dětem při používání zařízení zajistili zábavné a bezpečné prostředí.

Otevřete panel s oznámeními, potáhněte dolů a klepněte na položku (\* ) (Kids). Pokud nemůžete položku (<del>C</del>) (Kids) na panelu rychlého nastavení najít, klepněte na položku ◆ → Upravit a přetažením tlačítka ji přidejte. Pokud funkci Samsung Kids spouštíte poprvé nebo ji spouštíte znovu po resetování dat, dokončete nastavení podle pokynů na obrazovce.

Na obrazovce Samsung Kids vyberte aplikaci, kterou chcete použít.

Předem nastavená metoda zámku obrazovky nebo vytvořený PIN kód se použije při zapnutí funkce ſØ Rodičovská kontrola nebo při zavírání služby Samsung Kids.

#### Používání funkcí rodičovské kontroly

Můžete konfigurovat nastavení pro službu Samsung Kids a sledovat historii používání.

Na obrazovce Samsung Kids klepněte na položku • → Rodičovská kontrola a zadejte kód pro odemčení.

#### Zavření aplikace Samsung Kids

Pokud chcete službu Samsung Kids zavřít, klepněte na tlačítko Zpět ( ≤ ) nebo na položku • > Zavřít Samsung Kids a zadejte kód pro odemčení.

# Samsung Global Goals

Globální cíle, které stanovilo Valné shromážděním OSN v roce 2015, se zaměřují na vytvoření udržitelné společnosti. Tyto cíle mají za úkol ukončit chudobu, bojovat s nerovností a zastavit změnu klimatu.

Se Samsung Global Goals se o globálních cílech dozvíte více informací a budete se moci připojit k hnutí pro lepší budoucnost.

# Samsung Shop

Samsung Shop je služba mobilního nakupování poskytovaná společností Samsung. Získejte přístup k nabídkám nebo informacím o produktech a službách společnosti Samsung a jejích partnerů.

Otevřete aplikaci Samsung Shop.

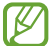

Dostupnost této aplikace závisí na poskytovateli nebo modelu.

# Galaxy Shop

Otevřete web Samsung a zjišťujte různé informace týkající se produktů.

Otevřete aplikaci Galaxy Shop.

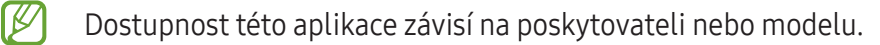

# **PENUP**

PENUP je služba sociální sítě určená ke sdílení výtvorů nakreslených pomocí pera S Pen. Zveřejňujte své výtvory, zjišťujte, co vytvořili ostatní, a získávejte užitečné tipy pro kreslení.

Otevřete aplikaci PENUP.

# Kalendář

Spravujte svůj rozvrh zadáváním nadcházejících událostí do plánovače.

#### Vytváření událostí

- 1 Otevřete aplikaci Kalendář a klepněte na položku  $\bigoplus$  nebo poklepejte na datum. Pokud datum již má uložené události nebo úlohy, klepněte na datum a klepněte na  $\bigoplus$ .
- 2 Zadejte údaje o události a klepněte na položku Uložit.

#### Synchronizace událostí s vašimi účty

- 1 Otevřete Nastavení, klepněte na položku Účty a zálohování → Správa účtů a pak vyberte účet, se kterým chcete provést synchronizaci.
- 2 Klepněte na položku Synchronizovat účet a pak funkci zapněte klepnutím na položku Kalendář.

Chcete-li přidat účty pro synchronizaci, otevřete aplikaci Kalendář a klepněte na položku  $\equiv \rightarrow \textcircled{x} \rightarrow \text{Správa}$ kalendářů → +. Pak vyberte účet, se kterým chcete provést synchronizaci, a přihlaste se. Po přidání účtu se vedle názvu účtu zobrazí modrý kroužek.

# Reminder

### (Příjem oznámení o úkolech)

Zaregistrujte úkoly jako upomínky a získávejte oznámení v souladu s nastavenými podmínkami.

- Abyste dostávali přesnější oznámení, připojte se k síti Wi-Fi nebo k mobilní síti.
	- Abyste mohli používat upomínky na základě polohy, musíte mít zapnutou funkci GPS. Dostupnost upomínek na základě polohy závisí na modelu.

#### Spuštění aplikace Připomenutí

Otevřete aplikaci Kalendář a klepněte na položku  $\equiv \rightarrow$  Připomenutí →  $\textcircled{4}$ . Objeví se obrazovka Připomenutí a na obrazovku Aplikace bude přidána ikona aplikace Připomenutí ( $\bigcirc$ ).

#### Vytváření upomínek

- 1 Otevřete aplikaci Reminder.
- 2 Klepněte na  $\left(\frac{1}{2}\right)$ , zadejte podrobnosti a poté klepněte na Uložit.

#### Dokončení upomínek

Na seznamu upomínek klepněte na  $\bigcirc$  nebo vyberte upomínku a klepněte na Dokončit.

#### Obnova upomínek

Můžete obnovit upomínky, které byly dokončeny.

- 1 V seznamu upomínek klepněte na položku  $\equiv \rightarrow$  Dokončeno.
- 2 Vyberte upomínku, kterou chcete obnovit, a klepněte na položku Obnovit. Připomenutí budou přidána do seznamu připomenutí a budou vám znovu připomínány.

#### Odstraňování upomínek

Chcete-li odstranit upomínku, vyberte ji a klepněte na položku Odstr. Chcete-li odstranit více upomínek, klepněte na upomínku a podržte ji, zaškrtněte upomínky, které chcete odstranit, a potom klepněte na položku Odstr.

# Záznamník

Nahrávejte nebo přehrávejte záznam hlasu.

- 1 Otevřete aplikaci Záznamník.
- 2 Klepnutím na položku spustíte nahrávání. Mluvte do mikrofonu.
	- Klepnutím na položku  $(II)$  nahrávání pozastavíte.
	- V průběhu nahrávání záznamu hlasu klepněte na položku ZÁLOŽKA a vložte záložku.
- 3 Klepnutím na položku nahrávání dokončíte.
- 4 Zadejte název souboru a klepněte na položku Uložit.

# Moje soubory

# (Kontrola a správa souborů)

Umožňuje otvírání a správu různých souborů uložených v zařízení.

Otevřete aplikaci Moje soubory.

Chcete-li prověřit nadbytečná data a uvolnit úložiště zařízení, klepněte na položku Správa úložiště.

Chcete-li vyhledávat soubory nebo složky, klepněte na položku  $Q$ .

# **Hodiny**

Nastavujte budíky, kontrolujte aktuální čas v mnoha různých městech po celém světě, určete čas události nebo nastavte konkrétní trvání.

Otevřete aplikaci Hodiny.

# Kalkulačka

Provádění základních aritmetických nebo vědeckých výpočtů.

Otevřete aplikaci Kalkulačka.

- $\cdot$   $\circ$  : Zjistí historii výpočtů. Chcete-li odstranit historii, klepněte na položku **Smazat historii**. Chcete-li zavřít panel historie výpočtů, klepněte na položku  $\left(\begin{matrix} 0 \\ 1 \end{matrix}\right)$ .
- : Použije se nástroj pro převod jednotek. Můžete převádět různé hodnoty, například plochu, délku nebo teplotu, na jiné jednotky.

# Gaming Hub

Aplikace Gaming Hub shromažďuje hry stažené z webu Obchod Play a Galaxy Store na jednom místě.

Otevřete aplikaci Gaming Hub a vyberte požadovanou hru.

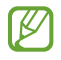

Hry stažené z obchodu Obchod Play a Galaxy Store se budou automaticky zobrazovat na obrazovce Gaming Hub. Pokud zde vaše hry nejsou, klepněte na položku Moje hry  $\rightarrow \bullet \rightarrow$  Přidat hry.

#### Odstranění hry z aplikace Gaming Hub

Klepněte na položku Moje hry, klepněte na hru a podržte ji a pak klepněte na položku Odebrat z Gaming Hub.

#### Změna režimu výkonu

Můžete změnit režim výkonu her.

Otevřete aplikaci Gaming Hub, klepněte na položku Další → Game Booster → Optimalizace hry a potom vyberte požadovaný režim.

- Výkon: Toto nastavení poskytuje při hraní her důraz na vysoký výkon. Pokud tento režim používáte, může se zařízení zahřívat kvůli zvýšené spotřebě baterie.
- Standardní: Toto nastavení vyvažuje výkon a dobu využití baterie.
- Spořič baterie: toto nastavení šetří při hraní her energii.
- ΙK Účinnost využití energie z baterie se může mezi jednotlivými hrami lišit.

# Game Booster

## (Konfigurace herního prostředí)

S nástrojem Game Booster můžete hrát hry v lepším prostředí. Game Boosterlze použít během hraní her.

Panel Podpora her otevřete během hraní her klepnutím na položku  $\bullet$ na navigačním panelu. Pokud je navigační panel skrytý, zobrazte ho tažením směrem nahoru ze spodní části obrazovky. Máte-li navigační panel nastavený na používání možnosti Gesta potažení, otevřete panel oznámení a klepněte na položku Klepnutím otevřete Game Booster.

- $\bigcirc$ : Zamknutí displeje během hraní hry. Chcete-li displej odemknout, přetáhněte libovolným směrem ikonu zámku.
- $\bigcirc$  : Skrytí tlačítek na navigačním panelu. Chcete-li tato tlačítka zobrazit, klepněte na položku <sub>e</sub> na navigačním panelu.
- **•** : Pořizování snímků obrazovky.
- C : Zaznamenávání herních relací. Chcete-li nahrávání zastavit, klepněte na položku .
- $\bullet$  : Konfigurace nastaveni služby Podpora her.
- Režim s prioritou: Nastavte si na zařízení, aby blokovalo příchozí hovory a všechna oznámení s výjimkou alarmů, abyste nebyli při hře ničím rušeni.
- Optimalizace hry: Změna režimu výkonu.
- Baterie: Kontrola zbývající doby použití na baterii.
- Teplota/Paměť: Kontrola stavu paměti a teploty zařízení. Můžete také nastavit zařízení, aby automaticky upravovalo hlasitost nebo snímkovou frekvenci videa tak, aby nedocházelo k přehřívání zařízení, a aby ukončovalo aplikace spuštěné na pozadí, pokud nebude dostatek paměti.
- Můžete nastavit, aby se panel Game Booster otevřel z navigačního panelu, když je navigační panel ĺУ nastavený na používání možnosti Gesta potažení. Na panelu Game Booster klepněte na položku  $\leftrightarrow$  Blokovat během hry a klepnutím na přepínač Navigační gesta tuto možnost zapněte.
	- Dostupné možnosti se mohou lišit v závislosti na hře.
	- Herní výkon se může omezit za účelem řízení teploty zařízení, pokud teplota stoupne nad určitou úroveň.

#### Otevírání aplikací ve vyskakovacích oknech během hraní her

Když hrajete hru, můžete otevírat aplikace ve vyskakovacích oknech. Klepněte na položku **byla vyberte aplikaci v seznamu aplikací.** 

# <span id="page-85-0"></span>SmartThings

Můžete ovládat a spravovat chytré spotřebiče a produkty využívající internet věcí (IoT). Otevřete aplikaci SmartThings. Další informace získáte klepnutím na položku Menu → Použití.

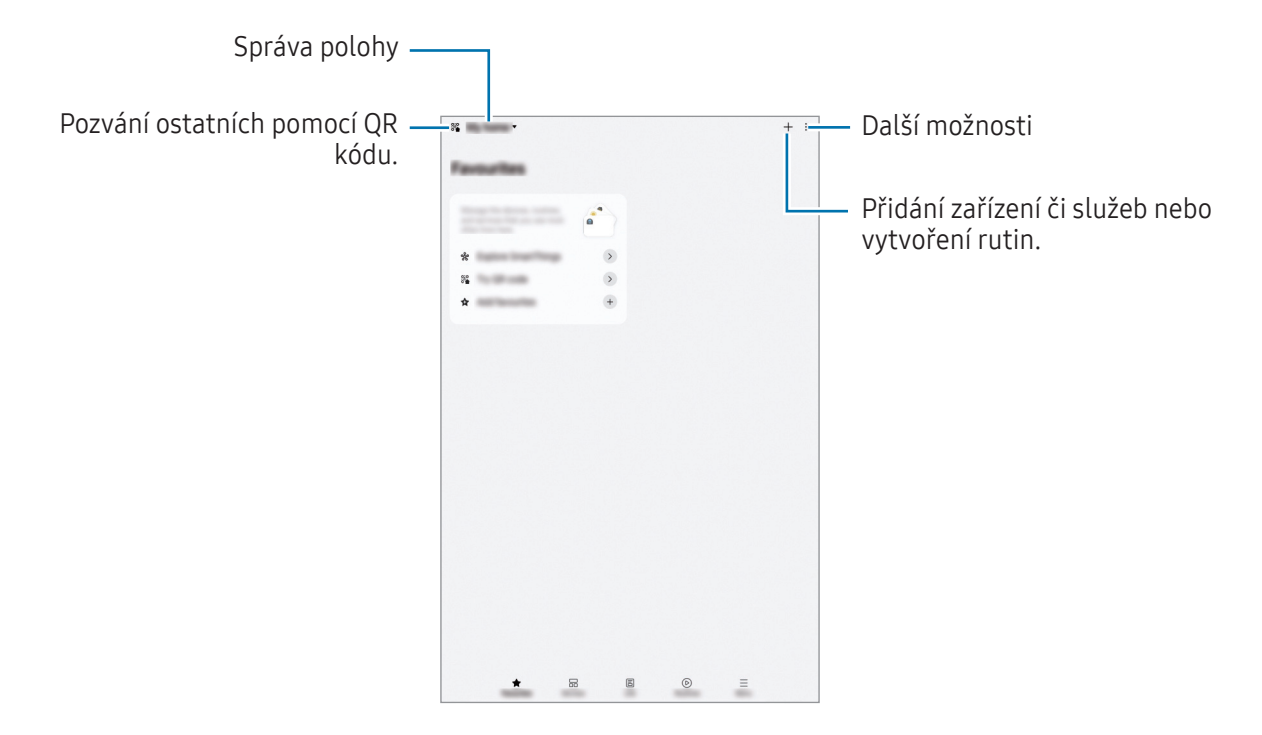

- Oblíbené: Možnost přidání a správy často používaných zařízení, rutin nebo služeb.
- Zařízení: Přidání nebo správa zařízení.
- Život: Využívání různých služeb, jako je kontrola stavu zařízení nebo spotřeby energie a úspory energie v režimu správy energie pomocí umělé inteligence.
- Rutiny: Přidání nebo správa rutin.

 $\mathbb{Z}$ 

- Menu: Kontrola užitečných informací, podporovaných zařízení, způsobů použití některých funkcí a dalších.
	- Zařízení, která je možné připojit, se mohou lišit v závislosti na oblasti. Dostupné funkce se mohou lišit v závislosti na připojeném zařízení.
		- Na vlastní problémy nebo vady připojených zařízení se nevztahuje záruka společnosti Samsung. Když se v připojených zařízeních vyskytnou problémy nebo vady, obraťte se na výrobce zařízení.

# Sdílení obsahu

Sdílejte obsah používáním různých možností sdílení. Následující činnosti představují příklad sdílení snímků.

- 1 Otevřete aplikaci Galerie a vyberte snímek.
- 2 Klepněte na položku  $\langle \rangle$ a vyberte požadovaný způsob sdílení.
- ſØ Při sdílení souborů pomocí mobilní sítě mohou být účtovány další poplatky.

#### <span id="page-86-0"></span>Quick Share

Sdílení obsahu s okolními zařízeními

Obsahu lze s okolními zařízeními sdílet prostřednictvím Wi-Fi Direct, Bluetooth nebo QR kódu. Obsah se dá sdílet taky se zařízeními se systémem Android od jiných výrobců.

- 1 Otevřete aplikaci Galerie a vyberte snímek.
- 2 Ve druhém zařízení otevřete panel s oznámeními, potáhněte dolů a klepnutím na položku + (Quick Share) zapněte funkci. Pokud nemůžete položku (C) (Quick Share) na panelu rychlého nastavení najít, klepněte na položku → Upravit a přetažením tlačítka ji přidejte.
- 3 Klepněte na položku  $\langle \rangle \rightarrow$  Quick Share, a pak vyberte zařízení, do kterého chcete obrázek odeslat. Pro sdílení odkazu pomocí QR kódu klepněte na  $\left( \mathbb{R} \right)$ a oskenujte QR kód.
- 4 Potvrďte žádost o přenos souboru na druhém zařízení.

Sdílení s kontakty (Modely s aktivovanou mobilní sítí)

Obsah můžete sdílet s lidmi uloženými ve vašich kontaktech.

- 1 Otevřete aplikaci Galerie a vyberte snímek.
- 2 Klepněte na  $\langle \rangle \rightarrow$  Quick Share  $\rightarrow$  Zobrazit kontakt > a vyberte kontakt.

#### Soukromé sdílení

Šifrujte obsah a sdílejte jej s ostatními. Příjemce nemůže sdílený obsah uložit, zkopírovat ani přeposlat.

- 1 Otevřete aplikaci Galerie a vyberte snímek.
- 2 Klepněte na  $\leq$   $\rightarrow$  Quick Share  $\rightarrow \infty$   $\rightarrow$  Zapnout Soukromé sdílení.
- 3 Vyberte zařízení, do kterého chcete obrázek přenést, nebo klepněte na možnost Zobrazit kontakt > a vyberte kontakt.

Nastavení osob, které mohou najít váš tablet

Můžete určit, kdo bude moci najít váš tablet a odesílat do něj obsah.

- 1 Otevřete panel s oznámeními, potáhněte dolů a klepněte na položku (C) (Quick Share).
- 2 Vyberte možnost.
	- Nikdo: Nedovolit ostatním najít váš tablet. Tablet mohou najít jen jiná zařízení přihlášená ke stejnému účtu Samsung.
	- Pouze kontakty: Sdílení s lidmi uloženými v kontaktech.
	- Každý: Povolí sdílení obsahu ve vašem tabletu všem blízkým zařízením.

# <span id="page-87-0"></span>Music Share

### Úvod

Funkce Sdílení hudby umožňuje sdílení vašeho reproduktoru Bluetooth, který již je připojen k vašemu tabletu, s jinou osobou. Můžete také poslouchat stejnou hudbu na svém zařízení Galaxy Buds a na zařízení Galaxy Buds jiné osoby.

Tato funkce je dostupná pouze u zařízení, která podporují funkci Music Share.

### Sdílení reproduktoru Bluetooth

Přes reproduktor Bluetooth můžete poslouchat hudbu na svém tabletu i kamarádově telefonu.

1 Ujistěte se, že jsou tablet a reproduktorBluetooth propojeny.

Více informací o připojení najdete v části Párování s dalšími [zařízeními](#page-100-0) Bluetooth.

- 2 Otevřete na svém tabletu položku Nastavení, klepněte na položku Připojená zařízení, a poté funkci znovu zapněte klepnutím na přepínač Music Share. Po klepnutí na volbu Music Share můžete používat i další funkce, například nastavit, s kým se má zařízení sdílet.
- 3 V kamarádově telefonu vyberte svůj reproduktor ze seznamu zařízení Bluetooth.
- 4 Na svém tabletu přijměte požadavek na připojení. Reproduktor se začne sdílet. Při přehrávání hudby z kamarádova telefonu se pozastaví hudba přehrávaná pomocí vašeho tabletu.

## Společný poslech hudby pomocí Galaxy Buds

Přes svoje a kamarádova sluchátka Buds můžete poslouchat hudbu ve svém tabletu. Tato funkce je podporována pouze u řady Galaxy Buds.

- 1 Přesvědčte se, že váš tablet, kamarádův telefon a sluchátka Buds jsou propojené. Více informací o připojení najdete v části Párování s dalšími [zařízeními](#page-100-0) Bluetooth.
- 2 Na kamarádově telefonu spusťte Nastavení, klepněte na položku Připojená zařízení a poté funkci zapněte klepnutím na přepínač Music Share. Po klepnutí na volbu Music Share můžete používat i další funkce, například nastavit, s kým se má zařízení sdílet.
- 3 Otevřete na svém tabletu panel s oznámeními a klepněte na položku Výstup médií.
- 4 Klepněte na volbu **Music Share** a ze seznamu detekovaných zařízení vyberte kamarádova sluchátka Buds.
- 5 Na kamarádově telefonu přijměte požadavek na připojení. Při přehrávání hudby přes tablet můžete hudbu poslouchat společně přes oboje sluchátka Buds.

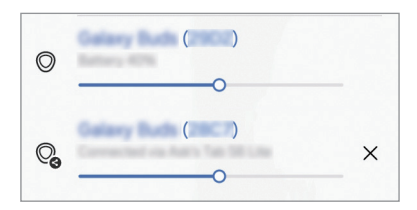

# <span id="page-88-0"></span>Smart View

### (Zrcadlení na obrazovku televizoru)

Pokud si chcete zobrazený obsah tabletu prohlížet na velké obrazovce, připojte tablet k televizoru nebo monitoru s aktivovanou funkcí zrcadlení obrazovky.

- 1 Otevřete panel s oznámeními, potáhněte dolů a klepněte na položku Smart View.
- 2 Vyberte zařízení, na kterém se bude zrcadlit obrazovka vašeho tabletu.
- Když budete přehrávat video pomocí funkce Smart View, může se rozlišení lišit v závislosti na modelu M televizoru.

# Samsung Flow

Připojte svůj tablet k telefonu nebo počítači a používejte tato zařízení společně při kontrole oznámení a sdílení obsahu.

Aplikaci Samsung Flow je třeba nainstalovat na obě zařízení, která chcete propojit. Pokud nemáte aplikaci Samsung Flow nainstalovanou, stáhněte si ji z obchodu Galaxy Store nebo Obchod Play. Na počítačích si ji můžete stáhnout z obchodu Microsoft Store.

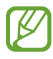

Tato funkce je dostupná pouze v některých zařízeních Samsung se systémem Android a v počítačích se systémem Windows 10 nebo novějším.

#### Připojení k telefonu

- 1 Ve svém telefonu otevřete aplikaci Samsung Flow.
- 2 Otevřete na tabletu aplikaci Flow a klepněte na možnost Připojit k telefonu. Pokud je tablet připojen k počítači, klepněte na položku • → Připojit k telefonu.
- 3 Ze seznamu nalezených zařízení vyberte svůj telefon. Pokud se zobrazí vyskakovací okno s výběrem způsobu připojení, zvolte požadovaný způsob.
- 4 V obou zařízeních potvrďte přístupový klíč. Zařízení se propojí.

#### Připojení k počítači

- 1 Otevřete na tabletu aplikaci Flow a klepněte na možnost Připojit k počítači. Pokud je tablet připojen k telefonu, klepněte na položku •→ Připojit k počítači.
- 2 Otevřete na svém počítači aplikaci Samsung Flow a klepněte na možnost Start.
- 3 Ze seznamu nalezených zařízení vyberte svůj tablet. Pokud se zobrazí vyskakovací okno s výběrem způsobu připojení, zvolte požadovaný způsob.
- 4 V obou zařízeních potvrďte přístupový klíč. Zařízení se propojí.

# Denní panel

## Úvod

Používejte tablet jako rámeček obrazu nebo informační tabuli, pokud se nabíjí pomocí kabelu USB nebo je připojen k nabíjecímu doku. Můžete si prohlédnout prezentaci vytvořenou z vašich oblíbených obrázků a zjistit nejrůznější informace, jako je čas nebo počasí, anebo se podívat do kalendáře. Během používání můžete také vytvořit poznámku nebo ovládat přehrávání hudby.

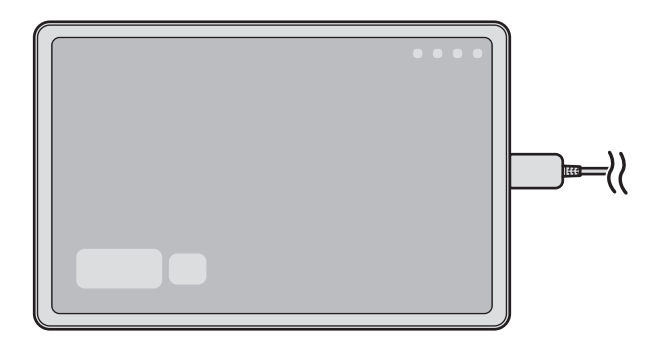

### Spuštění aplikace Denní panel

- 1 Nabíjejte zařízení pomocí kabelu USB nebo nabíjecího doku.
- Chcete-li připojit zařízení k nabíjecímu doku, zasuňte zařízení do nabíjecího doku tak, aby konektory  $\boldsymbol{\not}$ zařízení byly v kontaktu s nabíjecími svorkami nabíjecího doku.
- 2 Otevřete panel s oznámeními a klepněte na položku Klepnutím sem spustíte Denní panel. Zobrazí se hlavní obrazovka Denního panelu, kde můžete sledovat čas, počasí nebo kalendář.

# Používání Denního panelu

#### Přehrávání prezentace

Zařízení můžete používat jako rámeček obrazu. Prohlížejte si v Denním panelu prezentace svých oblíbených obrázků.

Na hlavní obrazovce Denního panelu můžete potažením doprava přehrát prezentaci.

Pokud chcete přidat své oblíbené obrázky do prezentace, otevřete Nastavení, klepněte na Rozšířené ſℒ funkce → Denní panel → Prezentace →  $\circledcirc$  vedle Alba a poté vyberte album.

#### Vytvoření poznámky v Denním panelu

Zařízení můžete používat jako informační tabuli a vytvořit v Denním panelu poznámku.

- 1 Na hlavní obrazovce Denního panelu přejeďte prstem doleva a klepněte na položku
- 2 Vyberte pero a začněte na obrazovku psát nebo kreslit.
- 3 Klepněte na položku Hotovo. Vytvořená poznámka se připne do Denního panelu.

#### Ovládání přehrávání hudby

Na Denním panelu můžete ovládat přehrávání hudby.

Klepněte na položku  $\bigcap$  a poté vyberte aplikaci pro ovládání přehrávání.

### Konfigurace nastavení Denního panelu

Zadávejte různá nastavení Denního panelu a přizpůsobte si Denní panel podle svých potřeb.

Otevřete Nastavení a klepněte na položku Rozšířené funkce → Denní panel.

- Čas, počasí a kalendář: Změňte nastavení hlavní obrazovky Denního panelu.
- Poznámka: Zapínejte nebo vypínejte v Denním panelu funkci poznámek.
- SmartThings: Nastavte zařízení na zobrazení zařízení a scén SmartThings na Denním panelu.
- Prezentace: Vybírejte obrázky, které chcete přidat do prezentace, a změňte nastavení prezentace, jako je pořadí obrázků, rychlost přechodů a styl. Můžete také nastavit čas a informace o počasí zobrazované v prezentaci.
- Hudba: Zapínejte nebo vypínejte v Denním panelu funkci ovladače přehrávání hudby.
- Nabít baterii nebo klepnout na ikonu: Během nabíjení bude na navigační panel přidáno tlačítko Denního panelu  $\left(\Box\right)$ .
	- Přidat Denní panel na obr. Apl.: Na obrazovku aplikací bude přidána ikona Denního panelu ( $\Box$ ).
	- Automaticky spustit při připojení k nabíječce USB: Funkce Denní panel se spustí automaticky, když je zařízení nabíjeno pomocí kabelu USB.
- Jako spořič obrazovky: Používejte Denní panel jako spořič obrazovky.
- Tmavý režim: Použijte tmavý režim pro Denní panel. Můžete také nastavit plán použití tmavého režimu.
- Vypnout podle plánu: Nastavte plán ukončení Denního panelu. Při aktivování této funkce nastavte klepnutím na položku Nast. čas dobu ukončení Denního panelu.
- O aplikaci Denní panel: Zkontrolujte verzi Denního panelu a přečtěte si právní informace.
- Kontaktujte nás: Můžete nám poslat dotaz nebo zjistit často kladené dotazy.

### Zavření aplikace Denní panel

Chcete-li Denní panel ukončit, klepněte na tlačítko Domů ( $\bigcirc$ ) nebo tlačítko Zpět ( $\leq$ ).

# <span id="page-93-0"></span>Odkaz na Windows

### (Použití zařízení skrze připojení k počítači)

Přístup k datům mobilních zařízení, jako jsou aplikace nebo obrázky, a jejich používání na počítači s operačním systémem Windows.

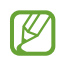

 $\boldsymbol{\mathscr{U}}$ 

- Abyste mohli tuto funkci využívat naplno, doporučujeme používat nejnovější verzi systému Windows a aplikaci Propojení s telefonem.
- Aby bylo možné tuto funkci použít, je zapotřebí účet Microsoft. Když si vytvoříte účet Microsoft, můžete se přihlásit ke všem zařízením a službám Microsoft, jako aplikace Microsoft Office a Windows 10.

#### Připojení k počítači

- 1 Na svém mobilním zařízení otevřete Nastavení a klepněte na položku Připojená zařízení → Odkaz na Windows.
- 2 Dokončete připojení podle pokynů na obrazovce.
- **K** Podrobnosti získáte na adrese https://a[ka.ms/setupltw](https://aka.ms/setupltw).

#### Přístup k datům a upozorněním z vašeho mobilního zařízení na počítači

Otevřete na počítači aplikaci **Propojení s telefonem** a vyberte požadovanou kategorii.

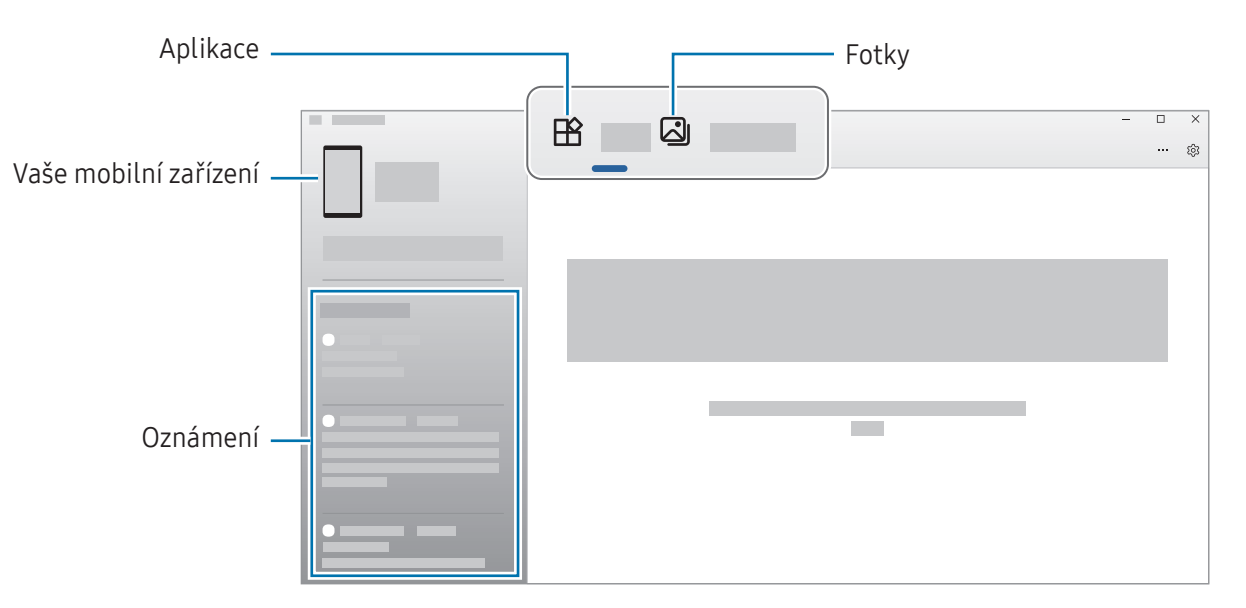

Dostupné funkce a nabídky se mohou lišit v závislosti na verzi softwaru zařízení, verzi aplikace nebo modelu.

# <span id="page-94-0"></span>Samsung DeX

Používejte funkce mobilního zařízení v prostředí podobnému prostředí počítače.

Na panelu s oznámeními potáhněte prstem dolů a klepněte na položku (DeX). Nebo můžete otevřít Nastavení a klepnout na Připojená zařízení → Samsung DeX → Spustit DeX.

Chcete-li změnit režim funkce Samsung DeX, dotkněte se a podržte tlačítko (DeX) na panelu rychlého nastavení nebo otevřete nabídku Nastavení, klepněte na Připojená zařízení → Samsung DeX a poté vyberte požadovaný režim.

- Nový: Použijte stejné rozložení domovské obrazovky, nástroje a ikony jako na tabletu.
- Klasický: Používejte funkce tabletu v prostředí podobném prostředí počítače.

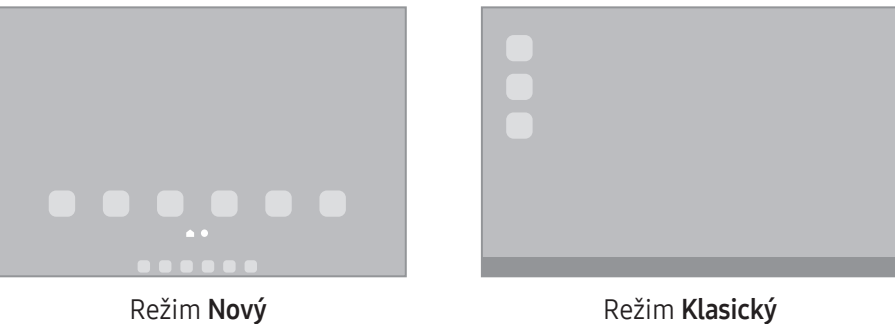

- Při spouštění nebo ukončování služby Samsung DeX může dojít k zavření spuštěných aplikací.
	- Některé aplikace nebo funkce nemusejí být při použití služby Samsung DeX k dispozici.

#### Zavření aplikace Samsung DeX

Chcete-li funkci Samsung DeX v režimu Nový zavřít, klepněte na (DeX) na panelu rychlého nastavení. V režimu Klasický vyberte  $\frac{1}{2}$  vlevo dole na obrazovce a vyberte Konec DeX.

# Aplikace Google

Google nabízí aplikace v oblasti zábavy, sociálních sítí a obchodu. Pro přístup k některým aplikacím budete pravděpodobně potřebovat účet Google.

Chcete-li zjistit více informací o aplikaci, otevřete menu nápovědy jednotlivých aplikací.

- Chrome: Vyhledávejte informace a procházejte webové stránky.
- Gmail: Odesílejte a přijímejte e-maily prostřednictvím služby Google Mail.
- Mapy: Najděte na mapě svoji polohu, prohledávejte mapu světa a získejte přístup k informacím o různých místech kolem vás.
- YT Music: Užívejte si různou hudbu a videa poskytované službou YouTube Music. Můžete také prohlížet hudební sbírky uložené na zařízení a přehrávat je.
- Google TV: Kupte nebo za poplatek sledujte videa, například filmy a televizní programy, v obchodě Obchod Play.
- Disk: Ukládejte svůj obsah do cloudu, kde k němu budete mít přístup odkudkoli a budete jej moci sdílet s ostatními.
- YouTube: Sledujte a vytvářejte videa a sdílejte je s ostatními.
- Fotky: Vyhledávejte, spravujte a upravujte všechny své fotografie a videa z různých zdrojů na jednom místě.
- Google: Můžete vyhledávat položky na internetu nebo ve svém zařízení.
- Meet: Uskutečňujte videohovory, vytvářejte videokonference nebo se k nim připojujte.
- Zprávy: Odesíleite a přijímejte zprávy na svém zařízení nebo počítači a sdílejte různý obsah, jako jsou obrázky a videa.
- l៚ Dostupnost některých aplikací závisí na poskytovateli nebo na modelu.

# Nastavení

# Úvod

Přizpůsobte nastavení zařízení.

Na obrazovce Aplikace klepněte na položku Nastavení. Případně otevřete panel s oznámeními a klepněte na položku  $\bullet$ .

Chcete-li hledat nastavení zadáváním klíčových slov, klepněte na položku  $Q$ . Můžete také vyhledávat nastavení výběrem štítku v části Návrhy.

# Účet Samsung account

Přihlaste se do účtu Samsung a spravujte ho. Na obrazovce Nastavení klepněte na položku Účet Samsung account.

# Připojení

### Možnosti

Můžete měnit nastavení pro různá připojení, například nastavení funkce Wi-Fi a Bluetooth.

Na obrazovce Nastavení klepněte na položku Připojení.

- Wi-Fi: Funkci Wi-Fi zapněte, chcete-li se připojit k síti Wi-Fi a k internetu nebo jiným síťovým zařízením. Další informace naleznete v části [Wi-Fi](#page-98-0).
- Bluetooth: Kvýměně dat nebo mediálních souborů s dalšími zařízeními Bluetooth použijte rozhraní Bluetooth. Další informace naleznete v části [Bluetooth](#page-99-0).

Režim Letadlo: Vypne na zařízení všechny bezdrátové funkce. Budete moci používat pouze služby, které nevyužívají připojení k síti.

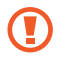

Dodržujte předpisy stanovené leteckou společností a pokyny jejích pracovníků. V případech, kdy je povoleno toto zařízení používat, jej vždy používejte v režimu Letadlo.

- Mobilní sítě: Slouží ke konfiguraci nastavení mobilních sítí.
- Použití dat: Přehled o množství využívaných dat a přizpůsobení nastavení pro omezení. Nastavte zařízení, aby automaticky zakazovalo mobilní datové připojení, když množství využitých mobilních dat dosáhne zadané úrovně.

Můžete zapnout funkci úspory dat, která určitým na pozadí spuštěným aplikacím brání v odesílání nebo přijímání dat. Další informace naleznete v části Spořič dat (modely s [aktivovanou](#page-101-0) mobilní sítí).

Aplikace také můžete nastavit tak, aby používaly pouze Wi-Fi nebo pouze mobilní data, nebo obojí. Další informace naleznete v části Sítě povolené pro aplikace (Modely s [aktivovanou](#page-101-1) mobilní sítí).

• Mobilní hotspot a Sdílení přip.: Umožňuje používat tablet jako mobilní hotspot a sdílet datové připojení tabletu k síti s dalšími zařízeními. Další informace o mobilním hotspotu naleznete v části [Mobilní](#page-102-0) hotspot (modely s [aktivovanou](#page-102-0) mobilní sítí).

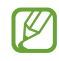

Iᢂ

Za využívání této funkce mohou být účtovány další poplatky.

- Sdílení internetového připojení: Sdílení připojení použijte ke sdílení připojení zařízení k Internetu pomocí jiného zařízení.
- Další nastavení připojení: Přizpůsobte nastavení pro ovládání dalších funkcí. Další informace naleznete v části Další [nastavení](#page-102-1) připojení.

Dostupnost některých funkcí závisí na modelu.

# <span id="page-98-0"></span>Wi-Fi

Funkci Wi-Fi zapněte, chcete-li se připojit k síti Wi-Fi a k internetu nebo jiným síťovým zařízením.

#### Připojování k síti Wi-Fi

- 1 Na obrazovce Nastavení klepněte na položku **Připojení → Wi-Fi**, a pak funkci zapněte klepnutím na přepínač.
- 2 Ze seznamu sítí Wi-Fi vyberte požadovanou síť. Sítě s ikonou zámku vyžadují heslo.
- Jakmile se zařízení připojí k síti Wi-Fi, zařízení se k této síti bude znovu připojovat pokaždé,  $\not\!\!\! D$ když bude k dispozici – aniž by bylo třeba vyplňovat heslo. Chcete-li předejít automatickému připojování zařízení k síti, klepněte na položku  $\oslash$  vedle sítě a klepnutím na přepínač **Automaticky** znovu připojit funkci vypněte.
	- Pokud se nemůžete správně připojit k síti Wi-Fi, restartujte funkci Wi-Fi svého zařízení nebo bezdrátový router.

#### Zjištění informací o kvalitě sítě Wi-Fi

Umožňuje zjistit informace o kvalitě Wi-Fi sítě, například její rychlost a stabilitu.

Na obrazovce Nastavení klepněte na položku Připojení → Wi-Fi, a pak funkci zapněte klepnutím na přepínač. Informace o kvalitě sítě se zobrazí pod sítěmi Wi-Fi. Pokud se nezobrazují, klepněte na položku  $\bar{\bullet}$  $\rightarrow$  Intelligent Wi-Fi a klepnutím zapněte přepínač Zobrazit info o kvalitě sítě.

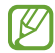

V závislosti na síti Wi-Fi se informace o kvalitě nemusejí objevit.

#### Sdílení hesel sítě Wi-Fi

Pokud si vyžádáte, aby osoba, která je připojená k zabezpečené síti Wi-Fi, sdílela své heslo, budete se moci k dané síti připojit, aniž byste museli zadávat heslo. Tato funkce je k dispozici mezi zařízeními, která mají mezi sebou navzájem uložené kontakty, obrazovka druhého zařízení navíc musí být zapnutá.

- 1 Na obrazovce Nastavení klepněte na položku Připojení → Wi-Fi, a pak funkci zapněte klepnutím na přepínač.
- 2 Ze seznamu sítí Wi-Fi vyberte požadovanou síť.
- 3 Klepněte na položku Požádat o heslo.
- 4 Potvrďte žádost o sdílení na druhém zařízení. Heslo Wi-Fi bude na vašem zařízení zadáno a zařízení se připojí k síti.

#### Wi-Fi Direct

Wi-Fi Direct připojí zařízení přímo prostřednictvím sítě Wi-Fi bez požadavku na přístupový bod.

- 1 Na obrazovce Nastavení klepněte na položku Připojení → Wi-Fi, a pak funkci zapněte klepnutím na přepínač.
- 2 Klepněte na  $\stackrel{\bullet}{\bullet} \rightarrow$  Wi-Fi Direct. Uvedena jsou nalezená zařízení. Pokud se zařízení, ke kterým se chcete připojit, nenachází na seznamu, požadujte, aby zařízení zapnulo funkci Wi-Fi Direct.
- 3 Vyberte zařízení, ke kterému se chcete připojit. Zařízení se připojí, jakmile druhé zařízení přijme požadavek na připojení pomocí Wi-Fi Direct. Chcete-li ukončit připojení zařízení, vyberte v seznamu zařízení, které chcete odpojit.

### <span id="page-99-0"></span>Bluetooth

Kvýměně dat nebo mediálních souborů s dalšími zařízeními Bluetooth použijte rozhraní Bluetooth.

#### Opatření pro používání funkce Bluetooth

- Společnost Samsung nenese odpovědnost za případnou ztrátu, zachycení nebo zneužití dat odeslaných nebo přijatých pomocí funkce Bluetooth.
- Vždy se přesvědčte, že zařízení, se kterými sdílíte a vyměňujete data, jsou důvěryhodná a řádně zabezpečená. Pokud se mezi zařízeními nacházejí překážky, může být provozní dosah snížen.
- Některá zařízení, obzvláště ta, která nejsou testována nebo schválena společností Bluetooth SIG, nemusejí být se zařízením kompatibilní.
- Nepoužívejte Bluetooth k nezákonným účelům (například pirátské kopie souborů nebo ilegální odposlouchávání hovorů pro komerční účely). Společnost Samsung není zodpovědná za případné následky ilegálního zneužití funkce Bluetooth.

#### <span id="page-100-0"></span>Párování s dalšími zařízeními Bluetooth

1 Na obrazovce Nastavení klepněte na položku Připojení → Bluetooth, a pak funkci zapněte klepnutím na přepínač.

Uvedena budou nalezená zařízení.

2 Vyberte zařízení, se kterým chcete provést párování. Pokud se zařízení, se kterým chcete provést párování, nenachází na seznamu, nastavte zařízení tak, aby vstoupilo do režimu párování Bluetooth. Postup najdete v uživatelských příručkách druhého zařízení.

ΙK Váš tablet je viditelný pro ostatní zařízení, zatímco je otevřená obrazovka nastavení Bluetooth.

3 Potvrďte připojení přijetím požadavku na připojení Bluetooth na svém tabletu. Zařízení se připojí, jakmile druhé zařízení přijme požadavek na připojení pomocí Bluetooth. Chcete-li zrušit spárování zařízení, klepněte na položku vedle názvu zařízení, pro které chcete zrušit spárování, a poté klepněte na volbu Ukončit párování.

#### Odesílání a příjem dat

Mnoho aplikací podporuje přenos dat pomocí funkce Bluetooth. S dalšími zařízeními Bluetooth můžete sdílet data, například kontakty nebo soubory médií. Následující akce představují příklad odeslání snímku do jiného zařízení.

- 1 Otevřete aplikaci Galerie a vyberte snímek.
- 2 Klepněte na položku  $\langle \rangle \rightarrow$  Bluetooth, a pak vyberte zařízení, do kterého chcete obrázek odeslat. Pokud se zařízení, se kterým chcete provést párování, nenachází na seznamu, požadujte, aby zařízení zapnulo možnost viditelnosti.
- 3 Potvrďte požadavek připojení Bluetooth na druhém zařízení.

### <span id="page-101-0"></span>Spořič dat(modely s aktivovanou mobilní sítí)

Omezte využití dat tím, že určitým na pozadí spuštěným aplikacím zabráníte v odesílání nebo přijímání dat. Na obrazovce Nastavení klepněte na položku Připojení → Použití dat → Spořič dat a klepnutím na přepínač funkci zapněte.

Když je funkce spořiče dat zapnuta, na stavové liště se zobrazí ikona  $\mathcal{P}_1$ .

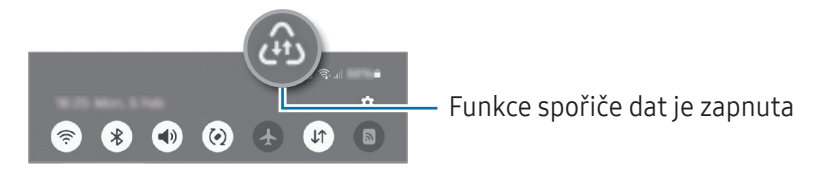

Pokud budete chtít vybrat aplikace, které budou využívat data bez omezení, klepněte na položku Apl., M které mohou používat data a vyberte aplikace.

### <span id="page-101-1"></span>Sítě povolené pro aplikace (Modely s aktivovanou mobilní sítí)

Nastavte aplikace tak, aby používaly pouze Wi-Fi nebo pouze mobilní data, nebo obojí.

Zařízení můžete nastavit například tak, aby používalo pouze mobilní data pro aplikace, které chcete mít zabezpečené, nebo streamovací aplikace, které lze odpojit. I když nevypnete funkci Wi-Fi, tyto aplikace začnou používat mobilní data.

Na obrazovce Nastavení klepněte na Připojení → Použití dat → Sítě povolené pro aplikace. V seznamu aplikací klepněte na aplikaci, kterou chcete použít, a vyberte možnost sítě.

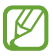

Za využívání mobilních dat mohou být účtovány další poplatky.

### <span id="page-102-0"></span>Mobilní hotspot(modely s aktivovanou mobilní sítí)

Používejte svůj tablet jako mobilní hotspot a sdílejte datové připojení svého tabletu k síti s dalšími zařízeními.

- 1 Na obrazovce Nastavení klepněte na položku Připojení → Mobilní hotspot a Sdílení přip. → Mobilní hotspot.
- 2 Klepnutím zapněte přepínač. Můžete změnit název sítě, heslo a další. Na stavovém řádku se objeví ikona ...
- 3 Na obrazovce druhého zařízení vyhledejte a vyberte svůj tablet ze seznamu sítí Wi-Fi. Případně klepněte na položku QR kód na obrazovce mobilního hotspotu a druhým zařízením naskenujte QR kód.
- Pokud mobilní hotspot nenajdete, nastavte na svém tabletu položku Pásmo na hodnotu 2,4 GHz, M klepněte na položku Upřesnit a klepnutím na přepínač Skrytá síť funkci vypněte.
	- Pokud zapnete funkci Automatický hotspot, můžete mobilní datové připojení tabletu sdílet s ostatními zařízeními přihlášenými k vašemu účtu Samsung.

# <span id="page-102-1"></span>Další nastavení připojení

Přizpůsobte nastavení pro ovládání dalších funkcí připojení.

Na obrazovce Nastavení klepněte na položku Připojení → Další nastavení připojení.

- Hledání nedalekých zařízení: Nastavte tablet na vyhledávání nedalekých zařízení, ke kterým se lze připojit.
- Tisk: Konfiguruje nastavení pro moduly plug-in tiskáren nainstalovaných v zařízení. Dostupné tiskárny můžete hledat nebo přidat tiskárnu ručně pro tisk souborů. Další informace naleznete v části [Tisk](#page-103-0).
- VPN: Můžete ve svém telefonu nastavit virtuální privátní sítě (VPN) a připojit se k privátní síti školy nebo firmy.
- Privátní DNS: Nastaví zařízení, aby používalo privátní DNS se spolehlivějším zabezpečením.
- Ethernet: Když připojíte ethernetový adaptér, můžete používat kabelové připojení a nakonfigurovat síťová nastavení.
- Udržovat aktuální konfiguraci systému: Zapnutí automatických změn konfigurace s ohledem na zajištění správného fungování funkcí síťového připojení.

#### <span id="page-103-0"></span>**Tisk**

Konfiguruje nastavení pro moduly plug-in tiskáren nainstalovaných v zařízení. Můžete zařízení připojit k tiskárně pomocí Wi-Fi nebo Wi-Fi Direct a tisknout snímky či dokumenty.

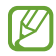

Některé tiskárny nemusí být se zařízením kompatibilní.

Přidávání zásuvných modulů tiskárny

Přidání zásuvných modulů tiskáren pro tiskárny, ke kterých chcete připojit zařízení.

- 1 Na obrazovce Nastavení klepněte na položku Připojení → Další nastavení připojení → Tisk → Stáhnout modul plug-in.
- 2 Vyberte zásuvný modul tiskárny a nainstalujte jej.
- 3 Vyberte nainstalovaný zásuvný modul tiskárny. Zařízení automaticky vyhledá tiskárny, které jsou připojeny ke stejné síti Wi-Fi jako vaše zařízení.
- 4 Vyberte tiskárnu, kterou chcete přidat.

 $\varnothing$ Chcete-li přidat tiskárny ručně, klepněte na položku • → Přidat tiskárnu.

Tisk obsahu

Během přístupu k obsahu, jako jsou obrázky nebo dokumenty, otevřete seznam možností, klepněte na položku Tisk  $\rightarrow \blacktriangledown$   $\rightarrow$  Všechny tiskárny... a potom vyberte tiskárnu.

Metoda tisku se může lišit v závislosti na typu obsahu.

# Připojená zařízení

Změňte nastavení připojení zařízení.

Na obrazovce Nastavení klepněte na položku Připojená zařízení.

- Quick Share: Změňte nastavení pro Quick Share. Další informace naleznete v části [Quick](#page-86-0) Share.
- [Music](#page-87-0) Share: Změňte nastavení pro Sdílení hudby. Další informace naleznete v části Music Share.
- Automaticky přepnout Buds: Nastavte sluchátka Galaxy Buds tak, aby se přepínala z jiného zařízení na váš tablet, když uskutečníte nebo přijmete hovor, přehrávala média a další funkce. Tuto funkci můžete použít jen v případě, že jste přihlášeni ke stejnému účtu Samsung na jiném zařízení a máte na sobě sluchátka Galaxy Buds.
- Volání a zprávy v dalších zařízeních: Propojte svůj tablet a telefon, abyste mohli využívat funkce volání a zasílání zpráv na tabletu s využitím čísla telefonu. Na tabletu i telefonu se musíte zaregistrovat ke stejnému účtu Samsung. Některé funkce hovorů a zpráv nemusí být k dispozici.
- Pokračovat s aplikacemi v jiných zařízeních: Používejte aplikace vašeho tabletu na dalších zařízeních přihlášených k vašemu účtu Samsung.
- Odkaz na Windows: Přístup k datům mobilních zařízení, jako jsou aplikace nebo obrázky, a jejich používání na počítači s operačním systémem Windows. Další informace naleznete v části [Odkaz](#page-93-0) na [Windo](#page-93-0)ws.
- Vícenásobné ovládání: Používejte myš a klávesnici připojené k počítači Samsung, který tuto funkci v tabletu podporuje.
- Samsung DeX: Používejte funkce mobilního zařízení v prostředí podobnému prostředí počítače. Další informace naleznete v části [Samsung](#page-94-0) DeX.
- Smart View: Pokud si chcete zobrazený obsah tabletu prohlížet na velké obrazovce, připojte tablet k televizoru nebo monitoru s aktivovanou funkcí zrcadlení obrazovky. Další informace naleznete v části [Smart](#page-88-0) View.
- SmartThings: Můžete ovládat a spravovat chytré spotřebiče a produkty využívající internet věcí (IoT). Další informace naleznete v části [SmartThin](#page-85-0)gs.
- Android Auto: Připojte svoje zařízení k vozidlu a ovládejte některé funkce zařízení na displeji vozidla.
- Dostupnost některých funkcí závisí na modelu.

# Režimy a rutiny

# Úvod

Vyberte režim podle vaší aktuální činnosti nebo místa, kde se nacházíte, nebo přidejte obvykle opakované úkony jako rutinní a používejte své zařízení pohodlněji.

Na obrazovce Nastavení klepněte na položku Režimy a rutiny.

### Používání režimů

#### Přidání režimů

- 1 Na obrazovce Nastavení klepněte na položku Režimy a rutiny  $\rightarrow$  Režimy.
- 2 Vyberte požadovaný režim nebo klepnutím na položku Přidat režim přidejte své vlastní režimy.

#### Spouštění režimů

Režimy se spouštějí samočinně při zjištění odpovídajících podmínek. Také je můžete spustit ručně klepnutím kamkoliv na tlačítko.

Chcete-li spouštět režimy ručně, vyberte požadovaný režim a klepněte na položku Zapnout.

Chcete-li spuštěný režim vypnout, klepněte na režim a klepněte na položku Vypnout.

### Použití rutinních úkonů

#### Přidávání rutinních úkonů

- 1 Na obrazovce Nastavení klepněte na položku Režimy a rutiny → Rutiny.
- 2 Klepněte na položku  $\oslash$  a vyberte požadovaný rutinní úkon, nebo klepnutím na položku  $+$  přidejte vlastní rutinní úkony.

Pokud chcete podmínku spuštění rutinního úkonu nastavit na ruční, klepněte na položku Spustit ručně. Tato možnost se objeví, pouze pokud nejsou nastaveny žádné podmínky spuštění.

#### Spouštění rutinních úkonů

Automatické rutinní úkony se spouštějí samočinně při zjištění odpovídajících podmínek. Rutinní úkony, pro které jste nastavili podmínku spouštění Spustit ručně, můžete kdykoli spustit klepnutím na toto tlačítko.

Rutinní úkony spustíte ručně klepnutím na  $\blacktriangleright$  vedle rutinního úkonu, který chcete spustit. Pokud chcete použít widget, klepněte na rutinu v části Ruční rutiny a klepněte na Více → Nastavit jako pomůcku → Přidat. Rutina bude přidána jako widget na domovskou obrazovku a můžete ji spustit klepnutím na widget.

Chcete-li zastavit spuštěné rutinní úkony, klepněte na rutinní úkon pod položkou **Spuštěno** a klepněte na položku Zastavit.

# Zvuk

### Možnosti

Změna nastavení pro různé zvuky v zařízení.

Na obrazovce Nastavení klepněte na položku Zvuk.

- Zvuk / Ztlumit: Nastavení zařízení na použití režimu zvuku nebo tichého režimu.
- Dočasné ztlumení: Nastavení telefonu, které umožňuje po určitou dobu používat tichý režim.
- Vyzváněcí tón: Změnit vyzváněcí tón hovoru.
- Zvuk oznámení: Změní zvuk upozornění.
- **Systémový zvuk**: Změňte zvuk pro některé akce, jako je například nabíjení zařízení.
- Hlasitost: Nastavení úrovně hlasitosti zařízení.
- Kvalita zvuku a efekty: Nastavuje kvalitu zvuku a zvukové efekty zařízení. Další informace naleznete v části [Kvalita](#page-107-0) zvuku a efekty.
- Samostatný zvuk aplikace: Nastavení telefonu, které umožňuje přehrávat zvuky médií z konkrétní aplikace samostatně na druhém zvukovém zařízení. Další informace naleznete v části [Samostatný](#page-107-1) zvuk [aplika](#page-107-1)ce.

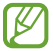

Dostupnost některých funkcí závisí na modelu.

### <span id="page-107-0"></span>Kvalita zvuku a efekty

Nastavuje kvalitu zvuku a zvukové efekty zařízení.

Na obrazovce Nastavení klepněte na volbu Zvuk → Kvalita zvuku a efekty.

- Dolby Atmos: Vyberte režim prostorového zvuku optimalizovaný pro různé typy zvuku, například pro filmy, hudbu a hlas. S funkcí Dolby Atmos si můžete vychutnávat pohybující se zvuky, které se budou ozývat všude kolem vás.
- Dolby Atmos pro hry: Okuste během hraní zvuk Dolby Atmos optimalizovaný přímo pro hry.
- **Ekvalizér**: Vyberte volbu pro konkrétní hudební žánr a užívejte si optimalizovaného zvuku.
- Zvětšení rozsahu UHQ: Vylepšete zvukové rozlišení pro hudbu a videa při použití kabelových sluchátek.
- Adapt sound: Natavte si ten nejlepší zvuk pro svoje uši.

V závislosti na modelu musíte pro použití některých funkcí připojit sluchátka.

### <span id="page-107-1"></span>Samostatný zvuk aplikace

Nastavte zařízení tak, aby přehrávalo mediální zvuky z konkrétní aplikace na připojeném reproduktoru Bluetooth nebo na sluchátkách.

Například tak můžete poslouchat aplikaci Navigace z reproduktoru zařízení zároveň poslouchat přehrávání z aplikace Hudba prostřednictvím reproduktoru Bluetooth vozidla.

- 1 Na obrazovce Nastavení klepněte na položku Zvuk → Samostatný zvuk aplikace a zapněte funkci klepnutím na přepínač.
- 2 Vyberte aplikaci, která bude přehrávat zvuky médií samostatně, a klepněte na tlačítko Zpět ( $\leq$ ).
- 3 Vyberte zařízení pro přehrávání zvuku médií vybrané aplikace.
# Oznámení

Změna nastavení upozornění.

Na obrazovce Nastavení klepněte na položku Oznámení.

- Oznámení aplikace: Vyberte aplikace, ze kterých chcete dostávat oznámení.
- **Seřadit oznámení:** Vyberte způsob třídění oznámení.
- Oznámení na Zamykací obrazovce: Nastavte, jak se na zamčené obrazovce budou zobrazovat oznámení.
- Styl oznámení v okně: Souží k výběru stylu vyskakovacího oznámení a změně nastavení.
- Nerušit: Nastavení telefonu, které umožňuje ztlumení všech zvuků kromě povolených výjimek.
- Rozšířené nastavení: Slouží ke konfiguraci pokročilých nastavení oznámení.

# Displej

Změní nastavení displeje a domovské obrazovky.

Na obrazovce Nastavení klepněte na položku Displej.

- Světlý / Tmavý: Zapnutí nebo vypnutí Tmavého režimu.
- Nastavení Tmavého režimu: Snižuje namáhání očí použitím tmavého motivu při používání zařízení v noci nebo ve tmě. Můžete nastavit harmonogram aplikace tmavého režimu.

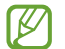

Tmavý motiv se u některých aplikací nemusí použít.

- Jas: Nastavení jasu displeje.
- Adaptivní jas: Nastavte zařízení tak, aby zaznamenávalo úpravy jasu, které provedete, a použilo je automaticky v podobných světelných podmínkách.
- Pohodlí pro oči: Omezte poškození očí snížením množství modrého světla emitovaného obrazovkou. Můžete nastavit harmonogram použití této funkce.
- Velikost a styl písma: Můžete změnit typ a velikost písma.
- Zvětšení obrazovky: Zvětšení a zmenšení položek na obrazovce.
- Časový limit displeje: Nastavení prodlevy, než zařízení vypne podsvícení displeje.
- Panely na okraji: Změní nastavení panelu na okraji obrazovky.
- [Hlavní](#page-23-0) panel: Změňte nastavení pro hlavní panel. Další informace naleznete v části Hlavní panel.
- [Navigační](#page-18-0) panel: Umožňuje změnu nastavení navigační lišty. Více informací najdete na Navigační panel (s[oftwarová](#page-18-0) tlačítka).
- Spořič displeje: Nastavení spuštění spořiče obrazovky zařízení během nabíjení.
- l≪ Dostupnost některých funkcí závisí na modelu.

# <span id="page-109-0"></span>Baterie

Zkontrolujte zbývající úroveň nabití baterie a dobu, po kterou lze zařízení používat. U zařízení s téměř vybitou baterií můžete pomoci zbývající energii baterie zachovat zapnutím funkcí úspory energie.

Na obrazovce Nastavení klepněte na položku Baterie.

- Úsporný režim: Zapnutím úsporného režimu prodloužíte dobu využívání baterie.
- Limity využití na pozadí: Omezení využívání baterie pro aplikace, které nepoužíváte příliš často.
- Ochrana baterie: Nastavte zastavení nabíjení, když je baterie plně nabitá, nebo omezení maximálního nabití na nastavenou úroveň.
- Nastavení nabíjení: Nakonfigurujte nastavení nabíjení.
- Zobr. procento baterie: Zobrazení zbývajících procent baterie na stavovém řádku.
- Informace o baterii: Zkontrolujte informace o baterii, například kapacitu baterie.
- Zbývající doba používání zobrazuje dobu zbývající do vybití baterie. Zbývající doba používání se  $\mathbb{Z}$ může lišit v závislosti na nastaveních zařízení a na provozních podmínkách.
	- Je možné, že nebudete moci přijímat upozornění z některých aplikací, které používají úsporný režim.

# Pozadí a styl

Změňte nastavení pozadí pro domovskou obrazovku a zamknutou obrazovku. Na obrazovce Nastavení klepněte na položku Pozadí a styl.

# Domovská obrazovka

Umožňuje konfiguraci nastavení domovské obrazovky, například jejího rozvržení. Na obrazovce Nastavení klepněte na položku Domovská obrazovka.

# Zamknout displej

# Možnosti

K

Změna nastavení zamknuté obrazovky.

Na obrazovce Nastavení klepněte na položku Zamknout displej.

- Typ zámku displeje: Změna metody zámku obrazovky.
- Rozšířené odemknutí: Nastavte zařízení, aby se samo odemklo, když rozpozná známá místa nebo zařízení. Další informace naleznete v části Rozšířené [odemknutí](#page-111-0).
- Nastavení zabezpečeného zámku: Změní nastavení zámku obrazovky pro vybraný způsob zamykání.
- Upravit klepnutím a přidržením: Nastaví zařízení, aby zobrazovalo možnosti úprav, když dotkněte se a podržíte zamknutou obrazovku.
- Roamingové hodiny: Hodiny můžete změnit tak, aby na zamčené obrazovce zobrazovaly místní a domácí časová pásma, když jste na cestách.
- Pomůcky: Umožňuje změnu nastavení zobrazených položek, když klepnete na hodiny na zamčené obrazovce.
- O Zamykací obrazovce: Zkontrolujte verzi zamčené obrazovky a právní informace.
	- Dostupnost některých funkcí závisí na poskytovateli nebo modelu.
		- Dostupné možnosti se mohou lišit v závislosti na vybrané metodě zámku obrazovky.

# <span id="page-111-0"></span>Rozšířené odemknutí

Nastavte zařízení, aby se samo odemklo a zůstalo odemknuté, když rozpozná známá místa nebo zařízení. Pokud například nastavíte svůj domov jako důvěryhodné místo, zařízení rozpozná místo, jakmile přijdete domů, a automaticky se odemkne.

Na obrazovce Nastavení klepněte na položku Zamknout displej → Rozšířené odemknutí a dokončete nastavení podle pokynů na obrazovce.

- 
- Tato funkce bude k dispozici, jakmile nastavíte metodu zámku obrazovky.
- Pokud nebudete zařízení používat po dobu čtyř hodin nebo pokud zařízení zapnete, budete muset obrazovku odemknout pomocí vzoru, kódu PIN nebo hesla, které jste nastavili.

# Zabezpečení a soukromí

# Možnosti

Zkontrolujte stav zabezpečení a soukromí zařízení a změňte nastavení.

Na obrazovce Nastavení klepněte na položku Zabezpečení a soukromí.

- Zamykací obrazovka: Změna nastavení zamknuté obrazovky.
- **Zabezpečení účtu**: Změňte nastavení svých účtů.
- Ochrana ztraceného zařízení: Zapnutí nebo vypnutí funkce Najít moje mobilní zařízení. Navštivte stránku smartthingsfi[nd.samsung.com](http://smartthingsfind.samsung.com), která vám umožní sledovat a ovládat váš tablet v případě jeho ztráty nebo krádeže. Můžete také zkontrolovat polohu nositelných zařízení připojených k tomuto tabletu.
- Zabezpečení aplikací: Naskenujte aplikace a chraňte své zařízení před škodlivým softwarem.
- Aktualizace: Zkontroluje verzi softwaru vašeho zařízení a zkontroluje aktualizace.
- Biometrika: Změna nastavení biometrických údajů. Další informace naleznete v části [Rozpoznání](#page-112-0) [obličeje](#page-112-0).
- Automatické blokování: Udržujte bezpečnost svého zařízení blokováním hrozeb a dalších podezřelých aktivit.
- Další nastavení zabezpečení: Nakonfigurujte další bezpečnostní nastavení. Další informace naleznete v části [Zabezpečená](#page-114-0) složka a [Zabezpečené](#page-117-0) Wi-Fi.
- Oprávnění využitá za posledních 24 hodin: Zkontrolujte historii použití oprávnění funkce či aplikace.
- Správce oprávnění: Povolte nebo zakažte aplikacím přístup k funkcím nebo datům ve vašem zařízení.
- Další ovládací prvky soukromí: Kontrola přístupu k funkcím, například k mikrofonu a ke schránce.
- Další nastavení soukromí: Konfigurace dalších nastavení soukromí.

ΙK Dostupnost některých funkcí závisí na poskytovateli nebo modelu.

# <span id="page-112-0"></span>Rozpoznání obličeje

Můžete nastavit zařízení, aby obrazovku odemklo rozpoznáním vašeho obličeje.

- Pokud jako způsob zamykání obrazovky použijete svůj obličej, nebude možné použít obličej k prvnímu odemknutí obrazovky po zapnutí zařízení. Abyste mohli zařízení používat, musíte obrazovku odemknout pomocí vzoru, kódu PIN nebo hesla, které jste nastavili při registraci obličeje. Dejte pozor, abyste nezapomněli svůj vzor, kód PIN nebo heslo.
	- Pokud změníte způsob odemknutí obrazovky na Přejetí nebo Žádný, což není bezpečné, dojde k vymazání všech vašich biometrických údajů.

# Předběžná opatření pro použití funkce rozpoznání tváře

Než použijete k odemknutí zařízení rozpoznání obličeje, mějte na paměti následující opatření.

- Vaše zařízení může odemknout osoba nebo věc, která vypadá jako váš obrázek.
- Rozpoznávání obličeje je hůře zabezpečené než vzor, PIN nebo heslo.

### Pro lepší rozpoznávání obličeje

Chcete-li používat rozpoznávání obličeje, zvažte následující:

- Zvažte podmínky během registrace (např. zda máte nasazené brýle, klobouk, masku, zda máte vousy nebo výrazné líčení).
- Ujistěte se, že se nacházíte v dobře osvětlené oblasti a že je objektiv fotoaparátu během registrace čistý.
- Ujistěte se, že snímek není rozmazaný, čímž zlepšíte výsledky porovnávání.

### Zaregistrování obličeje

Pro lepší rozpoznání obličeje obličej registrujte v místnosti a ne na přímém slunečním světle.

- 1 Na obrazovce Nastavení klepněte na položku Zabezpečení a soukromí → Biometrika → Rozpoznávání obličeje.
- 2 Přečtěte si pokyny na obrazovce a klepněte na položku **Pokračovat**.
- 3 Nastavte metodu zámku obrazovky.
- 4 Umístěte obličej do rámečku na obrazovce. Fotoaparát provede skenování vašeho obličeje.
- Pokud odemykání obrazovky pomocí obličeje nefunguje správně, klepněte na položku Odebrat **M** data obličeje, abyste odstranili zaregistrovaný obličej a mohli tak znovu obličej zaregistrovat.
	- Abyste rozšířili rozpoznání obličeje, klepněte na položku Přidejte alternativní vzhled, abyste vylepšili rozpoznávání a přidejte alternativní vzhled.

#### Odemykání obrazovky pomocí rozpoznání tváře

Obrazovku můžete odemknout pomocí obličeje namísto používání vzoru, kódu PIN nebo hesla.

- 1 Na obrazovce Nastavení klepněte na položku Zabezpečení a soukromí → Biometrika → Rozpoznávání obličeje.
- 2 Odemkněte obrazovku pomocí předem nastaveného způsobu zamykání obrazovky.
- 3 Klepnutím na přepínač Odemknutí obličejem tuto funkci zapněte.
- 4 Na zamčené obrazovce se podívejte na obrazovku. Pokud bude váš obličej rozpoznán, budete moci odemknout obrazovku bez nutnosti použít další způsob zámku obrazovky. Pokud se váš obličej rozpoznat nepodaří, použijte přednastavený způsob zámku obrazovky.

#### Odstranění registrovaných údajů o obličeji

Zaregistrované údaje o obličeji můžete odstranit.

- 1 Na obrazovce Nastavení klepněte na položku Zabezpečení a soukromí → Biometrika → Rozpoznávání obličeje.
- 2 Odemkněte obrazovku pomocí předem nastaveného způsobu zamykání obrazovky.
- 3 Klepněte na položku Odebrat data obličeje → Odebrat. Jakmile je zaregistrovaný obličej odstraněn, vypnou se zároveň všechny související funkce.

# <span id="page-114-0"></span>Zabezpečená složka

Zabezpečená složka chrání váš soukromý obsah a aplikace, jako jsou fotografie a kontakty, před ostatními. Svůj soukromý obsah můžete zajistit a aplikace zabezpečit dokonce i v případě, že je zařízení odemčené.

Zabezpečená složka se nachází v oddělené a zabezpečené části úložiště. Data v bezpečné složce O nelze přenášet do jiných zařízení pomocí neschválených metod sdílení, například USB nebo funkce Wi-Fi Direct. Pokus o změnu v operačním systému nebo úpravu softwaru automaticky způsobí, že se zabezpečená složka zamkne a stane se nedostupnou. Před uložením dat do zabezpečené složky si nezapomeňte uložit záložní kopii dat do jiného bezpečného umístění.

#### Nastavení zabezpečené složky

- 1 Otevřete Nastavení a klepněte na položku Zabezpečení a soukromí → Další nastavení zabezpečení → Zabezpečená složka.
- 2 Nastavení dokončete podle pokynů na obrazovce.

Když se zobrazí vyskakovací okno s dotazem, zda si přejete resetovat typ zámku zabezpečené složky pomocí vašeho účtu Samsung, klepněte na položku Zapnout. Pokud typ zámku zapomenete, můžete ho resetovat pomocí svého účtu Samsung. Jestliže tuto funkci nezapnete a typ zámku zapomenete, nebudete ho moci resetovat.

Jakmile bude instalace hotová, objeví se obrazovka Zabezpečená složka a na obrazovku Aplikace bude přidána ikona aplikace Zabezpečená složka (**1)**.

- Když je aplikace Zabezpečená složka uzamčena, musíte ji odemknout pomocí předem nastaveného způsobu zamykání.
	- Chcete-li změnit název nebo ikonu bezpečné složky, klepněte na položku → Přizpůsobit.

#### Nastavení podmínky automatického zámku pro zabezpečenou složku

- 1 Otevřete aplikaci Zabezpečená složka a klepněte na položku → Nastavení → Autom. zámek Zabezpečené složky.
- 2 Vyberte možnost zámku.

 $\mathbb{Z}$ 

ΙK Pokud chcete zabezpečenou složku zamknout ručně, klepněte na položku • > Zamknout a ukončit.

#### Přesouvání obsahu do zabezpečené složky

Do zabezpečené složky je možné přesunout obsah, jako jsou fotografie a videa. Následující kroky ukazují příklad toho, jak přesunout snímek z výchozího úložiště do zabezpečené složky.

- 1 Otevřete aplikaci Zabezpečená složka a klepněte na položku → Přidat soubory.
- 2 Klepněte na položku Obrázky, zaškrtněte obrázky, které chcete přesunout, a klepněte na položku Hotovo.
- 3 Klepněte na položku Přesunout. Zobrazené položky budou vymazány z původní složky a přesunuty do Zabezpečené složky. Chcete-li položky kopírovat, klepněte na položku Kopírovat.
- Způsob přesouvání obsahu se může lišit v závislosti na typu obsahu.

#### Přesouvání obsahu zabezpečené složky

Můžete přesunout obsah ze zabezpečené složky do odpovídající aplikace ve výchozím úložišti. Následující kroky znázorňují, jak přesunout snímek ze zabezpečené složky do výchozího úložiště.

- 1 Otevřete aplikaci Zabezpečená složka a klepněte na položku Galerie.
- 2 Vyberte snímek a klepněte na položku •→ Přesunout z Zabezpečená složka. Vybraná položka bude přesunuta do Galerie ve výchozím úložišti.

#### Přidávání aplikací

Můžete přidat aplikaci, kterou chcete používat v zabezpečené složce.

- 1 Otevřete aplikaci Zabezpečená složka a klepněte na položku  $+$ .
- 2 Zaškrtněte jednu nebo více aplikací nainstalovaných v zařízení a klepněte na položku Přidat.

Odebrání aplikací ze zabezpečené složky

Klepněte na aplikaci, kterou chcete odstranit, podržte ji a klepněte na položku Odinstalovat.

## Přidávání účtů

Umožňuje přidat účty Samsung a Google nebo jiné účty k synchronizaci s aplikacemi v zabezpečené složce.

- 1 Otevřete aplikaci Zabezpečená složka a klepněte na položku → Nastavení → Správa účtů → Přidat účet.
- 2 Vyberte službu účtu.
- 3 Nastavení účtu dokončete podle pokynů na obrazovce.

## Skrytí zabezpečené složky

Zástupce zabezpečené složky můžete z obrazovky Aplikace skrýt.

Otevřete aplikaci **Zabezpečená složka**, klepněte na položku • → Nastavení a vypněte funkci klepnutím na přepínač Přidat Zabezpečená složka na obrazovku Aplikace.

Případně otevřete panel s oznámeními, táhněte směrem dolů a klepnutím na položku (**D**) (Zabezpeč. složka) funkci vypněte. Pokud nemůžete položku (**D**) (Zabezpeč. složka) na panelu rychlého nastavení najít, klepněte na položku → Upravit a přetažením tlačítka položku přidejte.

Pokud chcete znovu zobrazit bezpečnou složku, otevřete Nastavení, klepněte na položku Zabezpečení a soukromí → Další nastavení zabezpečení → Zabezpečená složka a poté zapněte přepínač klepnutím na položku Přidat Zabezpečená složka na obrazovku Aplikace.

### Odinstalování zabezpečené složky

Zabezpečenou složku a obsah a aplikace, které obsahuje, můžete odinstalovat.

Otevřete aplikaci Zabezpečená složka a klepněte na položku • → Nastavení → Další nastavení → Odinstalovat.

Chcete-li před odinstalací Zabezpečené složky zazálohovat její obsah, zaškrtněte možnost Přesunout multimediální soubory ze Zabezpečené složky a klepněte na položku Odinstalovat. Abyste získali přístup k datům zálohovaným v zabezpečené složce, otevřete aplikaci Moje soubory a klepněte na položku Interní paměť → Download → Secure Folder.

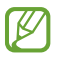

Poznámky uložené v aplikaci Samsung Notes nebudou zálohovány.

# <span id="page-117-0"></span>Zabezpečené Wi-Fi

Zabezpečená Wi-Fi je služba, která zabezpečí vaše síťové připojení Wi-Fi. Šifruje data pomocí Wi-Fi sítí a zakazuje sledování aplikací a webových stránek tak, abyste mohli Wi-Fi sítě používat bezpečně. Například při použití nezabezpečené sítě Wi-Fi na veřejných místech, jako jsou kavárny nebo letiště, se Zabezpečená Wi-Fi automaticky zapne, aby nikdo nemohl zcizit vaše přihlašovací údaje ani monitorovat vaši aktivitu v aplikacích a na webových stránkách.

Na obrazovce Nastavení klepněte na položku Zabezpečení a soukromí → Další nastavení zabezpečení → Zabezpečené Wi-Fi a dokončete nastavení podle pokynů na obrazovce. Pokud klepnete na položku Aktivita ochrany, můžete zkontrolovat historii toho, jak a kdy byla vaše síť chráněna pomocí zabezpečené Wi-Fi.

Když je funkce Zabezpečená Wi-Fi zapnuta, na stavové liště se zobrazí ikona .

- Používání této funkce může mít za následek snížení rychlosti sítě Wi-Fi. ۱B
	- Dostupnost této funkce závisí na síti Wi-Fi, poskytovateli nebo na modelu.

#### Výběr aplikací, které budou chráněny pomocí funkce Zabezpečená Wi-Fi

Vyberte aplikace, které chcete chránit pomocí funkce Zabezpečená Wi-Fi, abyste mohli spolehlivě chránit data, jako je vaše heslo nebo vaše aktivita v aplikacích, před přístupem ostatních osob.

Na obrazovce Nastavení klepněte na položku Zabezpečení a soukromí → Další nastavení zabezpečení → Zabezpečené Wi-Fi →  $\stackrel{\bullet}{\bullet}$  → Nastavení → Chráněné aplikace a klepněte na přepínače vedle aplikací, které chcete chránit pomocí služby Zabezpečená Wi-Fi.

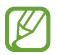

Některé aplikace nemusí tuto funkci podporovat.

### Zakoupení plánu ochrany

Každý měsíc obdržíte bezplatný plán ochrany pro sítě Wi-Fi. Můžete si také zakoupit placené plány ochrany a získat na omezenou dobu neomezenou ochranu šířky pásma.

- 1 Na obrazovce Nastavení klepněte na položku Zabezpečení a soukromí → Další nastavení zabezpečení → Zabezpečené Wi-Fi.
- 2 Klepněte na položku **Plán ochrany → Upgrade** a vyberte požadovaný plán.

۱K Určité plány ochrany můžete přenést na jiné zařízení přihlášené ke stejnému účtu Samsung.

3 Nákup dokončete podle pokynů na obrazovce.

 $\not\!\!{E}$ 

# Umístění

Změna nastavení oprávnění informací o poloze.

Na obrazovce Nastavení klepněte na položku Umístění.

- Oprávnění aplikace: Zkontroluje seznam aplikací, která mají oprávnění přístupu k poloze zařízení, a umožní upravovat nastavení oprávnění.
- Služby pro zjišť. polohy: Nastavte zařízení tak, aby používalo funkci Wi-Fi nebo Bluetooth. Zvýšíte tak přesnost údajů o poloze, a to i tehdy, když jsou funkce vypnuté. Můžete také zkontrolovat, které služby určování polohy vaše zařízení používá.
- Poslední přístup: Zkontroluje aplikace, které požadují informace o aktuální poloze.

# Bezpečnost a nouzové situace

Máte možnost spravovat svoje lékařské údaje a nouzové kontakty. Také můžete změnit nastavení nouzových funkcí, jako jsou bezdrátové nouzové výstrahy.

Na obrazovce Nastavení klepněte na položku Bezpečnost a nouzové situace.

- Zdravotní informace: Zadání vašich lékařských informací.
- Nouzové kontakty: Přidání vašich nouzových kontaktů.
- Tísňové SOS: Uskutečněte nouzové volání na přednastavené číslo několikerým stisknutím bočního tlačítka, jak je uvedeno na obrazovce nastavení této funkce.
- Sdílení informací v tísni: Nastavte zařízení, aby po určitou dobu na vaše nouzové kontakty odesílalo údaje, například vaši polohu nebo oznámení o nízkém stavu nabití baterie.
- Služba určení polohy v nouzi: Zapnutí služby nouzového určování polohy (ELS).
- Bezdrátová nouzová upozornění: Změna nastavení pro bezdrátové nouzové výstrahy.
- Varování před zemětřesením: Zapne funkci varování před zemětřesením.

Dostupnost některých funkcí závisí na regionu nebo modelu.

# Účty a zálohování

# Možnosti

K synchronizaci, zálohování nebo obnovení dat vašeho zařízení používejte Samsung Cloud. Přihlašovat se k účtům, jako je účet Samsung nebo účet Google, nebo přenášet data mezi různými zařízeními můžete pomocí funkce Smart Switch.

Na obrazovce Nastavení klepněte na položku Účty a zálohování.

- Správa účtů: Přidá účty Samsung a Google nebo jiné účty do seznamu k synchronizaci.
- Uživatelé: Nastavte další uživatelské účty jiných uživatelů, kteří budou moci používat zařízení s individuálními nastaveními, jako jsou e-mailové účty předvolby tapety atd. Další informace naleznete v části [Uživatelé](#page-120-0).
- Samsung Cloud: Zálohujte data a nastavení a obnovte data a nastavení předchozího zařízení, i když je nemáte. Další informace naleznete v části [Samsung Cloud](#page-122-0).
- Google Drive: Udržujte své osobní údaje, údaje aplikací a nastavení v bezpečí ve vašem zařízení. Můžete zálohovat své citlivé údaje. Chcete-li zálohovat data, musíte se přihlásit ke svému účtu Google.
- Smart Switch: Otevřete aplikaci Smart Switch a přeneste data ze svého předchozího zařízení. Další informace naleznete v části Přenos dat [z předchozího](#page-15-0) zařízení (Smart Switch).
- Pravidelně zálohujte data na zabezpečené úložiště, jako je například Samsung Cloud nebo počítač, <u>M</u> abyste je mohli obnovit v případě jejich poškození nebo ztráty během nechtěného obnovení dat do výrobního nastavení.

# <span id="page-120-0"></span>Uživatelé

Nastavte další uživatelské účty jiných uživatelů, kteří budou moci používat zařízení s individuálními nastaveními, jako jsou e-mailové účty předvolby tapety atd.

K dispozici jsou následující typy uživatelských účtů:

- Správce: Účet správce je vytvořen pouze při prvním nastavení telefonu a není možné vytvořit více než jeden takovýto účet. Tento účet má úplnou kontrolu nad zařízením včetně správy uživatelských účtů. Přidávat a odebírat uživatelské účty můžete pouze, když tento účet používáte.
- Host: Účet hosta může mít přístup k zařízení, informace a data používaná během relace hosta jsou však uložena dočasně. Pokaždé, když tento účet použijete, budete dotázáni, zda chcete pokračovat v předchozí relaci hosta nebo spustit novou.
- Nový uživatel: Uživatelský účet může mít přístup k vlastním aplikacím a obsahu a přizpůsobit nastavení zařízení, která mají vliv na všechny účty.
- Nový omezený účet: Z omezeného účtu je možné pouze přistupovat k aplikacím a obsahu povoleným z účtu správce a nelze používat služby, které vyžadují přihlášení. (modely s Wi-Fi)

#### Přidávání uživatelů

- 1 Na obrazovce Nastavení klepněte na položku Účty a zálohování → Uživatelé.
- 2 Klepněte na položku Přidat uživatele / Přidat uživatele nebo profil a podle pokynů na obrazovce nastavte uživatelský účet.

#### Přidávání omezených profilů (modely s Wi-Fi)

- 1 Na obrazovce Nastavení klepněte na položku Účty a zálohování → Uživatelé.
- 2 Klepněte na položku Přidat uživatele nebo profil → Uživatel (omezený profil) a nastavte účet uživatele podle pokynů na obrazovce.

Nastavení

### Přepínání uživatelů

Klepněte na ikonu účtu v horní části zamčené obrazovky a vyberte účet, do kterého chcete přejít.

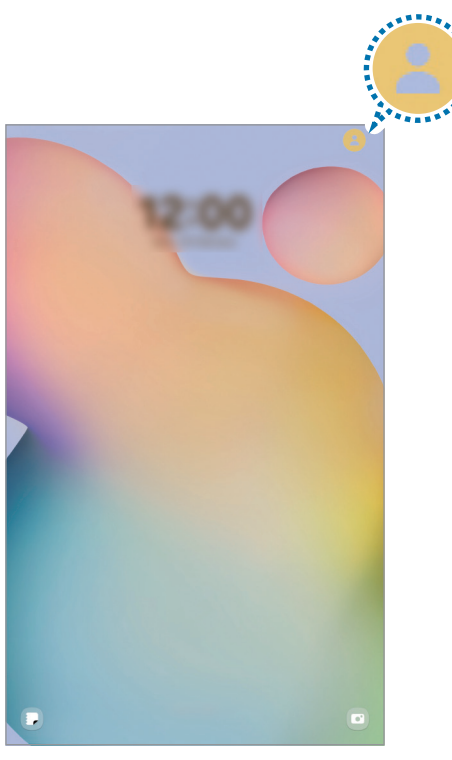

Zamknutá obrazovka

#### Správa uživatelů

Pokud používáte účet správce, můžete odstraňovat účty nebo měnit jejich nastavení.

Na obrazovce Nastavení klepněte na položku Účty a zálohování → Uživatelé.

Chcete-li odstranit uživatelský účet, klepněte na uživatelský účet, který chcete odstranit, a klepněte na položku Odstranit.

Chcete-li změnit nastavení účtu, klepněte na uživatelský účet a změňte nastavení.

# <span id="page-122-0"></span>Samsung Cloud

Zálohujte data vašeho zařízení ve službě Samsung Cloud a obnovte je později.

#### Zálohování dat

Data ze svého zařízení můžete zálohovat ve službě Samsung Cloud.

- 1 Na obrazovce Nastavení klepněte na položku Účty a zálohování a klepněte na položku Záloha dat v části Samsung Cloud.
- 2 Klepněte na přepínače vedle položek, které chcete zálohovat, a potom klepněte na položku Zálohovat.
- 3 Klepněte na položku Hot.
	- Některá data nebudou zálohována. Pokud chcete zjistit, která data se budou zálohovat, na obrazovce Nastavení klepněte na položku Účty a zálohování a klepněte na možnost Záloha dat v části Samsung Cloud.
		- Chcete-li zkontrolovat zálohovaná data dalších zařízení ve službě Samsung Cloud, přejděte na obrazovku Nastavení, klepněte na položku Účty a zálohování → Obnovit data a vyberte požadované zařízení.

### Obnovení dat

 $\not\!\!\!D$ 

Zálohovaná data můžete ze služby Samsung Cloud obnovit do svého zařízení.

- 1 Na obrazovce Nastavení klepněte na položku Účty a zálohování.
- 2 Klepněte na položku Obnovit data a vyberte požadované zařízení.
- 3 Zaškrtněte položky, které chcete obnovit, a klepněte na položku Obnovit.

# **Google**

Nakonfigurujte nastavení pro určité funkce poskytované Googlem. Na obrazovce Nastavení klepněte na položku Google.

# Rozšířené funkce

# Možnosti

Zapněte pokročilé funkce a změňte nastavení, která je ovládají.

Na obrazovce Nastavení klepněte na položku Rozšířené funkce.

- Bixby: Bixby je uživatelské rozhraní, díky němuž budete moci pohodlněji používat svoje zařízení. Další informace naleznete v části [Bix](#page-65-0)by.
- Inteligentní návrhy: Nastavení zařízení tak, aby analyzovalo klíčové informace ve zvoleném textu nebo přijatých zprávách, jako jsou události a adresy, a navrhlo jejich přidání jako události do kalendáře nebo použití souvisejících aplikací. Můžete také získat návrhy užitečných akcí nebo textu k zadání na základě historie používání aplikace.

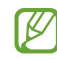

Shromážděné informace se ukládají a používají pouze v tomto zařízení, aby byly chráněny vaše osobní údaje.

- Labs: Použijte nové funkce zařízení.
- S Pen: V této části můžete změnit nastavení pro používání pera S Pen. Další informace naleznete v části [S Pen](#page-33-0).
- Boční tlačítko: Vyberte aplikaci nebo funkci, která se má spouštět pomocí bočního tlačítka. Další informace naleznete v části [Nastavení](#page-5-0) bočního tlačítka.
- Více oken: Nastavte, jak spustit panel Více oken. Můžete také konfigurovat nastavení pro Více oken. Další informace naleznete v části [Více](#page-68-0) oken.
- Pohyby a gesta: Zapněte funkci pohybu a nakonfigurujte nastavení. Další informace naleznete v části [Pohyby a ges](#page-124-0)ta.
- Kopie obrazovek a nahrávky obrazovky: Změna nastavení snímků obrazovky a záznamu obrazovky.
- Zobrazit kontakty při sdílení obsahu: Umožňuje nastavit zařízení tak, aby na panelu možností sdílení zobrazovalo osoby, které jste kontaktovali, a tak můžete obsah sdílet přímo.
- Denní panel: Nastavte zařízení tak, aby se během nabíjení zobrazovala prezentace s vybranými funkcemi. Další informace naleznete v části [Denní](#page-90-0) panel.
- Příslušenství: Změna nastavení příslušenství.
- Dual Messenger: Nainstalujte druhou aplikaci a používejte dva samostatné účty pro jednu aplikaci zpráv. Další informace naleznete v části Dual [Messeng](#page-125-0)er.
- $\not\!\!{E}$ Dostupnost některých funkcí závisí na poskytovateli nebo modelu.

# <span id="page-124-0"></span>Pohyby a gesta

Zapněte funkci pohybu a nakonfigurujte nastavení.

Na obrazovce Nastavení klepněte na položku Rozšířené funkce → Pohyby a gesta.

- Poklepáním zapnout obrazovku: Nastavení, které umožňuje telefonu zapnout obrazovku dvojím klepnutím kdekoli na obrazovce, když je obrazovka vypnutá.
- Poklepáním vypnout obrazovku: Nastaví zařízení, aby se obrazovka poklepáním na prázdnou plochu na domovské nebo uzamčené obrazovce vypnula.
- Nadměrné otřesy nebo nárazy zařízení mohou u některých funkcí využívajících snímače způsobit ſИ nezamýšlený vstup.

# <span id="page-125-0"></span>Dual Messenger

Nainstalujte druhou aplikaci a používejte dva samostatné účty pro jednu aplikaci zpráv.

- 1 Na obrazovce Nastavení klepněte na položku Rozšířené funkce → Dual Messenger. Objeví se pokročilé aplikace.
- 2 Klepněte na přepínač aplikace, abyste nainstalovali druhou aplikaci. Druhá aplikace se nainstaluje. Ikona druhé aplikace se zobrazí se symbolem  $\bigcirc$ .

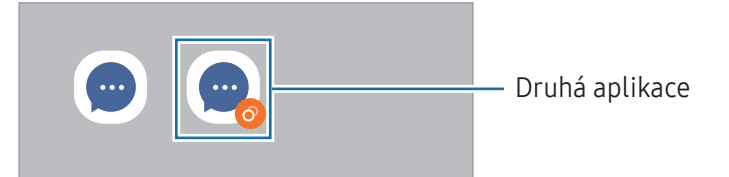

- V závislosti na aplikaci nemusí být funkce dvou aplikací zpráv dostupná.  $\mathscr U$ 
	- Některé funkce aplikace mohou být pro druhou aplikaci omezeny.

#### Odinstalování druhé aplikace

- 1 Na obrazovce Nastavení klepněte na položku Rozšířené funkce → Dual Messenger.
- 2 Klepněte na přepínač aplikace, kterou chcete odinstalovat, a pak klepněte na položku Odinstalovat. Všechna data související s druhou aplikací budou odstraněna.
- ۱B Pokud odinstalujete první aplikaci, bude odstraněna i druhá aplikace.

# Digitální pohoda a rodičovská kontrola

Můžete zkontrolovat historii využití zařízení a používat funkce, které zajistí, aby vám zařízení nezasahovalo do života. Můžete také nastavit rodičovskou kontrolu pro děti a řídit jejich používání digitálního zařízení.

Na obrazovce Nastavení klepněte na položku Digitální pohoda a rodičovská kontrola.

- Nejpoužívanější aplikace: Zkontrolujte si seznam nejpoužívanějších aplikací pro daný den.
- Cíl času u obrazovky: Nastavte si cíle, jak dlouho chcete denně zařízení používat.
- Časovače aplikací: Denní využití času v jednotlivých aplikacích můžete omezit nastavením časovače. Při dosažení limitu se aplikace vypne a nemůžete ji používat.
- Monitor při řízení vozidla: Vypnutí monitoru jízdy pro sledování množství času, kdy zařízení používáte za jízdy.
- Monitor chůze: Zapněte monitor chůze pro sledování doby, po kterou zařízení používáte při chůzi.
- **Monitor hlasitosti**: V rámci ochrany sluchu můžete zapnout monitorování hlasitosti.
- Rodičovská kontrola: Spravujte činnost svých dětí v digitálním světě.

# Péče o zařízení

Funkce péče o zařízení poskytuje přehled o stavu baterie, úložiště, paměti a zabezpečení systému vašeho zařízení. Můžete rovněž optimalizovat zařízení.

Na obrazovce Nastavení klepněte na položku Péče o zařízení.

- Optimalizovat: Zavřete aplikace běžící na pozadí nebo využívající nadměrné množství baterie a vyhledejte aplikace, které selhaly, stejně jako škodlivý software a optimalizujte tak své zařízení.
- Baterie: Zkontrolujte zbývající úroveň nabití baterie a dobu, po kterou lze zařízení používat. U zařízení s téměřvybitou baterií můžete pomoci zbývající energii baterie zachovat zapnutím funkcí úspory energie. Další informace naleznete v části [Baterie](#page-109-0).

• Úložiště: Zkontrolujte stav využitého a dostupného úložiště a uvolněte úložiště odstraněním nepotřebných souborů, například souborů v koši, nepoužívaných souborů či duplicitních souborů.

• Skutečná dostupná kapacita vnitřního úložiště je menší, než je uváděno, protože operační systém a výchozí aplikace zabírají část tohoto úložiště. Dostupná kapacita se může změnit po aktualizaci zařízení.

- Dostupnou kapacitu vnitřního úložiště svého zařízení můžete zjistit v části Specifikace na webu Samsung.
- Paměť: Zkontrolujte využití paměti nebo klepněte na položku Smazat a uvolněte paměť zastavením aplikací na pozadí.
- Ochrana aplikací: Prověřte své zařízení na přítomnost malwaru a dalších podezřelých aktivit, což vám zajistí bezpečí.
- Automatická optimalizace: Proveď te automatickou optimalizaci zavřením aplikací na pozadí nebo vyčištěním paměti, abyste zařízení za provozu udržovali v optimálním stavu.

Klepněte na možnost Automatické restartování pro nastavení automatického restartování zařízení při detekci problémů s výkonem nebo v čase, který jste nastavili.

- Aktualizace softwaru: Software zařízení můžete aktualizovat pomocí služby firmware vzduchem (FOTA). Aktualizace softwaru si také můžete naplánovat.
- Diagnostika: Vyzkoušejte své zařízení pomocí služby Samsung Members.
- Režim údržby: Režim údržby můžete zapnout na ochranu svého soukromí, když vaše zařízení používá někdo jiný, například když ho posíláte na opravu.

# Aplikace

Spravujte aplikace zařízení a měňte jejich nastavení. Můžete zjistit informace o využívání aplikací, změnit nastavení ohledně oznámení nebo povolení aplikací a odinstalovat nebo zakázat aplikace, které nejsou potřeba.

Na obrazovce Nastavení klepněte na položku Aplikace.

# Obecná správa

Upravte si nastavení systému zařízení nebo zařízení resetujte.

Na obrazovce Nastavení klepněte na položku Obecná správa.

- Jazyk: Umožňuje výběr jazyků [zařízení](#page-129-0). Další informace naleznete v části Přidání jazyků zařízení.
- Jazyky aplikací: Vyberte jazyky, které chcete pro jednotlivé aplikace používat.
- Hlasový vstup: Stáhněte si jazykové sady, abyste mohli používat funkce hlasového vstupu offline.
- Datum a čas: Otevření a změna nastavení pro řízení zobrazení data a času v zařízení.

[K] Pokud se baterie zcela vybije, datum a čas se resetuje.

- Nastavení Klávesnice Samsung: Změní nastavení pro klávesnici Samsung.
- Seznam klávesnic a vých. kláv.: Vybírá klávesnici, která se bude používat jako výchozí, a mění nastavení klávesnice.
- Fyzická klávesnice: Změní nastavení pro externí klávesnici.
- Myš a trackpad: Změní nastavení pro externí myš nebo trackpad.
- Hesla, klíče a automatické vyplnění: Změňte preferovanou službu nebo spravujte všechny služby pro hesla, přístupové klíče a automatické vyplňování.
- Obnovit: Resetujte nastavení svého zařízení nebo proveďte reset na výrobní data.
- Kontaktujte nás: Můžete nám poslat dotaz nebo zjistit často kladené dotazy.

### <span id="page-129-0"></span>Přidání jazyků zařízení

Můžete přidávat jazyky, které budete na zařízení používat.

- 1 Na obrazovce Nastavení klepněte na položku Obecná správa → Jazyk → Přidat jazyk. Chcete-li zkontrolovat všechny jazyky, které je možné přidat, klepněte na položku • → Všechny jazyky.
- 2 Vyberte jazyk, který chcete přidat.
- 3 Chcete-li nastavit jazyk jako výchozí jazyk, klepněte na položku Nas. jako vých. Chcete-li zachovat stávající nastavení jazyka, klepněte na položku Zachovat. Vybraný jazyk bude přidán do seznamu jazyků. Pokud změníte výchozí jazyk, bude vybraný jazyk přesunut do horní části seznamu.

Chcete-li změnit výchozí jazyk v seznamu jazyků, vyberte požadovaný jazyk a klepněte na položku Použít. Pokud některá aplikace výchozí jazyk nepodporuje, bude použit další podporovaný jazyk ze seznamu.

# Usnadnění

Nakonfigurujte různá nastavení pro usnadnění přístupu k zařízení.

Na obrazovce Nastavení klepněte na položku Usnadnění.

- Doporučeno pro vás: Zkontrolujte funkce usnadnění, které v současné době používáte, a zkontrolujte další doporučené funkce.
- Zlepšení zraku: Přizpůsobte nastavení a vylepšete usnadnění pro uživatele s poruchou zraku.
- TalkBack: Zapněte funkci TalkBack, která poskytuje hlasovou zpětnou vazbu. Chcete-li zkontrolovat informace nápovědy a zjistit tak, jak používat tuto funkci, klepněte na položku Nastavení → Výuka a nápověda.
- Zvýraznění pro neslyšící: Přizpůsobte nastavení a vylepšete dostupnost pro uživatele s poruchou sluchu.
- Interakce a obratnost: Přizpůsobte nastavení a vylepšete dostupnost pro uživatele s poruchou pohyblivosti.
- Rozšířené nastavení: Konfigurace nastavení pro přímý přístup a funkce oznámení.
- Instalované aplikace: Zkontrolujte služby usnadnění nainstalované v zařízení.
- O aplikaci Usnadnění: Zkontrolujte informace o usnadnění.
- Kontaktujte nás: Můžete nám poslat dotaz nebo zjistit často kladené dotazy.

# Aktualizace softwaru

Software zařízení můžete aktualizovat pomocí služby firmware vzduchem (FOTA). Aktualizace softwaru si také můžete naplánovat.

Na obrazovce Nastavení klepněte na položku Aktualizace softwaru.

- Stáhnout a instalovat: Ruční vyhledání a stažení aktualizací.
- Automaticky stahovat přes Wi-Fi: Umožňuje nastavit zařízení tak, aby stahovalo aktualizace automaticky, kdykoli je připojeno k síti Wi-Fi.
- Poslední aktualizace: Vyhledá informace o poslední aktualizaci softwaru.
- Pokud jsou pro zabezpečení vašeho zařízení a blokování nových typů bezpečnostních hrozeb vydány  $\not\!\!\!D$ naléhavé softwarové aktualizace, budou nainstalovány automaticky bez vašeho souhlasu.

#### Informace o aktualizacích zabezpečení

Aktualizace zabezpečení jsou poskytovány s cílem posílit zabezpečení vašeho zařízení a chránit vaše osobní informace. Aktualizace zabezpečení určené pro váš model naleznete na adrese [security.samsungmobi](http://security.samsungmobile.com)le.com.

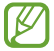

Web podporuje pouze některé jazyky.

# O tabletu

Zpřístupněte si informace o zařízení.

Na obrazovce Nastavení klepněte na O tabletu.

Chcete-li změnit název zařízení, klepněte na položku Upravit.

- Stavové informace: Zkontrolujte nejrůznější informace o zařízení, jako je MAC adresa v síti Wi-Fi a sériové číslo.
- Právní informace: Přístup k právním informacím týkajícím se zařízení, jako jsou například bezpečnostní informace a licence open source.
- Informace o softwaru: Přístup k informacím o softwaru zařízení, jako je verze operačního systému a verze firmwaru.
- Informace o baterii: Zkontrolujte informace o baterii, například kapacitu baterie.

# Upozornění ohledně používání

# Opatření pro používání zařízení

Při používání zařízení si přečtěte tuto příručku, ve které se dozvíte informace o bezpečném a správném používání zařízení.

- Popis je založen na výchozím nastavení zařízení.
- Některý obsah se může od vašeho zařízení lišit v závislosti na oblasti, poskytovateli služeb, specifikacích modelu nebo softwaru zařízení.
- Při používání některých aplikací nebo funkcí může zařízení vyžadovat připojení k Wi-Fi nebo mobilní síti.
- Obsah (obsah s vysokou kvalitou), který vyžaduje vysoký výkon procesoru a paměti, ovlivní celkový výkon zařízení. Aplikace související s obsahem nemusí v závislosti na technických údajích zařízení a prostředí, ve kterém se používají, správně pracovat.
- Společnost Samsung neodpovídá za problémy s výkonem způsobené aplikacemi od jiných dodavatelů než společnosti Samsung.
- Společnost Samsung neodpovídá za problémy spojené s výkonem nebo za nekompatibilitu způsobenou úpravou nastavení registru či změnou softwaru operačního systému. Pokus o přizpůsobení operačního systému může vést k chybné funkčnosti zařízení nebo aplikací.
- Software, zvukové zdroje, tapety, obrázky a další média dodávaná k tomuto zařízení mohou být na základě licence používána pouze v omezené míře. Stažení a používání těchto materiálů pro komerční či jiné účely představuje porušení zákonů o autorských právech. Za nezákonné používání médií jsou odpovědní výhradně uživatelé.
- Datové služby, jako je zasílání zpráv, nahrávání a stahování, automatická synchronizace nebo využívání služeb určování polohy, mohou být v závislosti na datovém tarifu dále zpoplatněny. U přenosů velkého množství dat je doporučeno používat funkci Wi-Fi.
- Původní aplikace dodané spolu se zařízením mohou být aktualizovány a jejich podpora může být ukončena bez předchozího upozornění.
- Úpravy operačního systému zařízení nebo instalace softwaru z neoficiálních zdrojů mohou způsobit poruchy zařízení a poškození nebo ztrátu dat. Tyto činnosti představují porušení licenční smlouvy společnosti Samsung a mají za následek ztrátu záruky.
- Displej můžete zobrazit jasně i v silném venkovním světle automatickým nastavováním rozsahu kontrastu na základě okolního prostředí. S ohledem na povahu produktu může mít zobrazení nehybné grafiky po delší dobu za následek vypálení obrazu na obrazovce nebo objevování "duchů".
	- Doporučujeme na displeji nebo na jeho částech nezobrazovat nehybnou grafiku po delší dobu a vypínat displej, když zařízení nepoužíváte.
	- Můžete nastavit, aby se displej vypínal automaticky, pokud jej nebudete používat. Otevřete Nastavení, klepněte na položku Displej → Časový limit displeje, a potom vyberte, jak dlouho bude zařízení čekat, než se displej vypne.
	- Chcete-li nastavit, aby displej automaticky přizpůsoboval svůj jas podle okolního prostředí, otevřete Nastavení, klepněte na položku Displej, a potom funkci zapněte klepnutím na přepínač Adaptivní jas.
- V závislosti na oblasti a modelu musí některá zařízení získat osvědčení Federální komise pro telekomunikace (FCC).

Má-li vaše zařízení osvědčení FCC, můžete zkontrolovat ID FCC zařízení. Abyste přešli k ID FCC, otevřete Nastavení a klepněte na položku O tabletu → Stavové informace. Pokud vaše zařízení nemá FCC ID, znamená to, že nebylo schváleno pro prodej v USA a jejich teritoriích a že může být do USA převezeno pouze pro osobní používání majitelem.

• Zařízení obsahuje magnety. Uchovávejte je mimo dosah kreditních karet, implantovaných zdravotnických prostředků a dalších zařízení, která mohou být ovlivněna magnety. V případě zdravotnických prostředků udržujte zařízení ve vzdálenosti větší než 15 cm. Pokud máte podezření na rušení zdravotnického prostředku, přestaňte zařízení používat a poraďte se s lékařem nebo výrobcem zdravotnického prostředku.

#### Ikony v pokynech

- **A** Výstraha: situace, které by mohly způsobit zranění vás nebo jiných osob
- Upozornění: situace, které by mohly způsobit poškození zařízení nebo jiného přístroje
- M Upozornění: poznámky, rady nebo dodatečné informace

# Poznámky k obsahu balení a příslušenství

Informace o obsahu balení naleznete v průvodci rychlým spuštěním.

- Položky dodané se zařízením a dostupné příslušenství se mohou lišit podle oblasti a poskytovatele.
- Dodané položky jsou určeny pouze pro toto zařízení a s jinými zařízeními nemusí být kompatibilní.
- Vzhled a specifikace se mohou bez předchozího upozornění změnit.
- Dodatečné příslušenství můžete zakoupit u místního prodejce výrobků Samsung. Před zakoupením se ujistěte, že jsou se zařízením kompatibilní.
- Používejte příslušenství schválené společností Samsung. Použití neschváleného příslušenství může způsobit problémy s výkonem a poruchy, na které se nevztahuje záruka.
- Dostupnost veškerého příslušenství se může změnit a je závislá výhradně na společnostech, které je vyrábějí. Další informace o dostupném příslušenství naleznete na webu společnosti Samsung.
- Přiložený kabel USB podporuje nabíjení až do 3A. Nabíječka není součástí dodávky.

# Situace, ve kterých se zařízení přehřívá, a jejich řešení

# Když se zařízení zahřívá při nabíjení baterie

Během nabíjení může dojít k zahřívání zařízení a nabíječky. Během bezdrátového nabíjení nebo rychlého nabíjení může být zařízení na dotek teplejší. To nemá žádný vliv na životnost zařízení ani na jeho výkon, je to při provozu zařízení normální. Pokud se baterie zahřeje na příliš vysokou teplotu, může dojít ke snížení rychlosti nabíjení nebo může nabíječka zastavit nabíjení.

#### Když se zařízení zahřeje, postupujte takto:

- Odpojte nabíječku od zařízení a zavřete všechny spuštěné aplikace. Počkejte, až zařízení vychladne, a potom znovu spusťte jeho nabíjení.
- Pokud se přehřívá spodní část zařízení, může to být způsobeno poškozením připojeného kabelu USB. Vyměňte poškozený kabel USB za nový kabel schválený společností Samsung.
- Při používání bezdrátové nabíječky nevkládejte mezi zařízení a bezdrátovou nabíječku cizí předměty, například kovové předměty, magnety a karty s magnetickým proužkem.

 $\varnothing$ Funkce bezdrátového nebo rychlého nabíjení je dostupná pouze u podporovaných modelů.

# Když se zařízení zahřívá během používání

Když používáte funkce nebo aplikace, které vyžadují větší výkon, nebo když je používáte po delší dobu, může se zařízení dočasně zahřát z důvodu zvýšeného odběru energie z baterie. Zavřete všechny spuštěné aplikace a nějakou dobu zařízení nepoužívejte.

Přečtěte si následující příklady situací, kdy se může zařízení přehřívat.

- Během počátečního nastavování po zakoupení nebo při obnově dat
- Při stahování velkých souborů
- Při používání aplikací, které vyžadují větší výkon, nebo při dlouhodobém používání aplikací
	- Při dlouhodobém hraní hervysoké kvality
	- Při dlouhodobém nahrávání videa
	- Při streamování videa s maximálním nastavením jasu
	- Při připojování k televizoru
- Při používání více úloh najednou (nebo s mnoha aplikacemi spuštěnými na pozadí)
	- Při používání funkce Více oken
	- Při aktualizování nebo instalování aplikací při současném nahrávání videa
	- Při stahování velkých souborů během videohovoru
	- Při nahrávání videa při používání aplikace navigace
- Při používání velkého objemu dat pro synchronizaci s cloudem, e-mailem nebo jinými účty
- Při používání aplikace navigace v autě, když je zařízení umístěno na přímém slunečním světle
- Při používání funkce mobilní hotspot a sdílení připojení k síti (tethering)
- Při používání zařízení v oblastech se slabým signálem nebo bez příjmu
- Při nabíjení baterie poškozeným kabelem USB
- Když je univerzální konektor zařízení poškozený nebo vystavený působení cizích těles, jako jsou kapaliny, prach, kovové piliny a tuha
- Když používáte roaming

#### Když se zařízení zahřeje, postupujte takto:

- Mějte software v zařízení aktualizovaný na nejnovější verzi.
- Konflikty mezi spuštěnými aplikacemi mohou působit zahřívání zařízení. Restartujte zařízení.
- Vypněte funkce Wi-Fi, GPS a Bluetooth, když je nepoužíváte.
- Zavřete aplikace, které zvyšují spotřebu energie z baterie nebo které jsou spuštěné na pozadí, když je nepoužíváte.
- Odstraňte nepotřebné soubory či nepoužívané aplikace.
- Snižte jas obrazovky.
- Pokud se zařízení přehřívá nebo pokud bude po delší dobu na dotyk horké, chvilku jej nepoužívejte. Pokud se bude zařízení i nadále přehřívat, kontaktujte servisní středisko Samsung nebo autorizované servisní středisko.

# Opatření při přehřívání zařízení

Pokud začínáte mít v důsledku přehřívání zařízení nepříjemný pocit, přestaňte zařízení používat.

Pokud se zařízení zahřeje, může dojít k omezení jeho funkcí a výkonu nebo se může v zájmu snížení teploty vypnout. Funkce je dostupná pouze u podporovaných modelů.

- Pokud se zařízení přehřeje, omezí se jas obrazovky, obnovovací frekvence obrazovky a výkon, aby se snížila teplota zařízení. I když se zobrazí ikona kontrolky nabíjení baterie, nabíjení může probíhat pomalu. Když se nabíjení zastaví z důvodu zvýšení teploty zařízení, začne blikat ikona kontrolky baterie.
- Pokud zařízení dosáhne určité teploty, zobrazí se varovná zpráva, aby se předešlo selhání zařízení, podráždění a poškození kůže nebo vytékání baterie. Spuštěné aplikace budou ukončeny a všechny hovory a další funkce kromě tísňových volání budou omezeny, dokud zařízení nevychladne.
- Pokud se v důsledku dalšího zvyšování teploty zařízení zobrazí druhá zpráva, zařízení se vypne. Nepoužívejte zařízení, dokud jeho teplota neklesne na úroveň doporučeného rozsahu provozních teplot. Pokud se druhá zpráva zobrazí během tísňového volání, volání bude přerušeno vynuceným ukončením.

#### Doporučený rozsah provozních teplot  $\mathbf{I}$

Doporučený rozsah provozních teplot je 0 °C až 35 °C. Používání zařízení mimo doporučený rozsah teplot může vést k poškození zařízení nebo ke zkrácení životnosti baterie.

# Opatření pro provozní prostředí

Zařízení se může zahřívat kvůli okolnímu prostředí za následujících podmínek. Dbejte opatrnosti, aby nedošlo ke zkrácení životnosti baterie, poškození zařízení nebo vzniku požáru.

- Zařízení neuchovávejte na místech s příliš nízkou nebo vysokou teplotou.
- Nevystavujte zařízení dlouhodobě přímému slunečnímu světlu.
- Neskladujte zařízení dlouhodobě na velmi horkých místech, například uvnitřvozidla v létě, ani je na takových místech nepoužívejte.
- Nepokládejte zařízení na místa, která se mohou přehřívat, například na elektrickou topnou rohož.
- Zařízení neuchovávejte v blízkosti vařičů, mikrovlnných trub, horkých kuchyňských spotřebičů nebo vysokotlakých nádob.
- Nepoužívejte kabel se sloupnutou či poškozenou izolací a nepoužívejte nabíječku či baterii, které jsou poškozené nebo které vykazují poruchu.

# Dodatek

# Řešení problémů

Před kontaktováním servisního střediska společnosti Samsung nebo autorizovaného servisního střediska zkuste použít následující řešení. Některé situace se nemusí týkat vašeho zařízení.

Všechny problémy, na které narazíte během požívání zařízení, můžete vyřešit pomocí služby Samsung Members.

### Když zapnete zařízení nebo pokud zařízení používáte, vyzve vás k zadání jednoho z následujících kódů:

- Heslo: Když je zapnutá funkce zámek zařízení, musíte zadat heslo, které jste pro zařízení nastavili.
- PIN: Při prvním použití zařízení nebo když je nutné zadat kód PIN, musíte zadat kód PIN dodaný s kartou SIM nebo USIM. Tuto funkci můžete vypnout pomocí nabídky Zámek SIM karty.
- PUK: Karta SIM nebo USIM je zablokována obvykle kvůli opakovanému zadání nesprávného kódu PIN. Musíte zadat kód PUK, který jste obdrželi od svého poskytovatele.
- Kód PIN2: Při otevření menu vyžadujícího PIN2 musíte zadat kód PIN2 dodaný s kartou SIM nebo USIM. Další informace získáte od svého poskytovatele.

# Toto zařízení zobrazuje chybová hlášení sítě nebo služeb

- Pokud se nacházíte v oblasti se slabým signálem nebo nedostatečným příjmem, můžete signál ztratit. Přesuňte se do jiné oblasti a zkuste to znovu. Během přesunu se mohou zobrazovat opakovaně chybové zprávy.
- Bez předplatného nelze získat přístup k některým možnostem. Další informace získáte od svého poskytovatele.

### Zařízení se nezapne

Pokud je baterie zcela vybitá, zařízení se nezapne. Před zapnutím zařízení baterii úplně nabijte.

## Rozpoznávání dotyků funguje pomalu nebo nesprávně

- Rozpoznávání dotyků nemusí fungovat správně v následujících situacích:
	- Pokud na displej připevníte ochranný kryt displeje nebo volitelné příslušenství
	- Pokud máte rukavice, pokud se displeje dotýkáte špinavýma rukama nebo pokud klepnete na displej ostrým předmětem nebo nehtem
	- Ve vlhkém prostředí nebo při styku s vodou
- Restartujte zařízení a vymažte jakékoliv dočasné problémy se softwarem.
- Ujistěte se, že je software zařízení aktualizován na nejnovější verzi.
- Pokud je displej poškrábaný nebo poškozený, navštivte servisní středisko Samsung nebo autorizované servisní středisko.

## Zařízení zamrzá nebo se u něj objeví kritický problém

Zkuste následující řešení. Pokud není problém stále vyřešen, kontaktujte servisní středisko Samsung nebo autorizované servisní středisko.

#### Restart zařízení

Pokud zařízení zamrzá nebo se zasekává, může být nezbytné zavřít všechny aplikace nebo zařízení vypnout a znovu zapnout.

#### Nucený restart

Pokud zařízení zamrzlo a neodpovídá, restartujte jej stisknutím a přidržením zároveň bočního tlačítka a tlačítka pro snížení hlasitosti po dobu více než 7 sekund.

#### Resetování zařízení

Pokud se pomocí uvedených způsobů nepodaří problém vyřešit, proveďte obnovení do továrního nastavení.

Otevřete Nastavení a klepněte na položku Obecná správa → Obnovit → Obnovit tovární data → Obnovit → Odstranit vše. Před provedením obnovení do továrního nastavení si nezapomeňte zálohovat všechna důležitá data uložená v zařízení.

### Hovory nejsou spojovány

- Zkontrolujte, zda jste se připojili ke správné mobilní síti.
- Ujistěte se, že jste nenastavili blokování telefonního čísla, které vytáčíte.
- Ujistěte se, že jste nenastavili blokování příchozího telefonního čísla.

### Ostatní vás během hovoru neslyší

- Ujistěte se, že nezakrýváte vestavěný mikrofon.
- Ujistěte se, že se mikrofon nachází v blízkosti vašich úst.
- Pokud používáte sluchátka, ujistěte se, že jsou právně připojena.

### Během hovoru je slyšet ozvěna

Upravte hlasitost stisknutím tlačítka hlasitosti nebo přejděte na jiné místo.

### Mobilní síť nebo internet se často odpojuje nebo je nedostatečná kvalita zvuku

- Ujistěte se, že neblokujete interní anténu zařízení.
- Pokud se nacházíte v oblasti se slabým signálem nebo nedostatečným příjmem, můžete signál ztratit. Může docházet k problémům s konektivitou vlivem problémů se základní stanicí poskytovatele. Přesuňte se do jiné oblasti a zkuste to znovu.
- Pokud používáte zařízení za jízdy, můžou se bezdrátové sítě odpojit vlivem problémů se sítí poskytovatele.

### Baterie se nenabíjí správně (pro nabíječky schválené společností Samsung)

- Ověřte, zda je nabíječka správně připojena.
- Navštivte servisní středisko Samsung nebo autorizované servisní středisko a nechejte vyměnit baterii.

# Baterie se vybíjí rychleji než po zakoupení

- Pokud vystavíte zařízení nebo baterii velmi vysokým nebo nízkým teplotám, může dojít k omezení využitelné kapacity.
- Spotřeba baterie se zvyšuje, pokud používáte určité funkce nebo aplikace (například GPS, hry nebo internet).
- Baterie je spotřební zboží a její užitečná kapacita s postupem času klesá.

## Při otevírání fotoaparátu se zobrazí chybové zprávy

K provozu fotoaparátu musí mít zařízení dostatek místa v úložišti a kapacity baterie. Pokud se při otevírání fotoaparátu zobrazí chybové zprávy, zkuste následující:

- Nabiite baterii.
- Uvolněte část místa v úložišti přesunutím souborů do počítače nebo odstraněním souborů ze zařízení.
- Restartujte zařízení.

Pokud máte po vyzkoušení těchto rad stále problémy s použitím fotoaparátu, kontaktujte servisní středisko Samsung nebo autorizované servisní středisko.

# Kvalita fotografií je nižší než na náhledu

- Kvalita fotografií se může lišit v závislosti na okolí a používané metodě fotografování.
- Pokud pořizujete fotografie v tmavých místech, v noci nebo uvnitř, může se na snímcích objevit šum nebo mohou být snímky neostré.

# Při otevírání multimediálních souborů se zobrazují chybové zprávy

Pokud se zobrazí chybové zprávy nebo nedojde ke spuštění přehrávání multimediálních souborů po jejich otevření v zařízení, vyzkoušejte následující možnosti:

- Uvolněte část místa v úložišti přesunutím souborů do počítače nebo odstraněním souborů ze zařízení.
- Ujistěte se, že hudební soubor není chráněn službou DRM (Digital Rights Management). Pokud je soubor chráněn službou DRM, ujistěte se, že máte příslušnou licenci nebo klíč k přehrávání souboru.
- Ověřte, zda jsou formáty souborů podporovány zařízením. Pokud není formát souboru zařízením podporován, například DivX nebo AC3, nainstalujte aplikaci, která ho podporuje. Pro kontrolu formátu souborů, které vaše zařízení podporuje, navštivte webové stránky Samsung.
- Vaše zařízení podporuje fotografie a videa zachycená pomocí zařízení. Fotografie a videa zachycená jinými zařízeními nemusí správně pracovat.
- Vaše zařízení podporuje multimediální soubory, jejichž použití bylo autorizováno poskytovatelem nebo poskytovateli dodatečných služeb. Některý obsah dostupný na internetu, například vyzváněcí tóny, videa nebo tapety se nemusí správně zobrazit.

## Bluetooth nefunguje správně

Pokud se nedaří vyhledat další zařízení Bluetooth nebo pokud dochází k problémům s přípojením nebo s výkonem, zkuste následující:

- Ujistěte se, že je zařízení, ke kterému se chcete připojit, připraveno na načtení nebo připojení.
- Ujistěte se, že se váš tablet a další zařízení Bluetooth nachází v maximálním dosahu funkce Bluetooth  $(10 \text{ m})$ .
- Otevřete na svém tabletu položku Nastavení, klepněte na položku Připojení, a poté funkci znovu zapněte klepnutím na přepínač **Bluetooth**.
- Otevřete na svém tabletu položku Nastavení a resetujte síťová nastavení klepnutím na možnost Obecná správa → Obnovit → Obnovit nastavení Wi-Fi a Bluetooth → Vynulovat nastavení. Při provedení resetu můžete přijít o informace o registraci.

Pokud tyto rady problém nevyřešily, kontaktujte servisní středisko Samsung nebo autorizované servisní středisko.

# Připojení není při připojení zařízení k počítači navázáno

- Dbejte na to, aby byl používaný kabel USB kompatibilní se zařízením.
- Zkontrolujte, zda jsou v počítači nainstalovány správné ovladače a že jsou aktuální.

# Zařízení nemůže najít vaši aktuální polohu

Signály GPS mohou být blokovány překážkami, například stěnami domu. Nastavte zařízení, aby k vyhledávání aktuální polohy v těchto situacích používalo sítě Wi-Fi nebo mobilní sítě.

## Došlo ke ztrátě dat uložených v zařízení

Vždy vytvářejte záložní kopie všech důležitých dat uložených v zařízení. V opačném případě nebude možné v případě poškození nebo ztráty data obnovit. Společnost Samsung neponese odpovědnost za ztrátu dat uložených v zařízení.

#### Po celém obvodu pouzdra zařízení se objevila úzká mezera

- Tato mezera je nezbytný konstrukční prvek protože může docházet k lehkým otřesům nebo vibracím součástí.
- Časem může tření mezi součástmi způsobit, že se tato mezera mírně rozšíří.

### V úložišti zařízení není dostatek místa

Uvolněte místo v úložišti odstraněním nepotřebných dat, například z mezipaměti, pomocí funkce péče o zařízení nebo ručním odstraněním nepoužívaných aplikací nebo souborů.

### Tlačítko Domů se nezobrazuje

Při používání určitých aplikací nebo funkcí může zmizet navigační panel s tlačítkem Domů. Chcete-li přejít na navigační panel, potáhněte nahoru z dolního okraje displeje.

# Vyjmutí baterie

- Za účelem vyjmutí baterie se obraťte na autorizované servisní centrum. Pokyny pro vyjmutí baterie naleznete na adrese [www.samsung.com/global/ecodesign\\_energy](http://www.samsung.com/global/ecodesign_energy).
- Pro svou bezpečnost se nepokoušejte vyjmout baterii sami. Pokud by nebyla baterie správně vyjmuta, mohlo by dojít k poškození baterie a zařízení, k poranění osob a zařízení by mohlo přestat být bezpečné.
- Společnost Samsung nenese zodpovědnost za případné škody nebo ztráty (na základě smlouvy nebo občanskoprávního deliktu včetně nedbalosti), které by mohly pramenit z nedodržování přesného znění těchto varování a pokynů, kromě úmrtí nebo poranění osob způsobených nedbalostí společnosti Samsung.
## Copyright

Copyright © 2024 Samsung Electronics Co., Ltd.

Tento průvodce je chráněn mezinárodními zákony o autorských právech.

Žádná část této příručky nesmí být reprodukována, šířena, překládána nebo předávána žádnou formou nebo způsobem, elektronicky ani mechanicky, včetně fotokopií, natáčení nebo ukládání v žádném úložišti informací a systému pro načítání informací.

## Ochranné známky

- SAMSUNG a logo SAMSUNG jsou registrované ochranné známky společnosti Samsung Electronics Co., Ltd.
- Bluetooth<sup>®</sup> je registrovaná ochranná známka společnosti Bluetooth SIG, Inc. na celém světě.
- Wi-Fi®, Wi-Fi Direct™, Wi-Fi CERTIFIED™ a logo Wi-Fi jsou registrované obchodní známky společnosti Wi-Fi Alliance.
- Vyrobeno na základě licence poskytnuté společností Dolby Laboratories. Dolby, Dolby Atmos, a symbol dvojitého D jsou ochranné známky společnosti Dolby Laboratories.
- Všechny ostatní ochranné známky a autorská práva jsou majetkem příslušných vlastníků.

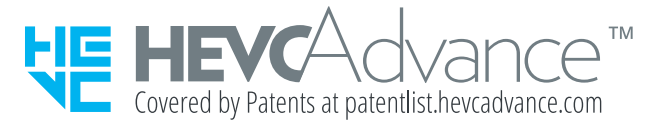